Κάποιες υπηρεσίες και εφαρμογές μπορεί να μην είναι διαθέσιμες σε όλες τις χώρες. Παρακαλώ ρωτήστε στα καταστήματα για λεπτομέρειες. Το λογότυπο Facebook αποτελεί εμπορικό σήμα της Facebook, Inc. Tα λογότυπα Google, Android, Youtube και άλλα αποτελούν εμπορικά σήματα της Google, Inc.

© Όμιλος Vodafone Group 2013. Η επωνυμία Vodafone και τα λογότυπα Vodafone αποτελούν εμπορικά σήματα του Ομίλου Vodafone Group. Τυχόν ονόματα προϊόντων ή εταιρειών που αναφέρονται στο παρόν ενδέχεται αν είναι εμπορικά σήματα των αντίστοιχων κατόχων τους.

Ελληνικά - CJA26NNVDAKA

# ₹ <sup>36</sup> 10:10  $\mathbf{0}$  $10:10$ August 31 Saturday 2  $\overline{\mathbf{M}}$ 21 -f  $\overline{\bullet}$ \$ ſU

# Εγχειρίδιο χρήσης Vodafone Smart mini

vodafone

# **Ειδοποίηση**

#### **Πνευματικά δικαιώματα © 2013 TCT Mobile Limited**

### **Με επιφύλαξη παντός δικαιώματος**

Το τηλέφωνό σας έχει κατασκευαστεί αποκλειστικά για την Vodafone από την εταιρεία TCT.

Απαγορεύεται η μερική ή η ολική αναπαραγωγή ή η μετάδοση με οποιονδήποτε τρόπο και με οποιοδήποτε μέσο αυτού του εγχειριδίου χωρίς την προηγούμενη γραπτή συγκατάθεση της TCT.

### **Εμπορικά σήματα**

Η Vodafone και τα λογότυπα της Vodafone αποτελούν εμπορικά σήματα της Vodafone Group. Οποιοδήποτε προϊόν ή ονόματα της εταιρείας αναφέρονται στο παρόν ενδέχεται να είναι εμπορικά σήματα των αντίστοιχων κατόχων τους.

Το TCT αποτελεί εμπορικό σήμα της TCT.

Ο όρος και τα λογότυπα Bluetooth® αποτελούν ιδιοκτησία της Bluetooth® SIG, Inc. Bluetooth® QDID (Qualified Design ID): B020261

Η επωνυμία microSD™ αποτελεί εμπορικό σήμα της SD Card Association.

Λογισμικό για PC πνευματικά δικαιώματα © 2010 Chengdu Singularity Software Co.,Ltd.

# **Άδειες χρήσης**

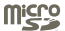

〈》

Το Λογότυπο microSD είναι εμπορικό σήμα.

Ο όρος Bluetooth, σήμα και λογότυπα, ανήκει στην Bluetooth SIG, Inc. και κάθε χρήση των σημάτων αυτών από την TCT Mobile Limited και τις θυγατρικές της γίνεται βάσει σχετικής αδείας. Τα άλλα εμπορικά σήματα και οι εμπορικές επωνυμίες είναι εκείνα των αντίστοιχων ιδιοκτητών τους.

# **Vodafone 875 Bluetooth QD ID B020261**

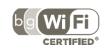

Το λογότυπο Wi-Fi αποτελεί σήμανση πιστοποίησης της Wi-Fi Alliance.

Android, Google και Youtube και άλλα σήματα είναι εμπορικά σήματα της Google Inc. Το Android robot αναπαράγεται και τροποποιείται για εργασίες που γίνονται και μοιράζονται από την Google και χρησιμοποιείται σύμφωνα με τους όρους που περιγράφονται στη Creative Commons 3.0 Attribution License Creative Commons 3.0 Attribution License.

Έχετε αγοράσει ένα προϊόν που χρησιμοποιεί τα προγράμματα ανοιχτού κώδικα (http://opensource.org/) mtd, msdosfs, netfilter/iptables και initrd σε αντικειμενικό κώδικα, καθώς και άλλα προγράμματα ανοιχτού κώδικα με αδειοδότηση σύμφωνα με τη Γενική Άδεια Δημόσιας Χρήσης GNU και την Άδεια Apache.

Παρέχουμε κατ' απαίτηση πλήρες αντίγραφο των αντίστοιχων πηγαίων κωδίκων, εντός περιόδου τριών ετών από τη διανομή του προϊόντος από την TCT.

Μπορείτε να πραγματοποιήσετε λήψη των πηγαίων κωδίκων από τη διεύθυνση http://sourceforge.net/projects/alcatel/files/. Η παροχή του πηγαίου κώδικα γίνεται δωρεάν από το διαδίκτυο.

#### **Ειδοποίηση**

Οι πληροφορίες σε αυτό το εγχειρίδιο υπόκεινται σε αλλαγές χωρίς προηγούμενη ειδοποίηση. Έχει γίνει κάθε προσπάθεια κατά την προετοιμασία αυτού του εγχειριδίου για τη διασφάλιση της ακρίβειας των περιεχομένων του, αλλά οι δηλώσεις, οι πληροφορίες και οι προτάσεις που περιέχονται σε αυτό το εγχειρίδιο δεν αποτελούν εγγύηση οποιασδήποτε μορφής, ρητής ή σιωπηρής. Διαβάστε προσεκτικά τις προφυλάξεις και τις πληροφορίες ασφάλειας για να διασφαλίσετε τη σωστή και ασφαλή χρήση της ασύρματης συσκευής.

Διεύθυνση της TCT Mobile Limited:

Room 1910-12A, Tower 3, China HK City, 33 Canton Road, Tsimshatsui, Kowloon, Hong Kong

Τοποθεσία στο Web: http://www.vodafone.com/smartmini

#### $\overline{\mathbf{1}}$ Πίνακας περιεχομένων

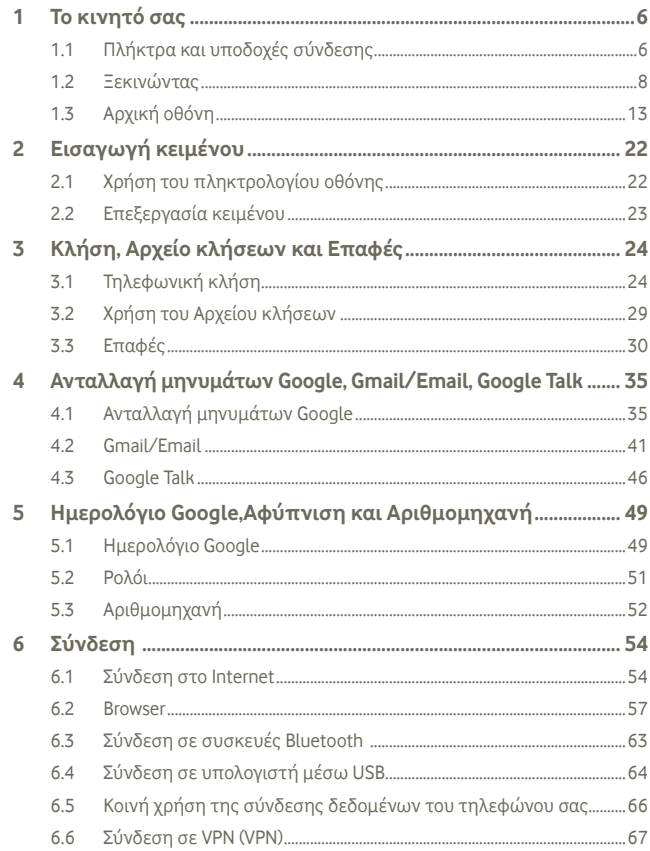

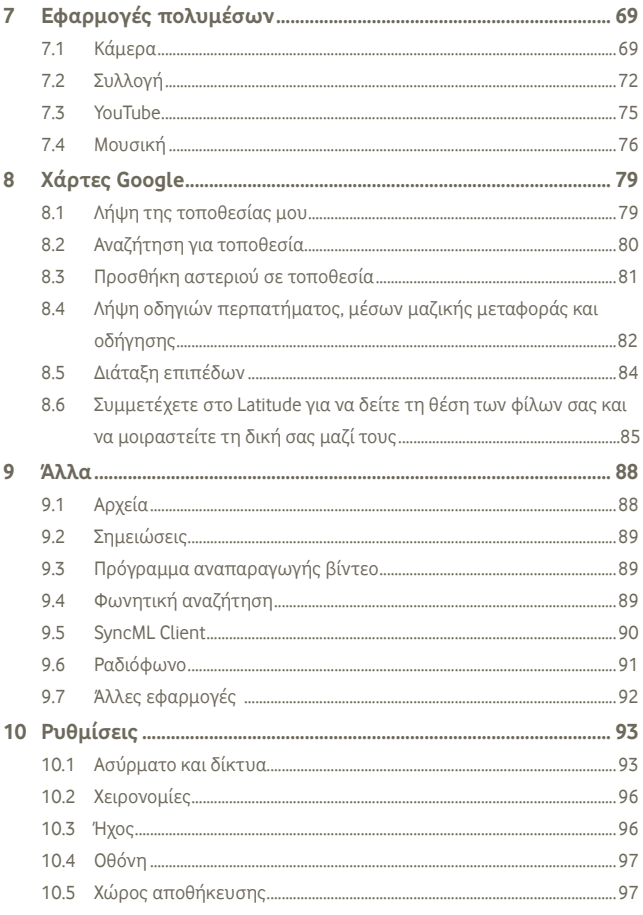

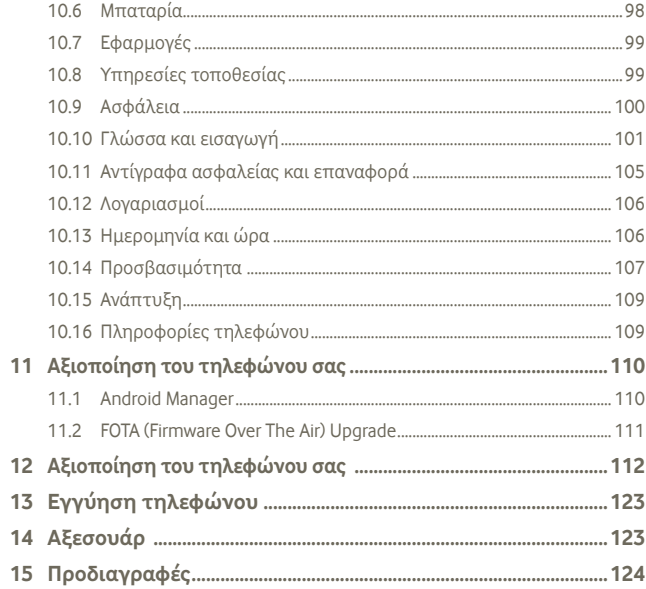

#### Το κινητό σας 1

#### Πλήκτρα και υποδοχές σύνδεσης  $1.1$

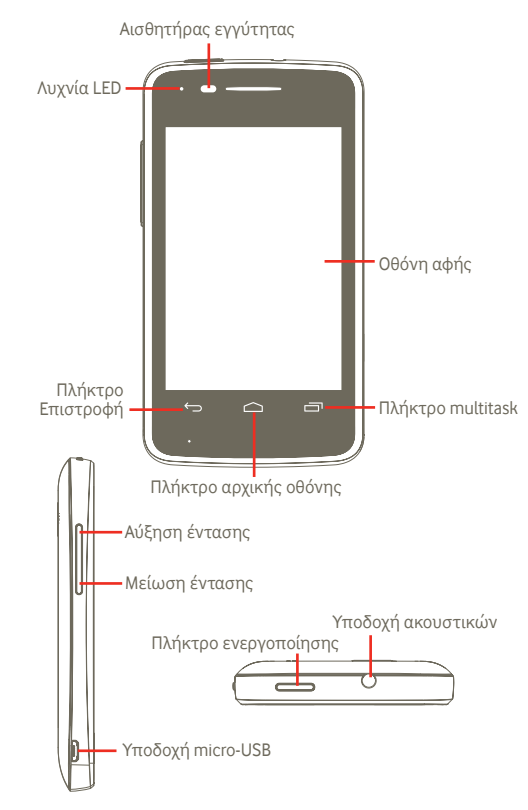

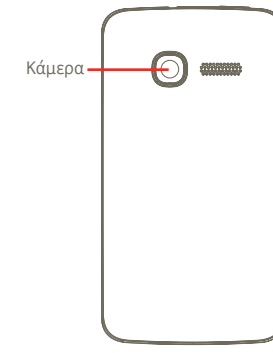

#### **Πλήκτρο multitask**

- Στην αρχική σελίδα, πατήστε το γρήγορα για να εμφανιστούν όλες οι τρεχούμενες εφαρμογές.
- Γρήγορο μενού: πατώντας παρατεταμένα το Πλήκτρο multitask, εμφανίζεται ένα γρήγορο μενού για πραγματοποίηση ρυθμίσεων και διαχείριση εφαρμογών. Για να το ενεργοποιήσετε, μεταβείτε στο στοιχείο **Ρυθμίσεις > Οθόνη > Εμφάνιση μενού** και επιλέξτε

### **Πλήκτρο αρχικής οθόνης**

- Πατήστε για επιστροφή στην αρχική οθόνη.
- Πατήστε παρατεταμένα για πρόσβαση στο "Google Now" και τη "Φωνητική αναζήτηση".

### **Πλήκτρο Επιστροφή**

• Επιστροφή στο προηγούμενο μενού ή οθόνη.

### **Πλήκτρο ενεργοποίησης**

- Σύντομο πάτημα: Κλείδωμα της οθόνης Φωτισμός της οθόνης
- Παρατεταμένο πάτημα: Όταν το τηλέφωνο είναι

απενεργοποιημένο, ενεργοποιείται. Όταν το τηλέφωνο είναι ενεργοποιημένο, μετάβαση στις επιλογές τηλεφώνου: Απενεργοποίηση, Επανεκκίνηση, Λειτουργία πτήσης και εικονίδια για τα προφίλ ήχου.

### **Πλήκτρο έντασης**

- Πατήστε για ρύθμιση της έντασης ήχου (κατά τη διάρκεια κλήσης/σε λειτουργία αναπαραγωγής μέσων/κατάσταση κουδουνίσματος)
- Πατήστε το για να ρυθμίσετε την ένταση του ήχου κλήσης στη γενική λειτουργία.

# **1.2 Ξεκινώντας**

**1.2.1 Προετοιμασία**

**Αφαίρεση ή τοποθέτηση του πίσω καλύμματος**

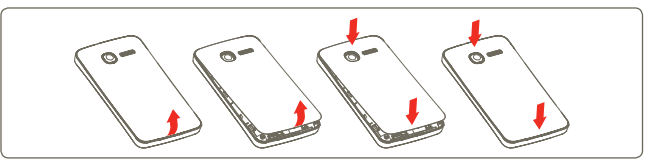

## **Τοποθέτηση ή αφαίρεση της κάρτας SIM (1)**

Για να πραγματοποιήσετε τηλεφωνικές κλήσεις θα πρέπει να εισάγετε την κάρτα SIM σας. Προτού εισάγετε ή αφαιρέσετε την κάρτα SIM, απενεργοποιήστε το τηλέφωνό σας και αφαιρέστε την μπαταρία.

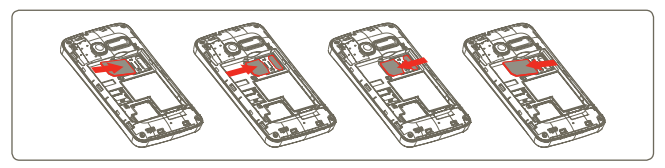

Τοποθετήστε την κάρτα SIM με το τσιπ στραμμένο προς τα κάτω και σύρετέ την μέσα στο περίβλημα. Βεβαιωθείτε ότι έχει τοποθετηθεί σωστά. Για να αφαιρέσετε την κάρτα, πιέστε και σύρετε προς τα έξω.

(1) Απευθυνθείτε στον πάροχο δικτύου σας για να βεβαιωθείτε ότι η κάρτα SIM είναι συμβατή με 3V ή 1,8V. Δεν μπορείτε πλέον να τις χρησιμοποιήσετε τις παλιές κάρτες των 5 Volt.

### **Τοποθέτηση ή αφαίρεση της μπαταρίας**

Προτού αφαιρέσετε την μπαταρία, απενεργοποιήστε το τηλέφωνό σας.

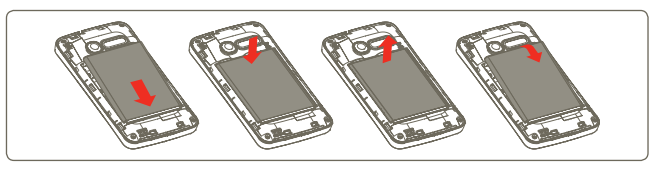

- Τοποθετήστε την μπαταρία και πιέστε έως ότου ακουστεί ο χαρακτηριστικός ήχος. Έπειτα κλείστε το κάλυμμα του τηλεφώνου.
- Απασφαλίστε το κάλυμμα και αφαιρέστε την μπαταρία.

#### **Τοποθέτηση και αφαίρεση της κάρτας microSD**

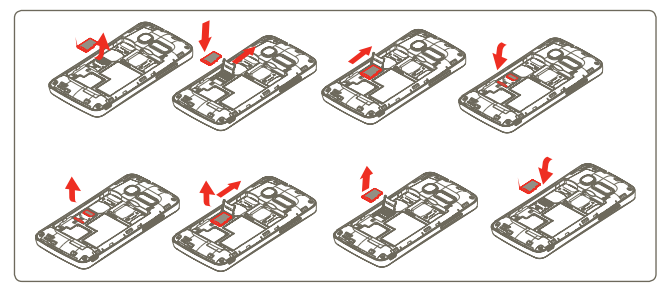

Για να απελευθερώσετε τη θήκη της κάρτας microSD, σύρετέ την προς την κατεύθυνση του βέλους και σηκώστε την. Έπειτα εισαγάγετε την κάρτα microSD με τις χρυσές επαφές προς τα κάτω. Τέλος, διπλώστε τη θήκη microSD και σύρετέ την προς την αντίθετη κατεύθυνση για να την κλειδώσετε.

### **Φόρτιση της μπαταρίας**

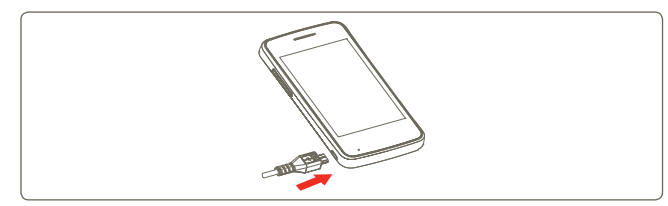

Συνδέστε το φορτιστή μπαταρίας με το τηλέφωνό σας και την πρίζα ρεύματος αντίστοιχα.

- Φροντίστε να μην ασκήσετε πίεση κατά την τοποθέτηση του βύσματος στην πρίζα.
- Βεβαιωθείτε ότι η μπαταρία έχει τοποθετηθεί σωστά πριν συνδέσετε το φορτιστή.
- Η πρίζα θα πρέπει να βρίσκεται κοντά στο τηλέφωνο και να υπάρχει εύκολη πρόσβαση (αποφύγετε τις μπαλαντέζες).
- Όταν χρησιμοποιείτε το τηλέφωνό σας για πρώτη φορά, φορτίστε πλήρως τη μπαταρία (περίπου 4 ώρες).

Συνιστάται να φορτίζετε πλήρως τη μπαταρία ( ). Στην οθόνη κλειδώματος, το εικονίδιο υποδεικνύει την κατάσταση φόρτισης. Το εικονίδιο γεμίζει καθώς φορτίζεται το τηλέφωνο.

 $\varphi$ 

Για να μειώσετε τη κατανάλωση ενέργειας, αποσυνδέστε το φορτιστή από την πρίζα όταν φορτιστεί πλήρως η μπαταρία.

 Για να περιορίσετε την κατανάλωση ενέργειας από το τηλέφωνό σας, απενεργοποιήστε τις δυνατότητες Wi-Fi, GPS, Bluetooth ή εφαρμογές που εκτελούνται στο παρασκήνιο, όταν δεν τις χρειάζεστε. Μπορείτε επίσης να ελαττώσετε το επίπεδο φωτεινότητας του οπίσθιου φωτισμού και να μειώσετε το χρόνο μετάβασης του τηλεφώνου σε λειτουργία αδράνειας.

### **1.2.2 Ενεργοποίηση του τηλεφώνου**

Κρατήστε πατημένο το Πλήκτρο ενεργοποίησης έως ότου **ενεργοποιηθεί** το τηλέφωνο. Η οθόνη θα ανάψει μετά από μερικά δευτερόλεπτα.

Εάν δεν γνωρίζετε τον κωδικό PIN ή τον έχετε ξεχάσει, επικοινωνήστε με την τηλεφωνική σας εταιρεία. Μην αφήνετε τον κωδικό PIN κοντά στο τηλέφωνό σας. Φυλάξτε αυτά τα στοιχεία σε ασφαλές μέρος.

### **Ρύθμιση του τηλεφώνου σας για πρώτη φορά**

Την πρώτη φορά που θα ενεργοποιήσετε το τηλέφωνό σας, θα σας ζητηθούν οι ακόλουθες επιλογές: Γλώσσα, Ημερομηνία & ώρα, Δημιουργία λογαριασμού Google, μέθοδος εισαγωγής κ.α. Μπορείτε πάντα να κάνετε αλλαγές αργότερα χρησιμοποιώντας την επιλογή **Ρυθμίσεις** στο κεντρικό μενού (1).

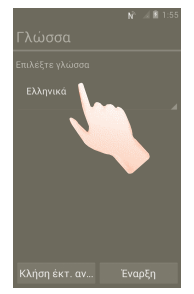

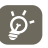

Μπορείτε να παραλείψετε την οθόνη Ρύθμισης Google στην αρχική ρύθμιση και να την ενεργοποιήσετε αργότερα μέσω του στοιχείου **Ρυθμίσεις > Προσθήκη λογαριασμού.**

Εάν δεν έχετε τοποθετήσει κάρτα SIM, εξακολουθείτε να μπορείτε να συνδεθείτε σε ένα δίκτυο Wi-Fi από την οθόνη ενεργοποίησης, η οποία σας δίνει τη δυνατότητα να συνδεθείτε σε λογαριασμό Google και να χρησιμοποιήσετε ορισμένες λειτουργίες.

### **1.2.3 Απενεργοποίηση του τηλεφώνου**

Κρατήστε πατημένο το Πλήκτρο ενεργοποίησης έως ότου εμφανιστούν οι επιλογές τηλεφώνου. Πατήστε **Απενεργοποίηση** και, στη συνέχεια, **OK**.

(1) Η διαθεσιμότητα των εφαρμογών εξαρτάται από τη χώρα και τον πάροχο.

# **1.2.4 Λειτουργία αδράνειας**

Πατήστεστηνκαρτέλα**Εφαρμογές**στηναρχικήοθόνηκαιορίστετηνμέσω του στοιχείου **Ρυθμίσεις > Οθόνη> Αδράνεια**, επιλέξτε την επιθυμητή ώρα. Μετά από ένα προκαθορισμένο χρονικό διάστημα, το τηλέφωνό σας εισέρχεται σε λειτουργία αδράνειας για εξοικονόμηση ενέργειας. Μπορείτε επίσης να πατήσετε μία φορά το Πλήκτρο ενεργοποίησης για να θέσετε το τηλέφωνο σε λειτουργία αδράνειας. Για να επαναφέρετε το τηλέφωνό σας από τη λειτουργία αδράνειας, απλά πατήστε το Πλήκτρο ενεργοποίησης.

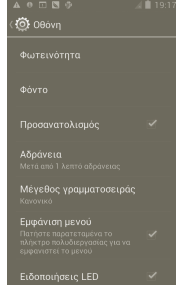

## **1.2.5 Γρήγορη εκκίνηση**

Μπορείτε να ενεργοποιήσετε τη λειτουργία γρήγορης εκκίνησης ώστε το τηλέφωνό σας να εκκινείται ταχύτερα. Μεταβείτε στη διαδρομή **Ρυθμίσεις > Γρήγορη εκκίνηση** και πατήστε στο πλαίσιο ελέγχου για να το μαρκάρετε.

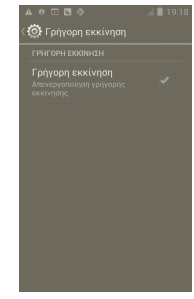

# **1.3 Αρχική οθόνη**

Μπορείτε να μεταφέρετε στην αρχική οθόνη όλα τα στοιχεία που σας αρέσουν ή που χρησιμοποιείτε συχνότερα (εφαρμογές, συντομεύσεις, φάκελοι και γραφικά στοιχεία) για γρήγορη πρόσβαση. Πατήστε το πλήκτρο **Αρχική οθόνη** για να μεταβείτε στην Αρχική οθόνη.

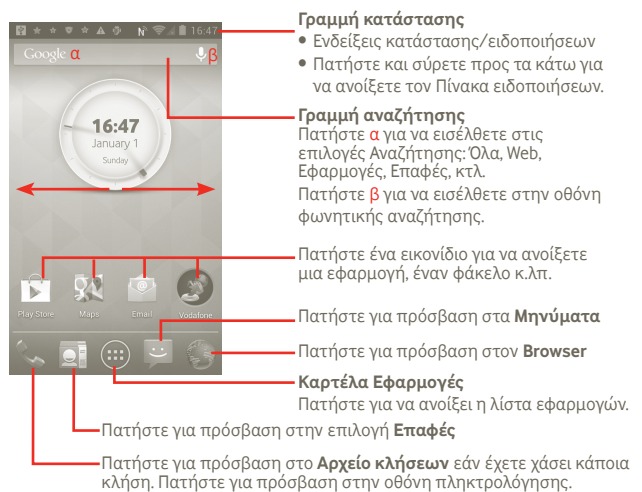

Η Αρχική οθόνη μπορεί να επεκταθεί και στις δύο πλευρές της οθόνης ώστε να υπάρχει περισσότερος χώρος για την προσθήκη εφαρμογών, συντομεύσεων κ.λπ. Σύρετε την Αρχική οθόνη οριζοντίως προς τα αριστερά και προς τα δεξιά για να έχετε μια πλήρη άποψη.

## **1.3.1 Χρήση της οθόνης αφής**

**Πάτημα** 

Για πρόσβαση σε εφαρμογή, πατήστε την με το δάκτυλό σας.

### **Παρατεταμένο πάτημα**

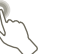

Για είσοδο στις διαθέσιμες επιλογές ενός εικονιδίου, πατήστε και κρατήστε πατημένο το εικονίδιο. Για παράδειγμα, επιλέξτε μια επαφή στις Επαφές, πατήστε και κρατήστε πατημένη αυτήν την επιλογή και στην οθόνη θα εμφανιστεί μια λίστα επιλογών.

# **Σύρσιμο**

Τοποθετήστε το δάκτυλό σας στην οθόνη για να σύρετε ένα αντικείμενο σε μια άλλη θέση.

# **Πέρασμα**

Περάστε το δάκτυλό σας από την οθόνη για κύλιση προς τα επάνω ή προς τα κάτω των εφαρμογών, εικόνων, ιστοσελίδων. Μπορείτε, επίσης, να περάσετε το δάκτυλό σας από την οθόνη για κύλιση οριζόντια.

**Φλικ** 

Παρόμοιο με το πέρασμα, αλλά το φλικ είναι πολύ ταχύτερο.

# **Τσίμπημα/Ανάπτυξη**

Τοποθετήστε δύο δάχτυλα στην επιφάνεια της οθόνης και απομακρύνετε τα ή ενώστε τα για να αλλάξετε το μέγεθος ενός στοιχείου στην οθόνη.

# بمحواره بمكن **Περιστροφή**

Αλλάξτε αυτόματα τον προσανατολισμό της οθόνης, από κατακόρυφο σε οριζόντιο, με περιστροφή του τηλεφώνου προς το πλάι.

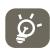

Για να επιτύχετε την καλύτερη απόκριση όταν χρησιμοποιείτε την οθόνη αφής, αυτό που χρειάζεται είναι ένα απαλό πάτημα για όλες τις παραπάνω ενέργειες.

# **1.3.2 Γραμμή κατάστασης**

Στη Γραμμή κατάστασης μπορείτε να δείτε τόσο την κατάσταση του τηλεφώνου (στη δεξιά πλευρά) όσο και πληροφορίες ειδοποιήσεων (στην αριστερή πλευρά).

### **Εικονίδια κατάστασης**

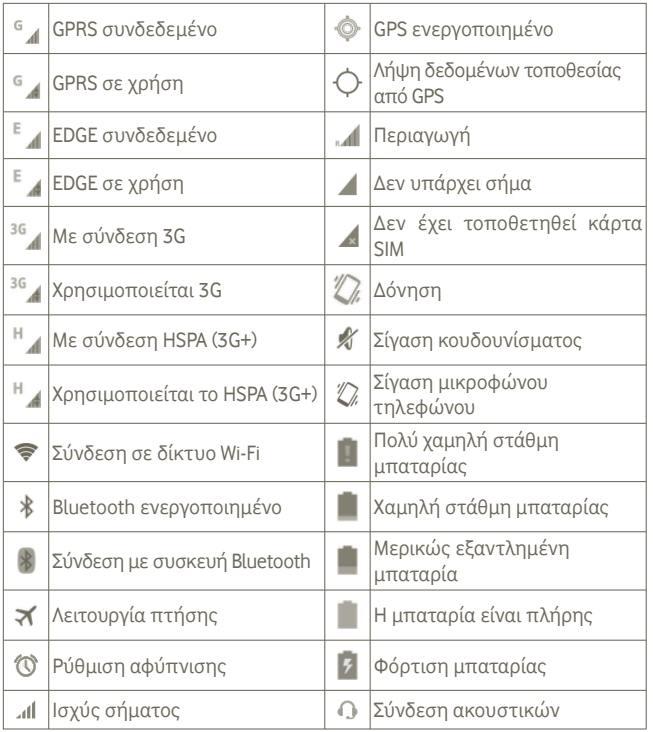

### **Εικονίδια ειδοποιήσεων**

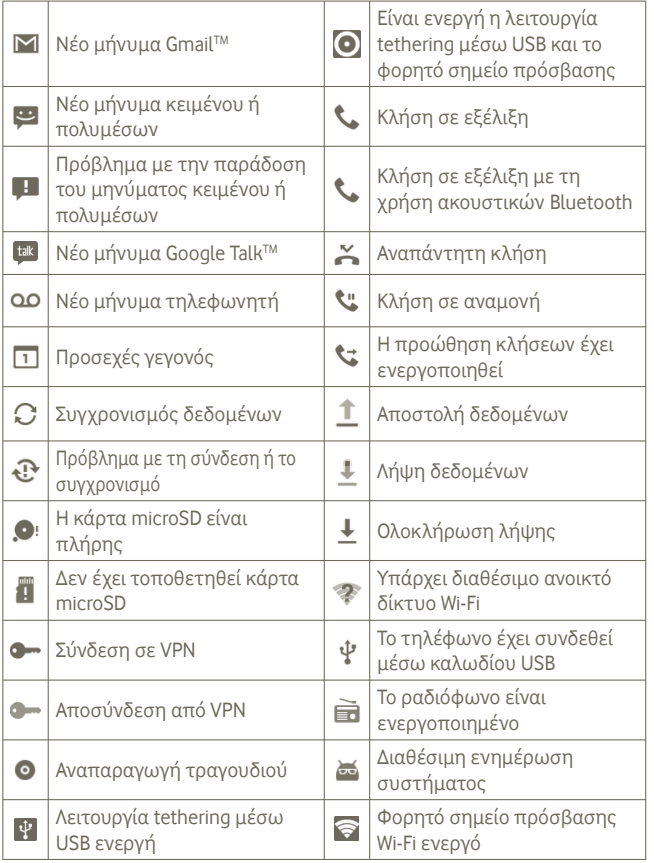

#### **Πίνακας ειδοποιήσεων**

Πατήστεκαισύρετετηγραμμήκατάστασηςπροςτακάτωγιαναεμφανιστεί ο Πίνακας ειδοποιήσεων. Πατήστε και σύρετε προς τα επάνω για να τον κλείσετε. Από τον πίνακα ειδοποιήσεων, μπορείτε να ανοίξετε στοιχεία και άλλες υπενθυμίσεις που υποδεικνύονται από εικονίδια ειδοποίησης ή να προβάλετε πληροφορίες για την ασύρματη υπηρεσία.

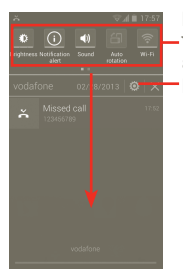

Γραμμή γραφικών στοιχείων: σύρετεπρος τα αριστερά για να δείτε περισσότερα γραφικά στοιχεία. Πατήστε ένα εικονίδιο για να αλλάξετε τη λειτουργία του. Ρυθμίσεις

Πατήστε για να διαγράψετε τις ειδοποιήσεις που βασίζονται σε συμβάντα (οι υπόλοιπες ειδοποιήσεις σε εξέλιξη θα παραμείνουν).

## **1.3.3 Γραμμή αναζήτησης**

Το τηλέφωνο παρέχει μια Γραμμή αναζήτησης στην κύρια Αρχική οθόνη, την οποία μπορείτε να χρησιμοποιήσετε για να εντοπίσετε πληροφορίες σε εφαρμογές, στο τηλέφωνο ή στο διαδίκτυο.

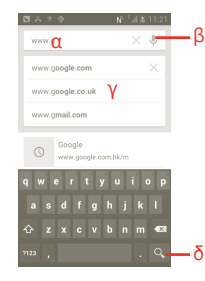

- α Αγγίξτε ή πατήστε στο πληκτρολόγιο για αναζήτηση μέσω κειμένου
- β Πατήστε για φωνητική αναζήτηση
- γ Πατήστεγιαεισαγωγήτουπροτεινόμενου κειμένου για γρήγορη αναζήτηση
- δ Πατήστε για αναζήτηση στο διαδίκτυο

### **Αναζήτηση βάσει κειμένου**

α Πατήστε τη γραμμή Αναζήτησης από την Αρχική οθόνη ή πατήστε το εικονίδιο από την οθόνη άλλων εφαρμογών.

β Εισάγετε το κείμενο/φράση που θέλετε να αναζητήσετε.

ν Πατήστε  $\overline{Q}$ 

### **Φωνητική αναζήτηση**

- α Πατήστε από τη γραμμή αναζήτησης για την εμφάνιση της οθόνης διαλόγου.
- β Εκφωνήστε τη λέξη/φράση που θέλετε να αναζητήσετε. Θα εμφανιστεί μια λίστα αποτελεσμάτων για να επιλέξετε.

# **1.3.4 Κλείδωμα/ξεκλείδωμα της οθόνης**

Για να προστατέψετε το τηλέφωνο και τα προσωπικά σας στοιχεία, μπορείτε να κλειδώσετε την οθόνη δημιουργώντας διάφορα μοτίβα, κωδικούς πρόσβασης ή PIN κτλ.

**Για να δημιουργήσετε ένα μοτίβο ξεκλειδώματος οθόνης** (ανατρέξτε στην ενότητα 10.9.1 για αναλυτικές ρυθμίσεις)

α Πατήστε το εικονίδιο από την αρχική οθόνη, αγγίξτε τις **Ρυθμίσεις** και έπειτα **Ασφάλεια > Ρύθμιση κλειδ. οθόνης > Μοτίβο**.

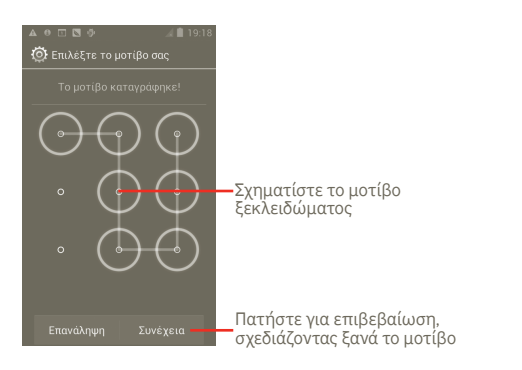

### **Για να δημιουργήσετε ένα PIN ξεκλειδώματος οθόνης/κωδικό**

α Πατήστε το εικονίδιο από την αρχική οθόνη, αγγίξτε τις **Ρυθμίσεις** και έπειτα **Ασφάλεια > Ρύθμιση κλειδ. οθόνης > PIN ή Κωδικός πρόσβασης.**

β Ρυθμίστε το PIN ή τον κωδικό σας.

### **Για να κλειδώσετε την οθόνη του τηλεφώνου**

Πατήστε μία φορά το πλήκτρο Ενεργοποίηση για να κλειδώσετε την οθόνη.

#### **Για να ξεκλειδώσετε την οθόνη του τηλεφώνου**

Σχηματίστετομοτίβοξεκλειδώματοςπουδημιουργήσατεήπληκτρολογήστε το PIN ή τον κωδικό για την ενεργοποίηση της οθόνης. Εάν δεν έχετε ορίσει την οθόνη ξεκλειδώματος, πατήστε και σύρετε το εικονίδιο κη προς τα δεξιά για ξεκλείδωμα.

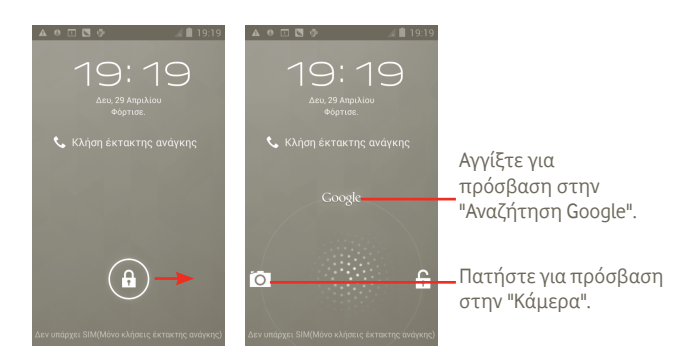

# **1.3.5 Εξατομίκευση της αρχικής οθόνης**

#### **Προσθήκη**

Μπορείτε να προσθέσετε συντομεύσεις, γραφικά στοιχεία ή φακέλους στην Αρχική οθόνη, πατώντας το πλήκτρο . Πατήστε παρατεταμένα το εικονίδιο που θέλετε να προσθέσετε και στη συνέχεια αφήστε το. Θα το δείτε στην τρέχουσα αρχική οθόνη.

#### **Αλλαγή θέσης**

Πατήστε παρατεταμένα το εικονίδιο του οποίου θέλετε να αλλάξετε τη θέση για να ενεργοποιηθεί η λειτουργία Μετακίνηση, σύρετε το εικονίδιο στη θέση που θέλετε και αφήστε το. Κρατήστε πατημένο το εικονίδιο στην αριστερή ή τη δεξιά άκρη της οθόνης για να σύρετε το στοιχείο σε μια άλλη σελίδα της Αρχικής οθόνης.

#### **Αφαίρεση**

Πατήστεπαρατεταμένατοεικονίδιοπροςαφαίρεσηγιαναενεργοποιήσετε τη λειτουργία Μετακίνηση, σύρετε το εικονίδιο στην κορυφή του  $\Box$ , που θα αλλάξει σε κόκκινο χρώμα, και αφήστε το.

#### **Προσαρμογή φόντου**

Πατήστε παρατεταμένα μια κενή περιοχή στην Αρχική οθόνη ή πατήστε παρατεταμένα το Πλήκτρο multitask στην Αρχική οθόνη και στη συνέχεια επιλέξτε **Ρυθμίσεις συστήματος > Οθόνη > Φόντο** για να προσαρμόσετε το φόντο.

# **1.3.6 Καρτέλα Εφαρμογές**

Η λίστα εφαρμογών περιέχει όλες τις προενσωματωμένες και πρόσφατα εγκατεστημένες εφαρμογές.

Πατήστε από την Αρχική οθόνη για να εισέλθετε στη λίστα εφαρμογών. Για να επιστρέψετε στην Αρχική οθόνη, πατήστε το πλήκτρο Αρχική οθόνη.

**Προβολή εφαρμογών Προεπιλογής/Συχνής χρήσης/Πρόσφατης εγκατάστασης**

Για να δείτε τις εφαρμογές Προεπιλογής/Συχνής χρήσης/Πρόσφατης εγκατάστασης, πατήστε το εικονίδιο επιλογής  $\hat{\mathbf{r}}$  στην κορυφή της λίστας εφαρμογών και επιλέξτε το επιθυμητό στοιχείο.

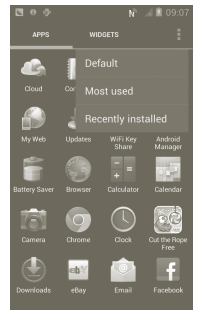

#### **1.3.7 Ρύθμιση έντασης ήχου Χρήση του πλήκτρου έντασης**

Πατήστε τοπλήκτροΑύξησης/Μείωσης έντασηςήχουγιαναπροσαρμόσετε την ένταση. Εάν το τηλέφωνο βρίσκεται στο χαμηλότερο επίπεδο έντασης ήχου (Αθόρυβο(1)), πατήστε μία φορά το πλήκτρο Αύξησης έντασης ήχου και το τηλέφωνό σας θα τεθεί σε λειτουργία δόνησης. Πατήστε το πλήκτρο Μείωσης έντασης ήχου μία φορά ενώ το τηλέφωνο βρίσκεται σε λειτουργία δόνησης και θα τεθεί στην αθόρυβη λειτουργία.

### **Χρήση του μενού ρυθμίσεων**

Πατήστε το από την Αρχική οθόνη και επιλέξτε **Ρυθμίσεις > Ήχος** ή σύρετε προς τα κάτω τον πίνακα ειδοποιήσεων και αγγίξτε το εικονίδιο για να ρυθμίσετε την ένταση του κουδουνίσματος, των πολυμέσων και του ήχου κλήσης του τηλεφώνου σύμφωνα με τις προτιμήσεις σας.

(1) Η ρύθμιση τηλεφώνου εξαρτάται από τις αλλαγές που εφαρμόζονται στις προεπιλεγμένες ρυθμίσεις στο στοιχείο **Ρυθμίσεις > Ήχος > Αθόρυβο**.

# **2 Εισαγωγή κειμένου**

# **2.1 Χρήση του πληκτρολογίου οθόνης**

Το πληκτρολόγιο της οθόνης εμφανίζεται αυτόματα όταν κάποιο πρόγραμμα απαιτεί την εισαγωγή κειμένου ή αριθμών.

#### **Ρυθμίσεις πληκτρολογίου οθόνης**

Πατήστε παρατεταμένα το Πλήκτρο multitask <sup>στη</sup> στην Αρχική οθόνη και στη συνέχεια επιλέξτε **Ρυθμίσεις συστήματος > Γλώσσα και πληκτρολόγιο > Πληκτρολόγιο Android** (ή **Φωνητική πληκτρολόγηση Google**) για να δείτε τις διάφορες ρυθμίσεις του πληκτρολογίου. Για να το ενεργοποιήσετε, μεταβείτε στο στοιχείο **Ρυθμίσεις > Οθόνη > Εμφάνιση μενού** και επιλέξτε **.** Κάντε κύλιση για να επιλέξετε τον επιθυμητό τύπο πληκτρολογίου.

### **Προσαρμογή του προσανατολισμού του πληκτρολογίου οθόνης**

Στρέψτετοτηλέφωνοστοπλάιήόρθιογιαναρυθμίσετετονπροσανατολισμό του πληκτρολογίου οθόνης. Μπορείτε επίσης να το προσαρμόσετε μέσω των ρυθμίσεων (πατήστε την καρτέλα Εφαρμογές στην Αρχική οθόνη και επιλέξτε **Ρυθμίσεις > Οθόνη > Προσανατολισμός**).

### **2.1.1 Πληκτρολόγιο Android**

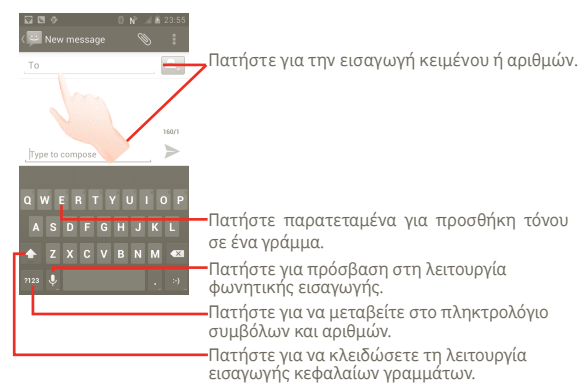

# **2.2 Επεξεργασία κειμένου**

Μπορείτε να επεξεργαστείτε το κείμενο που έχετε εισαγάγει.

- Πατήστε παρατεταμένα το κείμενο που έχετε εισαγάγει. Για μεγάλο αριθμό λέξεων, μπορείτε να πατήσετε παρατεταμένα την πρώτη λέξη και να σύρετε τα σημεία προορισμού στην επιθυμητή θέση.
- Εμφανίζεται μια λίστα επιλογών.
- Επιλέξτε την απαιτούμενη ενέργεια (**Επικόλληση**, **Αντικατάσταση**, **Αποκοπή** κτλ.)

# **3 Κλήση, Αρχείο κλήσεων και Επαφές**

**3.1 Τηλεφωνική κλήση**

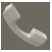

### **3.1.1 Πραγματοποίηση κλήσης**

Η πραγματοποίηση κλήσης με το **Τηλέφωνο** είναι εύκολη. Ανοίξτε αυτό το μενού χρησιμοποιώντας έναν από τους δύο παρακάτω τρόπους:

- Πατήστε **από την Αρχική οθόνη.**
- Πατήστε την καρτέλα Εφαρμογές από την Αρχική οθόνη και επιλέξτε **Τηλέφωνο**.

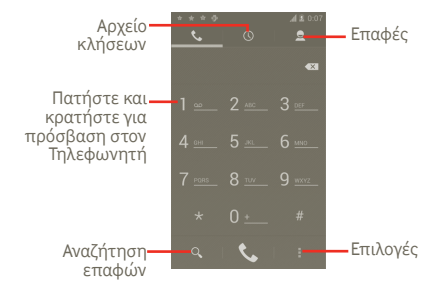

Εισάγετε τον αριθμό που θέλετε απευθείας από το πληκτρολόγιο ή επιλέξτε μια επαφή από τις **Επαφές** ή το **Αρχείο κλήσεων** πατώντας στις αντίστοιχες καρτέλες και, στη συνέχεια, πατήστε το για την πραγματοποίηση της κλήσης. Μπορείτε να αποθηκεύσετε τον αριθμό που πληκτρολογήσατε στις **Επαφές**, πατώντας το πλήκτρο και επιλέγοντας **Προσθήκη στις Επαφές**.

Εάν κάνετε λάθος, μπορείτε να διαγράψετε τα λανθασμένα ψηφία πατώντας .

Για να τερματίσετε μια κλήση, πατήστε **...** 

### **Διεθνής κλήση**

Για να πραγματοποιήσετε μια διεθνή κλήση, πατήστε παρατεταμένα το για εισαγωγή του συμβόλου "+", στη συνέχεια εισάγετε το διεθνές πρόθεμα της χώρας ακολουθούμενο από τον αριθμό τηλεφώνου και πατήστε .

### **Κλήση έκτακτης ανάγκης**

Εάν το τηλέφωνό σας βρίσκεται σε περιοχή κάλυψης δικτύου, πληκτρολογήστε τον αριθμό έκτακτης ανάγκης και πατήστε για να πραγματοποιήσετε μια κλήση έκτακτης ανάγκης. Μπορείτε να πραγματοποιήσετε αυτές τις κλήσεις ακόμη και χωρίς κάρτα SIM και χωρίς να πληκτρολογήσετε τον κωδικό PIN.

## **3.1.2 Απάντηση ή απόρριψη κλήσης**

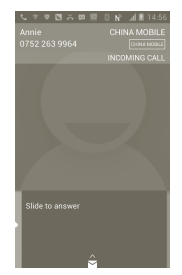

Όταν λαμβάνετε μια εισερχόμενη κλήση, σύρετε το πράσινο εικονίδιο τηλεφώνου για να απαντήσετε. Τερματίστε την κλήση πατώντας το εικονίδιο **.** 

Κατά τη λήψη εισερχόμενης κλήσης, εάν δεν θέλετε να απαντήσετε, μπορείτε να την απορρίψετε σύροντας το εικονίδιο  $\Box$  προς τα επάνω για την επιλογή μηνυμάτων. Ο καλών παραπέμπεται απευθείας στην υπηρεσία τηλεφωνητή ώστε να αφήσει μήνυμα.

### **3.1.3 Κλήση τηλεφωνητή**

Ο τηλεφωνητής παρέχεται από το δίκτυό σας, προκειμένου να μην χάνετε κλήσεις. Λειτουργεί όπως ακριβώς ένας αυτόματος τηλεφωνητής στον οποίο μπορείτε να ανατρέξετε οποιαδήποτε στιγμή.

Για να αποκτήσετε πρόσβαση στην υπηρεσία τηλεφωνητή, πατήστε παρατεταμένα το στην οθόνη **Τηλέφωνο**.

Για να ορίσετε τον αριθμό τηλεφωνητή, πατήστε το Πνια να μεταβείτε στις **Ρυθμίσεις > Ρυθμίσεις κλήσης > Φωνητική κλήση > Τηλεφωνητής**.

Εάν λάβετε κάποιο φωνητικό μήνυμα, το εικονίδιο τηλεφωνητή εμφανίζεται στη γραμμή κατάστασης. Ανοίξτε τον πίνακα ειδοποιήσεων και πατήστε **Νέο φωνητικό μήνυμα**.

### **3.1.4 Κατά τη διάρκεια μιας κλήσης**

Όταν μια κλήση βρίσκεται σε εξέλιξη, πατήστε τοπλήκτρο Μενού για να ανοίξετε τις επιλογές κλήσεων. Πατήστε **Bluetooth** για εναλλαγή μεταξύ των ακουστικών και του τηλεφώνου. Για να προσαρμόσετε την ένταση κατά τη διάρκεια κάποιας κλήσης, πατήστε το πλήκτρο Αύξησης/Μείωσης έντασης ήχου.

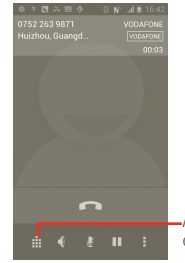

Αγγίξτε για να εμφανιστεί το αριθμητικό πληκτρολόγιο.

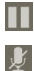

 $\blacklozenge$ 

B Ŵ  $\overline{ }$  Πατήστε και κρατήστε σε αναμονή την τρέχουσα κλήση. Αγγίξτε ξανά αυτό το εικονίδιο για ανάκτηση της κλήσης.

Αγγίξτε για σίγαση της τρέχουσας κλήσης. Αγγίξτε ξανά αυτό το εικονίδιο για αναίρεση της σίγασης κλήσης.

Αγγίξτε για ενεργοποίηση του ηχείου ανοικτής ακρόασης κατά τη διάρκεια της τρέχουσας κλήσης. Αγγίξτε ξανά αυτό το εικονίδιο για απενεργοποίηση του ηχείου.

Αγγίξτε για προσθήκη μιας κλήσης.

Αγγίξτε για πρόσβαση στην οθόνη πληκτρολόγησης.

Αγγίξτε για να τερματίσετε την τρέχουσα κλήση.

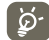

Γιατηναποφυγήτηςτυχαίαςλειτουργίαςτηςοθόνηςκατάτηδιάρκεια μιας κλήσης, η οθόνη κλειδώνεται αυτόματα μόλις μετακινήσετε το τηλέφωνο κοντά στο αυτί σας. Μόλις απομακρύνεται το τηλέφωνο από το αυτί σας, η οθόνη ξεκλειδώνεται.

### **3.1.5 Διαχείριση πολλαπλών κλήσεων**

Με αυτό το τηλέφωνο μπορείτε να διαχειριστείτε πολλές κλήσεις ταυτόχρονα.

### **Εναλλαγή κλήσεων**

Όταν έχετε αποδεχτεί δύο κλήσεις, πατήστε το εικονίδιο **Η** για να ανοίξετε τη λίστα επιλογών και πατήστε το εικονίδιο ... Μπορείτε τώρα να πραγματοποιήσετε εναλλαγή μεταξύ δύο γραμμών. Η τρέχουσα κλήση τίθεται σε αναμονή και εσείς συμμετέχετε στην άλλη κλήση. Πατήστε για να τερματίσετε την κλήση που είναι σε αναμονή.

### **Κλήσεις συνδιάσκεψης (1)**

Έχετε τη δυνατότητα να οργανώσετε μια κλήση συνδιάσκεψης.

α Καλέστε τον πρώτο συμμετέχοντα της κλήσης συνδιάσκεψης.

- β Πατήστε το πλήκτρο Μενού για την εμφάνιση της λίστας επιλογών και αγγίξτε το εικονίδιο .
- γ Εισάγετε τον αριθμό τηλεφώνου του ατόμου που θέλετε να προσθέσετε για τη συνδιάσκεψη και αγγίξτε το εικονίδιο ... Μπορείτε επίσης να προσθέσετε συμμετέχοντες από τις **Επαφές**, το **Αρχ. κλήσ.** ή τα **Αγαπημένα**.
- δ Πατήστε το πλήκτρο Μενού ξανά, κατόπιν αγγίξτε το εικονίδιο Εκαι επιλέξτε "Συγχώνευση κλήσης" για την έναρξη της κλήσης συνδιάσκεψης.
- ε Κατά τη διάρκεια της κλήσης συνδιάσκεψης, πατήστε την επιλογή **Διαχείρ.** για να τερματίσετε την κλήση κάποιου συμμετέχοντα ή για να μιλήσετε ιδιαιτέρως με κάποιο από τα άτομα. Πατήστε το για να τερματίσετε την κλήση κάποιου συμμετέχοντα στη συνδιάσκεψη. Πατήστε το για να μιλήσετε ιδιαιτέρως με κάποιον συμμετέχοντα και να θέσετε τα υπόλοιπα άτομα σε αναμονή.
- στ Πατήστε ή το πλήκτρο Ενεργοποίηση για να τερματίσετε την κλήση συνδιάσκεψης και να αποσυνδέσετε όλους τους καλούντες.

## **3.1.6 Ρυθμίσεις κλήσης**

Για πρόσβαση στις Ρυθμίσεις κλήσης, πατήστε το εικονίδιο Παπό την οθόνη Μνήμης κλήσεων.

Χρησιμοποιήστε τις Ρυθμίσεις κλήσης για τη διαμόρφωση των ρυθμίσεων τυπικών κλήσεων και άλλων ειδικών δυνατοτήτων στο τηλέφωνό σας. Επίσης, μπορείτε να χρησιμοποιήσετε τις Ρυθμίσεις κλήσεων για τη διαμόρφωση του τηλεφώνου ώστε να πραγματοποιεί εξερχόμενες κλήσεις μόνο σε προκαθορισμένο σύνολο αριθμών τηλεφώνου.

### **Φωνητική κλήση**

### **Υπηρεσία τηλεφωνητή**

Ανοίγει το παράθυρο διαλόγου από όπου μπορείτε να επιλέξετε την υπηρεσία τηλεφωνητή του παρόχου σας ή κάποια άλλη υπηρεσία.

### **Ρυθμίσεις τηλεφωνητή**

Εάν χρησιμοποιείτε την υπηρεσία τηλεφωνητή του παρόχου δικτύου σας, ανοίγει έναπαράθυρο διαλόγου στο οποίο μπορείτε να εισάγετε τον αριθμό τηλεφώνου που θα χρησιμοποιείται για την ακρόαση των μηνυμάτων και τη διαχείριση του τηλεφωνητή σας. Μπορείτε να εισάγετε ένα κόμμα (,) για την εισαγωγή παύσης στον αριθμό—για παράδειγμα, για την προσθήκη του κωδικού πρόσβασης μετά από τον αριθμό τηλεφώνου.

### **Άλλες ρυθμίσεις**

### **Καθορισμένοι αριθμοί κλήσης**

Οι Καθορισμένοι αριθμοί κλήσης (FDN) είναι μια λειτουργία υπηρεσίας της SIM, κατά την οποία οι εξερχόμενες κλήσεις περιορίζονται σε καθορισμένους αριθμούς. Οι εν λόγω αριθμοί προστίθενται στη λίστα FDN. Η πιο συνήθης πρακτική εφαρμογή του FDN είναι για τον περιορισμό των αριθμών τηλεφώνου που μπορούν να καλέσουν τα παιδιά από τους γονείς τους.

Για λόγους ασφάλειας, θα σας ζητηθεί να ενεργοποιήσετε το FDN εισάγοντας τον κωδικό PIN2 της SIM που συνήθως παρέχεται από την τηλεφωνική σας εταιρεία ή τον κατασκευαστή της SIM.

<sup>(1)</sup> Ανάλογα με την τηλεφωνική εταιρία.

**Γρήγορες απαντήσεις**

- Επιλέξτε **Ρυθμίσεις > Ρυθμίσεις κλήσης > Άλλες ρυθμίσεις > Γρήγορη απάντηση**.
- Επεξεργαστείτε το κείμενο στο πρότυπο.

Εάν δεν επιθυμείτε να λάβετε την εισερχόμενη κλήση, μπορείτε να σύρετε προς τα πάνω το εικονίδιο και να επιλέξετε το κείμενο του προτύπου για να το αποστείλετε.

#### **Λειτουργία TTY**

Η λειτουργία TTY μπορεί να χρησιμοποιηθεί από άτομα που είναι κωφά ή έχουν προβλήματα στην ακοή ή την ομιλία.

Μετά τη σύνδεση του κινητού τηλεφώνου με τη μηχανή TTY, αυτό συνδέεται με μια υπηρεσία αναμετάδοσης, η οποία μετατρέπει την εισερχόμενη ομιλία σε κείμενο για το άτομο που χρησιμοποιεί το TTY και μετατρέπει το εξερχόμενο κείμενο από τη μηχανή TTY σε προφορική ομιλία για το άλλο άτομο που συμμετέχει στη συνομιλία.

# **3.2 Χρήση του Αρχείου κλήσεων**

Μπορείτε να έχετε πρόσβαση στο αρχείο κλήσεων πατώντας το  $\mathcal{L}$  από την Αρχική οθόνη και επιλέγοντας . Έτσι να προβληθούν οι κατηγορίες **Αναπάντητες κλήσεις**, **Εξερχόμενες κλήσεις** και **Εισερχόμενες κλήσεις**.

- Αναπάντητες κλήσεις
- Εξερχόμενες κλήσεις
- Εισερχόμενες κλήσεις

Πατήστε ή πατήστε παρατεταμένα μια επαφή ή έναν αριθμό για την προβολή πληροφοριών ή για περαιτέρω λειτουργίες.

Μπορείτε να προβάλετε τις αναλυτικές πληροφορίες για μια κλήση, να εκκινήσετε νέα κλήση, να αποστείλετε μήνυμα σε επαφή ή αριθμό ή να προσθέσετε κάποιον αριθμό στις **Επαφές** (διαθέσιμο μόνο για τηλεφωνικούς αριθμούς), κτλ.

Για εκκαθάριση όλου του αρχείου κλήσεων, πατήστε το Π και μετά το εικονίδιο .

# **3.3 Επαφές**

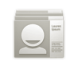

Οι **Επαφές** σας προσφέρουν εύκολη και γρήγορη πρόσβαση στα άτομα με τα οποία θέλετε να επικοινωνήσετε.

Μπορείτε να δείτε και να δημιουργήσετε επαφές στο τηλέφωνό σας και να τις συγχρονίσετε με τις επαφές σας στο Gmail ή σε άλλους λογαριασμούς που έχετε καταχωρήσει στο τηλέφωνό σας.

### **3.3.1 Προβολή των επαφών σας**

Για πρόσβαση στις **Επαφές**, πατήστε την καρτέλα Εφαρμογές από την αρχική οθόνη και επιλέξτε **Επαφές**.

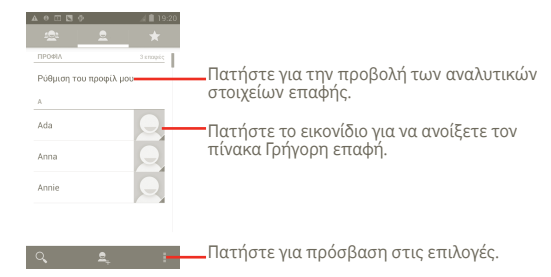

Μπορείτε επίσης να πατήσετε το εικονίδιο για την εμφάνιση του μενού επιλογών της λίστας επαφών.

Ενεργοποιούνται οι ακόλουθες ενέργειες:

- **Διαγραφή επαφής** Επιλέξτε και διαγράψτε τις ανεπιθύμητες επαφές.
- **Επαφές για εμφάνιση** Επιλέξτε τις επαφές που θα εμφανίζονται, για παράδειγμα μόνο τις επαφές με τηλέφωνο, τυχόν επαφές από άλλες εφαρμογές, κτλ.
- **Εισαγωγή/ Εξαγωγή** Εισαγωγή ή εξαγωγή επαφών μεταξύ της κάρτας SIM, του τηλεφώνου, του εσωτερικού χώρου αποθήκευσης και της κάρτας SD.
- **Λογαριασμοί** Διαχείριση των ρυθμίσεων συγχρονισμού για διαφορετικούς λογαριασμούς.
- **Ρυθμίσεις** Ορισμός επιλογών προβολής, επιλέξτε "Ταξινόμηση λίστας κατά" ή "Προβολή ονομάτων επαφών ως"
- **Μοίρασμα ορατών επαφών** Επιλογή των επαφών και κοινή χρήση με άλλες εφαρμογές.

### **3.3.2 Προσθήκη επαφής**

Πατήστε την καρτέλα Εφαρμογές από την Αρχική οθόνη και επιλέξτε **Επαφές**. Μπορείτε να επιλέξετε τα στοιχεία Ομάδες και Αγαπημένα για τη διαχείριση των επαφών σας. Πατήστε το Ανια να προσθέσετε μια επαφή.

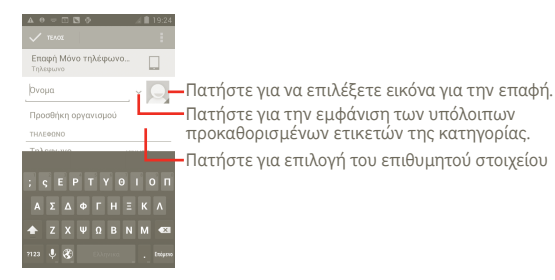

Μόλις τελειώσετε, επιλέξτε **Τέλος** για αποθήκευση.

#### **Προσθήκη/Κατάργηση από τα Αγαπημένα**

Εναλλακτικά, μπορείτε να πατήσετε μια επαφή για να δείτε τις λεπτομέρειες και κατόπιν να πατήσετε το για την προσθήκη της επαφής στα αγαπημένα (το χρώμα του αστεριού θα γίνει λευκό).

Για να καταργήσετε μια επαφή από τα Αγαπημένα, επιλέξτε **Διαγραφή** στο μενού επιλογής των επαφών.

### **3.3.3 Επεξεργασία των επαφών**

Γιαναεπεξεργαστείτεταστοιχείακάποιαςεπαφής, πατήστεπαρατεταμένα την επαφή των οποίων τις πληροφορίες θέλετε να επεξεργαστείτε και στη συνέχεια επιλέξτε και πατήστε **"Επεξεργασία"**. Όταν τελειώσετε, επιλέξτε **Τέλος**.

### **Διαγραφή επαφής**

Για να διαγράψετε μια επαφή, πατήστε το και επιλέξτε **Διαγραφή** από την οθόνη λεπτομερειών της επαφής ή πατήστε απευθείας και επιλέξτε **Διαγραφή επαφής** στην οθόνη της λίστας Επαφών, επιλέξτε τις επαφές που θέλετε να διαγράψετε. Πατήστε για επιβεβαίωση.

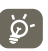

Η επαφή που διαγράψατε θα καταργηθεί από τις υπόλοιπες εφαρμογές του τηλεφώνου ή το web την επόμενη φορά που θα συγχρονίσετε το τηλέφωνό σας.

### **3.3.4 Επικοινωνία με τις επαφές σας**

Από τη λίστα επαφών, μπορείτε να επικοινωνήσετε με τις επαφές σας πραγματοποιώντας κλήσεις ή ανταλλάσσοντας μηνύματα.

Για την πραγματοποίηση κλήσης προς μια επαφή, πατήστε για να κάνετε μια κλήση.

Για να στείλετε μήνυμα σε μια επαφή, πατήστε το εικονίδιο  $\blacksquare$  για να δημιουργήσετε ένα μήνυμα.

### **3.3.5 Εισαγωγή, εξαγωγή και μοίρασμα επαφών**

Από την οθόνη Επαφές, πατήστε το εικονίδιο **Η** νια να ανοίξετε το μενού επιλογής της λίστας επαφών, πατήστε **Εισαγωγή/Εξαγωγή**, μετά επιλέξτε **κάρτα SIM, τηλέφωνο, Εσωτερικός χώρος αποθήκευσης, κάρτα SD.**

- Για την εισαγωγή/εξαγωγή μιας μεμονωμένης επαφής από/σε κάρτα SIM, πατήστε την επαφή που θέλετε να εισάγετε/εξάγετε και στη συνέχεια επιλέξτε για επιβεβαίωση.
- Για να εισάγετε/εξάγετε όλες τις επαφές από/σε κάρτα SIM, επιλέξτε <mark>κα</mark> και πατήστε για επιβεβαίωση.

Μπορείτε να κάνετε κοινή χρήση επαφών με άλλα άτομα αποστέλλοντας την κάρτα vCard της επαφής μέσω Bluetooth, MMS, Email, κ.λπ.

Πατήστε την επαφή που θέλετε να μοιραστείτε, πατήστε το πλήκτρο Μενού και πατήστε την επιλογή **Μοίρασμα** από την οθόνη λεπτομερειών της επαφής. Κατόπιν επιλέξτε την εφαρμογή που θα χρησιμοποιηθεί για την εκτέλεση της ενέργειας.

Μπορείτε να κάνετε κοινή χρήση επαφών με άλλα άτομα αποστέλλοντας την κάρτα vCard της επαφής μέσω Bluetooth, MMS, Email, κ.λπ.

Πατήστε την επαφή που θέλετε να μοιραστείτε, πατήστε το Πκαι επιλέξτε **Μοίρασμα** από την οθόνη λεπτομερειών της επαφής. Κατόπιν επιλέξτε την εφαρμογή που θα χρησιμοποιηθεί για την εκτέλεση της ενέργειας.

# **3.3.6 Εμφάνιση επαφών**

Μπορείτε να διαμορφώσετε τις επαφές που θέλετε να εμφανίζονται στη λίστα επαφών. Πατήστε το από την οθόνη λίστας επαφών, επιλέξτε **Επαφές για εμφάνιση**. Κατόπιν ενεργοποιήστε ή απενεργοποιήστε την επιλογή **Όλες οι επαφές/SIM/Τηλέφωνο/Προσαρμογή** πατώντας την.

# **3.3.7 Λογαριασμοί**

Μπορείτε να συγχρονίσετε επαφές, δεδομένα ή άλλες πληροφορίες από πολλαπλούς λογαριασμούς, ανάλογα με τις εφαρμογές που έχουν εγκατασταθεί στο τηλέφωνό σας.

Για να προσθέσετε έναν λογαριασμό, πατήστε το  $\blacksquare$  στη λίστα επαφών και επιλέξτε **Συγχρονισμός**. Κατόπιν επιλέξτε την καρτέλα **Αυτόμ. συγχρ. δεδομένων εφαρμογών** ή αποκτήστε πρόσβαση σε αυτήν επιλέγοντας το εικονίδιο από την αρχική οθόνη επιλέξτε **Ρυθμίσεις**, και στη συνέχεια επιλέξτε την καρτέλα **Προσθήκη λογαριασμού**.

Θα σας ζητηθεί να επιλέξετε το είδος του λογαριασμού προς προσθήκη, όπως Google, Facebook, κτλ.

Όσον αφορά τη ρύθμιση άλλων λογαριασμών, θα πρέπει να καταχωρήσετε λεπτομερείς πληροφορίες, όπως το όνομα χρήστη, ο κωδικός πρόσβασης κτλ.

Μπορείτε να καταργήσετε ένα λογαριασμό για να τον διαγράψετε και να αφαιρέσετε όλες τις σχετικές πληροφορίες από το τηλέφωνο.

Σύρετε προς τα κάτω τον πίνακα ειδοποιήσεων, αγγίξτε το εικονίδιο κοι και επιλέξτε τη δυνατότητα **Λογαριασμοί**. Ανοίξτε την οθόνη **Ρυθμίσεις λογαριασμού**, επιλέξτε το λογαριασμό που θέλετε να διαγράψετε, στη συνέχεια πατήστε **Κατάργηση λογαριασμού** και επιβεβαιώστε την επιλογή σας.

Χρήσιμα εικονίδια:

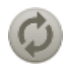

Υποδεικνύειότιολογαριασμός έχειρυθμιστεί γιααυτόματο συγχρονισμό με το τηλέφωνο.

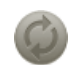

Υποδεικνύει ότι ο λογαριασμός δεν έχει ρυθμιστεί για αυτόματο συγχρονισμό με το τηλέφωνο.

### **Μη αυτόματος συγχρονισμός**

Μπορείτε να συγχρονίσετε μη αυτόματα ένα λογαριασμό από την οθόνη Συγχρονισμός. Αγγίξτε τον λογαριασμό που θέλετε από τη λίστα, πατήστε το πλήκτρο μενού και αγγίξτε την επιλογή **Συγχρονισμός τώρα.**

# **4 Ανταλλαγή μηνυμάτων Google, Gmail/Email, Google Talk**

# **4.1 Ανταλλαγή μηνυμάτων Google**

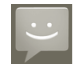

Με αυτό το κινητό τηλέφωνο μπορείτε να δημιουργήσετε, να επεξεργαστείτε και να λάβετε μηνύματα SMS και MMS.

Για πρόσβαση σε αυτή τη δυνατότητα, πατήστε την καρτέλα Εφαρμογές από την Αρχική οθόνη και επιλέξτε **Μηνύματα**.

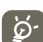

Τα μηνύματα που λαμβάνετε ή αποστέλλετε αποθηκεύονται μόνο στη μνήμη του τηλεφώνου. Για να δείτε τα μηνύματα που είναι αποθηκευμένα στην κάρτα SIM, πατήστε το **Π**από την οθόνη Μηνύματα, και επιλέξτε **Ρυθμίσεις > Διαχείρ. μηνυμάτων κάρτας SIM**.

## **4.1.1 Σύνταξη μηνύματος**

Στην οθόνη της λίστας μηνυμάτων, πατήστε το εικονίδιο νέου μηνύματος για να συντάξετε μηνύματα κειμένου/πολυμέσων.

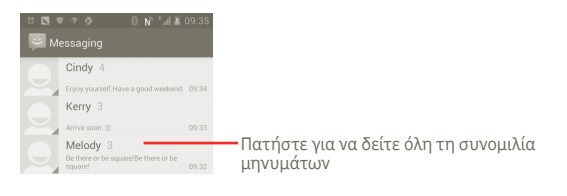

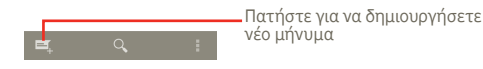

### **Αποστολή μηνύματος κειμένου**

Εισαγάγετε τον αριθμό του κινητού τηλεφώνου του παραλήπτη στη γραμμή **Προς** ή πατήστε το **και για να προσθέσετε παραλήπτες και** πατήστε τη γραμμή **πληκτρολογήστε**, για να πληκτρολογήσετε το κείμενο του μηνύματος. Όταν τελειώσετε, πατήστε το για να στείλετε το μήνυμα κειμένου.

Ένα μήνυμα SMS με μήκος μεγαλύτερο από 160 χαρακτήρες θα χρεωθεί ως πολλαπλά μηνύματα SMS. Όταν ο συνολικός αριθμός χαραχτήρων που έχετε εισαγάγει πλησιάσει το όριο των 160 χαρακτήρων, θα εμφανιστεί ένας μετρητής στην κάτω δεξιά γωνία πάνω από την επιλογή Αποστολή του πλαισίου κειμένου για να σας θυμίζει τον αριθμό των χαρακτήρων που επιτρέπεται να εισαγάγετε σε ένα μήνυμα.

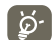

Συγκεκριμένα γράμματα (π.χ. με τόνους) αυξάνουν το μέγεθος του μηνύματος SMS, με αποτέλεσμα την αποστολή πολλαπλών μηνυμάτων SMS στον παραλήπτη.

### **Αποστολή μηνύματος πολυμέσων**

Τα μηνύματα MMS σάς επιτρέπουν να στείλετε κλιπ βίντεο, εικόνες, φωτογραφίες, κινούμενες εικόνες, διαφάνειες και ήχους σε άλλα συμβατά τηλέφωνα και διευθύνσεις email.

Ένα μήνυμα SMS μετατρέπεται αυτόματα σε μήνυμα MMS όταν επισυνάπτονται αρχεία μέσων (εικόνα, βίντεο, ήχος, διαφάνειες κ.λπ.) ή προστεθεί Θέμα ή διευθύνσεις email.

Για την αποστολή μηνύματος πολυμέσων, εισάγετε τον αριθμό τηλεφώνου του παραλήπτη στη γραμμή **Προς**, πατήστε στη γραμμή **Πληκτρολογήστε για σύνταξη** για να εισάγετε το κείμενο του μηνύματος. Πατήστε το για να ανοίξετε το μενού επιλογών, πατήστε **Προσθήκη θέματος** για να εισάγετε θέμα και επιλέξτε **Επισύναψη** για να επισυνάψετε εικόνα, βίντεο, ήχο ή διαφάνεια. Όταν τελειώσετε, πατήστε για να στείλετε το μήνυμα πολυμέσων.

#### **Επιλογές επισύναψης:**

- **Εικόνες** Ανοίξτε την εφαρμογή Συλλογή ή Διαχείριση αρχείων για να επιλέξετε μια εικόνα προς επισύναψη.
- **Λήψη εικόνας** Ανοίξτε την Κάμερα για τη λήψη νέας εικόνας προς επισύναψη.
- **Βίντεο** Ανοίξτε την εφαρμογή Συλλογή ή Διαχείριση αρχείων για να επιλέξετε ένα βίντεο προς επισύναψη.
- **Λήψη βίντεο** Ανοίξτε τη Βιντεοκάμερα για την εγγραφή νέου βίντεο προς επισύναψη.
- **Ήχος** Ανοίξτε την εφαρμογή για την επιλογή αρχείου ήχου προς επισύναψη.
- **Ηχογράφηση** Ανοίξτε την εφαρμογή εγγραφής φωνητικών μηνυμάτων για την ηχογράφηση φωνητικού μηνύματος προς επισύναψη.
- **Παρουσίαση διαφανειών** Ανοίξτε την οθόνη Επεξεργασία παρουσίασης διαφανειών, πατήστε **Προσθήκη διαφάνειας** για να δημιουργήσετε μια νέα διαφάνεια και πατήστε μια υπάρχουσα διαφάνεια για να την επεξεργαστείτε (ανατρέξτε στις παρακάτω εικόνες). Πατήστε το πλήκτρο Μενού για την εμφάνιση περισσότερων ενεργειών, όπως ρύθμισητηςδιάρκειας τηςδιαφάνειας, προσθήκη μουσικής, κτλ.
- **Επαφή** Ανοίξτε τις Επαφές για να επισυνάψετε την κάρτα vCard μιας επαφής.
- **Ημερολόγιο** Ανοίξτε το Ημερολόγιο για να επισυνάψετε μια σύσκεψη.

#### **Προσθήκη διαφάνειας**

σύνταξη κειμένου ή

αφήστε το κενό

 $2123$   $\bullet$   $\circled{2}$ 

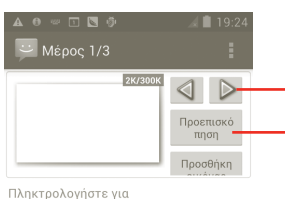

Πλήκτρο Return

 $\Theta$ 

Q B N M

 $0<sub>0</sub>$ 

K A

Πατήστε για μετάβαση στην προηγούμενη ή την επόμενη διαφάνεια. Πατήστε για προβολή της τρέχουσας διαφάνειας.

Πατήστε για επεξεργασία του τίτλου αυτής της διαφάνειας.

### **4.1.2 Διαχείριση μηνυμάτων**

Κατά τη λήψη μηνύματος, εμφανίζεται το εικονίδιο στη γραμμή κατάστασης ως ειδοποίηση. Σύρετε τη γραμμή κατάστασης προς τα κάτω για να ανοίξετε τον πίνακα Ειδοποιήσεων και επιλέξτε το νέο μήνυμα για να το ανοίξετε και να το διαβάσετε. Μπορείτε επίσης να ανοίξετε την εφαρμογή Μηνυμάτων και να πατήσετε το μήνυμα για να το ανοίξετε.

Τα μηνύματα εμφανίζονται σε προβολή συνομιλίας.

Για να απαντήσετε σε ένα μήνυμα, επιλέξτε το τρέχον μήνυμα για πρόσβαση στην οθόνη σύνταξης μηνύματος, εισάγετε το κείμενο και πατήστε .

Για να επιστρέψετε στη λίστα μηνυμάτων από το νήμα μηνύματος κειμένου, πατήστε το  $\leftarrow$ .

### **4.1.3 Προσαρμογή ρυθμίσεων μηνύματος**

Από την οθόνη της εφαρμονής Μηνύματα, πατήστε το εικονίδιο **και** αγγίξτε την επιλογή **Ρυθμίσεις**.

### **Ρυθμίσεις αποθήκευσης**

- **Διαγραφή παλαιών μηνυμάτων** Επιλέξτεώστεναδιαγραφούνταπαλαιάμηνύματα όταν φτάσετε το μέγιστο αριθμό αποθηκευμένων μηνυμάτων.
- **Όριο μηνύματος κειμένου** Αγγίξτε για να ορίσετε το μέγιστο αριθμό μηνυμάτων κειμένου προς αποθήκευση.
- **Όριο μηνύματος πολυμέσων** Αγγίξτε για να ορίσετε το μέγιστο αριθμό μηνυμάτων πολυμέσων προς αποθήκευση.

### **Ρυθμίσεις μηνύματος κειμένου (SMS)**

- **Αναφορές παράδοσης** Επιλέξτε ώστε να ζητείται αναφορά παράδοσης για κάθε μήνυμα που αποστέλλετε.
- **Διαχείριση μηνυμάτων SIM** Αγγίξτε για τη διαχείριση των μηνυμάτων κειμένου που είναι αποθηκευμένα στην κάρτα SIM.
- **Επεξεργασία γρήγορου κειμένου** Αγγίξτε για να επεξεργαστείτε γρήγορο κείμενο.
- **Κέντρο υπηρ. SMS** Αγγίξτε για προβολή του αριθμού του κέντρου υπηρεσιών.
- **Θέση αποθήκευσης** Αγγίξτε για να επιλέξετε τη θέση αποθήκευσης **SMS** SMS.

## **Ρυθμίσεις μηνύματος πολυμέσων (MMS)**

- **Αναφορές παράδοσης** Επιλέξτε ώστε να ζητείται αναφορά παράδοσης για κάθε μήνυμα πολυμέσων που αποστέλλετε.
- **Αναφορές ανάγνωσης** Επιλέξτε ώστε να ζητείται αναφορά σχετικά με την ανάγνωση του μηνύματος πολυμέσων που αποστείλατε από τον παραλήπτη.
- **Αποστολή αναφοράς** Επιλέξτε ώστε να αποστέλλεται αναφορά **ανάγνωσης** ανάγνωσης εφόσον ζητείται από τον αποστολέα του μηνύματος πολυμέσων.
- **Αυτόματη ανάκτηση** Επιλέξτεγιααυτόματηλήψητουπλήρουςμηνύματος MMS (του κυρίως μηνύματος και των συνημμένων) στο τηλέφωνο σας. Διαφορετικά, γίνεται λήψη μόνο της κεφαλίδας του μηνύματος MMS.
	- Επιλέξτε για αυτόματη λήψη του πλήρους μηνύματος MMS (του κυρίως μηνύματος και των συνημμένων) κατά την περιαγωγή. Διαφορετικά, γίνεται λήψη μόνο της κεφαλίδας του μηνύματος MMS για την αποφυγή των πρόσθετων χρεώσεων.
- **Τρόπος λειτουργίας** Αγγίξτε για να ορίσετε τη λειτουργία δημιουργίας MMS κατά τη σύνταξη μηνύματος.
- **Μέγιστο μέγεθος μηνύματος** Αγγίξτε για να ορίσετε το μέγιστο μέγεθος μηνύματος.
- **Ρυθμίσεις εκπομπής κυψέλης**
- **Εκπομπή κυψέλης/** Ενεργοποιήστε ή απενεργοποιήστε για την **Ρυθμίσεις εκπομπής** υπηρεσία εκπομπής κυψέλης και επιλέξτε **κυψέλης** γλώσσα και κανάλι.

### **Ρυθμίσεις ειδοποίησης**

• **Αυτ. ανάκτ. περιαγωγής**

- **Ειδοποιήσεις** Επιλέξτε για την εμφάνιση ειδοποιήσεων μηνυμάτων στη γραμμή κατάστασης.
- **Επιλογή ήχου κλήσης** Αγγίξτε για την επιλογή ήχου κλήσης ως τόνο ειδοποίησης νέου μηνύματος.
- **Δόνηση** Επιλέξτε το για να ενεργοποιείτε η δόνηση του τηλεφώνου ως ειδοποίηση όταν λαμβάνετε ένα νέο μήνυμα.

### **4.2 Gmail/Email**

Κατά την πρώτη ρύθμιση του τηλεφώνου σας, μπορείτε να επιλέξετε αν θα χρησιμοποιήσετε κάποιον υπάρχοντα λογαριασμό Gmail ή αν θα δημιουργήσετε νέο λογαριασμό Email.

#### **4.2.1 Gmail**

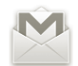

Το Gmail είναι η υπηρεσία email της Google που βασίζεται στο web και η οποία είναι επίσης διαθέσιμη στο τηλέφωνό σας. Ο λογαριασμός Gmail διαμορφώνεται αυτόματα στο τηλέφωνό σας μετά τη σύνδεσή σας στον Λογαριασμό σας Google. Αντίθετα με τις υπόλοιπες υπηρεσίες email, στο Gmail κάθε μήνυμα και οι απαντήσεις του ομαδοποιούνται ως μία ενιαία συνομιλία.

#### **Για πρόσβαση στο Gmail**

Από τηνΑρχική οθόνη, αγγίξτε το γιαναεισέλθετεστη λίσταεφαρμογών και επιλέξτε **Gmail**.

Το Gmail εμφανίζει μηνύματα και συνομιλίες από έναν λογαριασμό Gmail κάθε φορά. Εάν διαθέτετε περισσότερους από έναν λογαριασμούς, μπορείτε να μεταβείτε από τον ένα στον άλλο πατώντας το εικονίδιο από την οθόνη των εισερχομένων, επιλέγοντας **Ρυθμίσεις** και αγγίζοντας το λογαριασμό που θέλετε να προβάλετε.

#### **Για να δημιουργήσετε και να στείλετε email**

α Πατήστε  $\geq$  στην οθόνη Εισερχόμενα.

- β Εισάγετε τις διευθύνσεις email των παραληπτών στο πεδίο **Προς** και, εάν είναι απαραίτητο, πατήστε το πλήκτρο Μενού και πατήστε **Προσθήκη Κοιν./Ιδ.κοιν.** για να συμπεριλάβετε στο μήνυμα διεύθυνση κοινοποίησης ή ιδιαίτερης κοινοποίησης.
- γ Εισαγάγετε το θέμα και το περιεχόμενο του μηνύματος.
- δ Για την αποστολή ενός συνημμένου, πατήστε το πλήκτρο μενού και αγγίξτε την επιλογή "Επισύναψη αρχείου".
- ε Τέλος, πατήστε  $\geq$ .
- στ Εάν δεν θέλετε να στείλετε το email τη δεδομένη στιγμή, μπορείτε να πατήσετε το και να επιλέξετε **Αποθήκευση προχείρου** για να αποθηκεύσετε ένα αντίγραφο. Για να δείτε το πρόχειρο, πατήστε το<br>⊿ στην οθόνη εισερχομένων και επιλέξτε **Πρόχειρα.**

Εάν δεν θέλετε να στείλετε ή να αποθηκεύσετε το mail, μπορείτε να πατήσετε την επιλογή **Απόρριψη**.

Για την προσθήκη υπογραφής στα email, πατήστε το  $\blacksquare$  από την οθόνη των εισερχομένων, και επιλέξτε **Ρυθμίσεις**. Κατόπιν επιλέξτε το λογαριασμό σας και επιλέξτε **Υπογραφή**.

#### **Για λήψη και ανάγνωση email**

Κατά την άφιξη ενός νέου email, θα ακουστεί μια ηχητική ειδοποίηση ή ειδοποίηση δόνησης και στη γραμμή κατάστασης θα εμφανιστεί το εικονίδιο .

Αγγίξτε και σύρετε προς τα κάτω τη γραμμή κατάστασης για την εμφάνιση του πίνακα ειδοποιήσεων και πατήστε το νέο email για να το προβάλετε. Εναλλακτικά, μπορείτε να ανοίξετε την ετικέτα Εισερχομένων του Gmail και να αγγίξετε το νέο mail για να το διαβάσετε.

Εάν θέλετε να επιστρέψετε στην ετικέτα των Εισερχομένων κατά την ανάγνωση ενός νέου μηνύματος, μπορείτε να πατήσετε το πλήκτρο Πίσω ή το στην επάνω αριστερή γωνία.

Η διαδικτυακή κατάσταση του Google Talk **ο** εμφανίζεται δίπλα στο όνομα του αποστολέα κάθε email. Αγγίξτε αυτή την εικόνα της επαφής για να ανοίξετε τη Γρήγορη επαφή.

Μπορείτε να αναζητήσετε email κατά αποστολέα, θέμα, ετικέτα, κτλ.

- στην οθόνη των εισερχόμενων, πατήστε  $\alpha$ .
- Εισάγετε τη λέξη-κλειδί που θέλετε να αναζητήσετε στο πλαίσιο αναζήτησης και αγγίξτε το εικονίδιο αναζήτησης.

### **Για απάντηση ή προώθηση email**

Όταν προβάλλεται ένα email, θα δείτε τρία εικονίδια που παρέχουν περισσότερες επιλογές στο τέλος της συνομιλίας.

- **Απάντηση/ Απάντηση όλους** Πατήστε για να καταχωρήσετε το μήνυμα της απάντησης και κατόπιν αγγίξτε > για να αποστείλετε το μήνυμα σε έναν παραλήπτη ή σε όλα τα άτομα από έναν βρόχο αλληλογραφίας.
- **Προώθηση** Επιλέξτε για την προώθηση του μηνύματος σε κάποιο άλλο άτομο. Θα σας ζητηθεί να εισάγετε τη διεύθυνση email του νέου παραλήπτη και μετά θα πρέπει να πατήσετε για Αποστολή.

#### **Διαχείριση μηνυμάτων του Gmail ανά ετικέτα**

Για την εύκολη διαχείριση των συνομιλιών και των μηνυμάτων σας, μπορείτε να τα οργανώσετε χρησιμοποιώντας ετικέτες.

Για την προσθήκη ετικέτας σε συνομιλία κατά την ανάγνωση των μηνυμάτων της συνομιλίας, πατήστε το **Ο** και επιλέξτε την ετικέτα που θέλετε να εκχωρήσετε στη συνομιλία.

Για την προβολή συνομιλιών ανά ετικέτα κατά την προβολή των εισερχομένων σας ή κάποιας άλλης λίστας συνομιλιών, πατήστε το . Αγγίξτε μια ετικέτα για την προβολή της λίστας συνομιλιών που περιλαμβάνουν την εν λόγω ετικέτα.

**Αγγίξτε παρατεταμένα ένα email για την εμφάνιση των ακόλουθων επιλογών:**

- **Αρχειοθέτηση** Για να αρχειοθετήσετε το μήνυμα email. Για να προβάλετε τα αρχειοθετημένα μηνύματα, μπορείτε να πατήσετε το πλήκτρο Μενού από την οθόνη εισερχομένων, στη συνέχεια **Προβολή ετικετών**, και κατόπιν **Όλα τα μηνύματα**.
- **Σίγαση** Για τη σίγαση ολόκληρης της συνομιλίας. Όταν επιλέγετε τη σίγαση, τα νέα μηνύματα που σχετίζονται με την εν λόγω συνομιλία δεν εμφανίζονται στα **Εισερχόμενα**, αλλά αρχειοθετούνται.
- **Επισήμανση ως Αναγνωσμένου/Μη** αναγνωσμένο ή μη αναγνωσμένο. **αναγνωσμένου** Για να επισημάνετε ένα μήνυμα email ως
- **Διαγραφή** Για να διαγράψετε το μήνυμα email.
- **Προσθήκη/ κατάργηση αστεριού** τη συνομιλία. Για την προσθήκη ή την αφαίρεση αστεριού από
- **Αναφορά ανεπιθύμητης αλληλογραφίας** Για να αναφέρετε το μήνυμα email/τη συνομιλία ως ανεπιθύμητη αλληλογραφία.
- **Αλλαγή ετικετών** Για να προσθέσετε ή να αλλάξετε ετικέτα σε μήνυμα email ή συνομιλία.

### **Ρυθμίσεις Gmail**

Για τη διαχείριση των ρυθμίσεων Gmail, πατήστε το πλήκτρο Μενού από την οθόνη των εισερχομένων και επιλέξτε **Ρυθμίσεις**.

• **Υπογραφή** Για να προσθέσετε κείμενο υπογραφής στο τέλος κάθε μηνύματα email που στέλνετε. • **Επιβεβαίωση ενεργειών** Επιλέξτε για την ενεργοποίηση ερωτήματος κατά τη διαγραφή μηνύματος ή συνομιλίας, για διπλή επιβεβαίωση. • **Εκκαθάριση ιστορικού αναζήτησης** Πατήστε για την κατάργηση του ιστορικού αναζητήσεων. • **Διαχείριση ετικετών** Αγγίξτε για να ανοίξετε την οθόνη Ετικέτες, όπου μπορείτε να διαχειριστείτε το συγχρονισμό των συνομιλιών. • **Ειδοποίηση** Επιλέξτε για την ενεργοποίηση ειδοποιήσεων κατά τη λήψη νέου email. • **Ήχος** Αγγίξτε για να επιλέξετε έναν ήχο κλήσης ως τόνο ειδοποίησης κατά τη λήψη νέου email. • **Δόνηση** Επιλέξτε για την ενεργοποίηση δόνησης ως μέθοδο ειδοποίησης κατά τη λήψη νέου email.

### **4.2.2 Email**

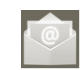

Εκτός από το λογαριασμό Gmail, μπορείτε επίσης να ρυθμίσετε στο τηλέφωνό σας τους τύπους λογαριασμών email POP3, IMAP και Exchange.

Για πρόσβαση σε αυτή τη λειτουργία, πατήστε την καρτέλα Εφαρμογές από την Αρχική οθόνη και επιλέξτε **Email**.

Ένας οδηγός email θα σας καθοδηγήσει με τα βήματα που χρειάζονται για τη ρύθμιση του λογαριασμού.

- α Εισαγάγετε τη διεύθυνση email και τον κωδικό πρόσβασης του λογαριασμού που θέλετε να ρυθμίσετε.
- β Πατήστε **Επόμενο**. Εάν ο λογαριασμός που εισάγατε δεν παρέχεται από την τηλεφωνική εταιρεία, θα σας ζητηθεί να μεταβείτε στις ρυθμίσεις λογαριασμού email για να πληκτρολογήσετε τις ρυθμίσεις χειροκίνητα. Εναλλακτικά, μπορείτε να αγγίξετε την επιλογή **Χειρ. ρύθμιση** για να καταχωρήσετε απευθείας τις ρυθμίσεις για το λογαριασμό σας email.
- γ Εισαγάγετε το όνομα λογαριασμού και το εμφανιζόμενο όνομα στα εξερχόμενα email.
- δ Πατήστε **Ολοκληρώθηκε**.
- ε Για να προσθέσετε άλλο λοναριασμό email, μπορείτε να πατήσετε το  $\blacksquare$ να επιλέξετε τις "**Ρυθμίσεις**" και στη συνέχεια να επιλέξετε **Προσθήκη λογαριασμού**.

### **Για να δημιουργήσετε και να στείλετε email**

- α Πατήστε το εικονίδιο στην οθόνη εισερχομένων και επιλέξτε **Σύνταξη**.
- β Εισάγετε τις διευθύνσεις email των παραληπτών στο πεδίο **Προς και, εάν είναι απαραίτητο, πατήστε το πλήκτρο <b>και πατήστε Κοιν./ Ιδ.κοιν.** για να συμπεριλάβετε στο μήνυμα διεύθυνση κοινοποίησης ή ιδιαίτερης κοινοποίησης.
- γ Εισαγάγετε το θέμα και το περιεχόμενο του μηνύματος.
- δ Πατήστε το εικονίδιο **Η** και επιλέξτε **Επισύναψη** για να στείλετε στον παραλήπτη ένα συνημμένο.
- ε Τέλος, πατήστε το για αποστολή.
- στ Εάν δεν θέλετε να στείλετε το mail αμέσως, μπορείτε να πατήσετε και **Αποθήκευση πρόχειρου** ή πατήστε το πλήκτρο Επιστροφή για να αποθηκεύσετε ένα αντίγραφο.

# **4.3 Google Talk**

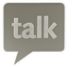

Η υπηρεσία ανταλλαγής άμεσων μηνυμάτων της Google, το Google Talk, σας επιτρέπει να επικοινωνείτε με τους φίλους σας όταν αυτοί συνδέονται στην εν λόγω υπηρεσία.

Γιαπρόσβαση σε αυτήν τη λειτουργία και σύνδεση, πατήστε την καρτέλα Εφαρμογές στην Αρχική οθόνη και στη συνέχεια πατήστε **Συνομιλία**. Στη λίστα φίλων εμφανίζονται όλοι οι φίλοι που προσθέσατε μέσω του Google Talk από το web ή το τηλέφωνό σας.

Πατήστε ω για να ορίσετε την κατάσταση διαθεσιμότητάς σας.

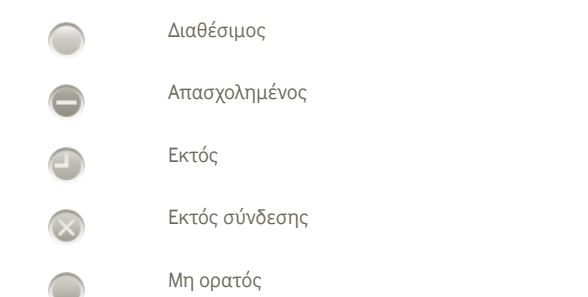

Πατήστε το εικονίδιο της κατάστασης διαθεσιμότητάς σας και στη συνέχεια εισάγετε το μήνυμα κατάστασής σας στο πεδίο κειμένου.

Για αποσύνδεση, πατήστε το πλήκτρο Μενού από τη λίστα Φίλων για την προβολή των επιλογών, πατήστε. **Αποσύνδεση**.

### **4.3.1 Συνομιλία με τους φίλους σας**

Για την έναρξη συνομιλίας, αγγίξτε το όνομα ενός φίλου από τη λίστα φίλων, εισάγετε το μήνυμά σας και πατήστε **Αποστολή**.

Μπορείτε να προσκαλέσετε και άλλους φίλους για να συμμετέχουν σε μια ομαδική συνομιλία, πατώντας το πλήκτρο Μενού, αγγίζοντας την επιλογή **Προσθήκη σε συνομιλία** και επιλέγοντας το φίλο που θέλετε να προσθέσετε.

Κατά τη συνομιλία με περισσότερους από έναν φίλους, μπορείτε να κάνετε εναλλαγή μεταξύ των οθονών πιέζοντας και κινώντας γρήγορα το δάχτυλό σας στην Αριστερή/Δεξιά πλευρά της οθόνης.

Για να επιστρέψετε στην οθόνη της λίστας των Φίλων πατήστε το πλήκτρο Πίσω.

## **4.3.2 Για την προσθήκη νέου φίλου**

Από τη Λίστα φίλων, πατήστε το πλήκτρο Μενού για να ανοίξετε τη λίστα επιλογών και πατήστε **Προσθήκη φίλου** για να προσθέσετε ένα νέο φίλο. Εισάγετε το Google Talk ID ή τη διεύθυνση Gmail του φίλου που θέλετε να προσθέσετε και πατήστε **Τέλος**.

Ο φίλος που επιλέξατε θα λάβει μια ειδοποίηση με αυτήν την πρόσκληση. Πατώντας την πρόσκληση, ο φίλος μπορεί να επιλέξει **Αποδοχή**, **Αποκλεισμός** ή **Απόρριψη** ως απάντηση.

Μπορείτε, επίσης, να δείτε όλες τις προσκλήσεις που έχετε στείλει ή λάβει μεταβαίνοντας στη Λίστα φίλων και επιλέγοντας **Προσκλήσεις συνομιλίας**.

## **4.3.3 Για το κλείσιμο μιας συνομιλίας**

Για τον τερματισμό μιας συνομιλίας, είναι διαθέσιμες οι ακόλουθες δύο μέθοδοι:

- Από την οθόνη της Λίστας φίλων, πατήστε το πλήκτρο Μενού και επιλέξτε **Τερματισμός όλων των συνομιλιών**.
- Πατήστε το πλήκτρο Μενού απευθείας από την οθόνη συνομιλίας και στη συνέχεια πατήστε **Τερματισμός συνομιλίας.**

# **4.3.4 Για τη διαχείριση των φίλων σας**

Εκτός από την προσθήκη φίλων στη λίστα σας, είναι διαθέσιμες και οι ακόλουθες ενέργειες:

- **Προβολή όλων/** Από προεπιλογή, μόνο οι φίλοι με τους οποίους **πιο δημοφιλών φίλων** επικοινωνείτε συχνά εμφανίζονται στη Λίστα φίλων. Για την προβολή όλων των φίλων, πατήστε το πλήκτρο Μενού και Επιλογές προβολής, στη συνέχεια επιλέξτε το Όνομα. Για επιστροφή στην οθόνη προβολής των δημοφιλέστερων φίλων, πατήστε ξανά το πλήκτρο Μενού και Επιλογές προβολής, στη συνέχεια επιλέξτε **Διαθεσιμότητα** ή **Πιο πρόσφατο**.
- **Για τον αποκλεισμό φίλου** Για να αποκλείσετε ένα φίλο από την ανταλλανή μηνυμάτων και για να τον αφαιρέσετε από τη λίστα φίλων σας, μεταβείτε στην οθόνη συνομιλίας για τον συγκεκριμένο φίλο, αγγίξτε το πλήκτρο Μενού και τις πληροφορίες Φίλου και πατήστε **Αποκλεισμός**. Μπορείτε να προβάλετε όλους τους αποκλεισμένους φίλους σας, πατώντας το πλήκτρο μενού και αγγίζοντας κατόπιν την επιλογή **Ρυθμίσεις**. Επιλέξτε το λογαριασμό σας Google και αγγίξτε την επιλογή "Αποκλεισμένοι φίλοι".

### **4.3.5 Ρυθμίσεις**

Είναι διαθέσιμη μια σειρά ρυθμίσεων, αν πατήσετε το πλήκτρο μενού στην οθόνη "Λίστα φίλων" και κατόπιν αγγίξετε την επιλογή **Ρυθμίσεις**.

• **Ειδοποιήσεις IM** Επιλέξτε για ενεργοποίηση της λειτουργίας ειδοποιήσεων στη γραμμή κατάστασης όταν λαμβάνεται ένα νέο μήνυμα. Μπορείτε επίσης να ορίσετε έναν ήχο κλήσης ειδοποίησης πατώντας **Επιλογή ήχου κλήσης ειδοποίησης** ή επιλέξτε **Δόνηση** για να ενεργοποιήσετε την ειδοποίηση με δόνηση γι' αυτήν την υπηρεσία.

- **Ενδείξεις κινητού τηλεφώνου**
- **Αυτόματη κατά την**
- **Εκκαθάριση ιστορικού αναζήτησης**

Επιλέξτε για την εμφάνιση ενός εικονιδίου ένδειξης μαζί με το όνομά σας στη Λίστα φίλων άλλων ατόμων.

- **απενεργοποίηση οθόνης** "Εκτός" κατά την απενεργοποίηση της οθόνης. Επιλέξτε για τον ορισμό της κατάστασής σας ως
	- Πατήστε για την εκκαθάριση του ιστορικού αναζητήσεων προηγούμενων συνομιλιών ώστε να μην εμφανίζεται στο Πλαίσιο αναζήτησης.

# **5 Ημερολόγιο Google, Αφύπνιση και Αριθμομηχανή**

# **5.1 Ημερολόγιο Google**

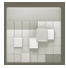

Χρησιμοποιήστε το Ημερολόγιο Google για να παρακολουθείτε σημαντικές συναντήσεις, συσκέψεις, κτλ.

Για πρόσβαση σε αυτήν τη λειτουργία, πατήστε την καρτέλα Εφαρμογές από την Αρχική οθόνη και στη συνέχεια επιλέξτε **Ημερολόγιο**.

### **5.1.1 Προβολή πολλαπλών τρόπων**

Μπορείτε να επιλέξετε την ημερήσια, εβδομαδιαία, μηνιαία προβολή ή προβολή ατζέντας για την εμφάνιση του Ημερολογίου.

Για την αλλαγή της προβολής Ημερολογίου, πατήστε το πλήκτρο Μενού και επιλέξτε **Ημέρα**, **Εβδομάδα**, **Μήνα** ή **Ατζέντα**.

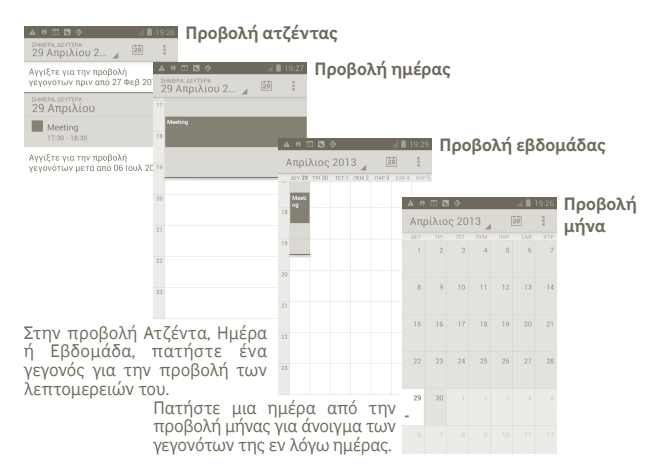

### **5.1.2 Για τη δημιουργία νέων γεγονότων**

Μπορείτε να προσθέσετε νέα γεγονότα από όλες τις προβολές Ημερολογίου.

- α Πατήστε το από την οθόνη Ημερολογίου και επιλέξτε **Νέο γεγονός** για την πρόσβαση στην οθόνη επεξεργασίας νέου γεγονότος.
- β Συμπληρώστε όλες τις απαιτούμενες πληροφορίες για το νέο γεγονός. Εάν πρόκειται για ολοήμερο γεγονός, μπορείτε να επιλέξετε **Ολοήμερο**.
- γ Μόλις τελειώσετε, πατήστε **Τέλος** στο κάτω μέρος της οθόνης.

Για τη γρήγορη δημιουργία γεγονότος από την οθόνη προβολής Ημέρας, Εβδομάδας ή Μήνα, πατήστε παρατεταμένα σε ένα κενό σημείο ή σε ένα γεγονός για να ανοίξετε το μενού Επιλογών και πατήστε **Νέο γεγονός** για το άνοιγμα της οθόνης λεπτομερειών συμβάντος για την ώρα που έχετε ήδη επιλέξει.

### **5.1.3 Για διαγραφή ή επεξεργασία γεγονότος**

Για τη διαγραφή ή την επεξεργασία συμβάντος, πατήστε στο γεγονός για να ανοίξετε την οθόνη λεπτομερειών και πατήστε ...

### **5.1.4 Υπενθύμιση γεγονότος**

Εάν έχετε ορίσει υπενθύμιση για κάποιο γεγονός, εμφανίζεται το εικονίδιο προσεχούς γεγονότος (7) στη γραμμή κατάστασης ως ειδοποίηση κατά την ημερομηνία της υπενθύμισης.

Αγγίξτε και σύρετε προς τα κάτω τη γραμμή κατάστασης για το άνοιγμα του Πίνακα ειδοποιήσεων και πατήστε το όνομα του γεγονότος για την προβολή της λίστας ειδοποιήσεων Ημερολογίου.

Πατήστε το πλήκτρο Πίσω για να διατηρήσετε τις υπενθυμίσεις σε εκκρεμότητα στη γραμμή κατάστασης και τον Πίνακα ειδοποιήσεων.

Σημαντικές επιλογές που είναι διαθέσιμες με το πάτημα του εικονιδίου από την κύρια οθόνη του Ημερολογίου:

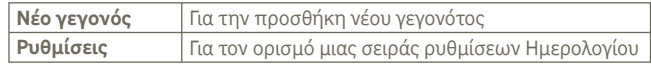

# **5.2 Ρολόι**

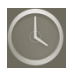

Το κινητό σας τηλέφωνο διαθέτει ενσωματωμένο ξυπνητήρι.

Για πρόσβαση σε αυτήν τη λειτουργία, πατήστε την καρτέλα Εφαρμογές από την Αρχική οθόνη και στη συνέχεια επιλέξτε **Ρολόι**.

Πατήστε το εικονίδιο στο κάτω μέρος της οθόνης. Πατήστε **Ορισμός αφύπνισης** για να ρυθμίσετε την αφύπνιση.

## **5.2.1 Για τον ορισμό αφύπνισης**

Από την οθόνη της εφαρμογής **Ρολόι**, πατήστε μια υπάρχουσα αφύπνιση ή πιέστε την επιλογή Η **Ορισμός αφύπνισης** και αγγίξτε το στοιχείο " **+** " για να εισέλθετε στην οθόνη επεξεργασίας αφύπνισης.

- **Ενεργοποίηση αφύπνισης** Επιλέξτε το για να ενεργοποιήσετε την αφύπνιση. • **Ώρα** Πατήστε για να ορίσετε την ώρα. • **Επανάληψη** Πατήστε για να επιλέξετε τις ημέρες που θέλετε να ισχύει η αφύπνιση • **Ήχος κλήσης** Πατήστε για να επιλέξετε ήχο κλήσης για την αφύπνιση • **Δόνηση** Επιλέξτε για την ενεργοποίηση της δόνησης
- **Ετικέτα** Πατήστε για να ορίσετε το όνομα για την αφύπνιση

Μόλις τελειώσετε, αγγίξτε επιλέξτε **Τέλος** για επιβεβαίωση

# **5.2.2 Για την προσαρμογή των ρυθμίσεων αφύπνισης**

Πατήστε το από την οθόνη **Αφυπνίσεις** και μετά πατήστε **Ρυθμίσεις**. Μπορείτε πλέον να προσαρμόσετε τις ακόλουθες επιλογές:

- **Αφύπνιση σε αθόρυβη λειτουργία** ή δόνηση ακόμη και όταν το τηλέφωνο βρίσκεται Επιλέξτε για την αναπαραγωγή αφύπνισης με ήχο σε αθόρυβη λειτουργία.
- **Ένταση αφύπνισης** Πατήστε για να ορίσετε την ένταση ήχου της αφύπνισης.
- **Διάρκεια αναβολής** Ορίστε το χρονικό διάστημα για την καθυστέρηση της αφύπνισης όταν αγγίζετε την επιλογή "Αναβολή".
- **Αυτόματη σίγαση** Ορίστε το χρονικό διάστημα για το οποίο θα ηχεί η αφύπνιση πριν από την αυτόματη απενεργοποίησή της.
- **Πλήκτρα έντασης** Ορίστε την επιθυμητή συμπεριφορά των πλήκτρων, για το πάτημα κατά τη διάρκεια της αφύπνισης.
- **Ορισμός προεπιλ.** Ορίστε τον προεπιλεγμένο ήχο κλήσης για την **ήχου κλήσης** αφύπνιση.

# **5.3 Αριθμομηχανή**

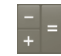

Με την Αριθμομηχανή, μπορείτε να επιλύσετε πολλά μαθηματικά προβλήματα.

Για να ανοίξετε την ενσωματωμένη εφαρμογή αριθμομηχανής, αγγίξτε την καρτέλα "Εφαρμογές" από την Αρχική οθόνη και, στη συνέχεια, αγγίξτε την επιλογή **Αριθμ/νή**.

Υπάρχουν δύο διαθέσιμοι πίνακες: ο Βασικός πίνακας και ο Σύνθετος πίνακας.

Για να κάνετε εναλλαγή μεταξύ των πινάκων, επιλέξτε έναν από τους ακόλουθους δύο τρόπους:

• Πατήστε και σύρετε τη βασική οθόνη προς τα αριστερά για να ανοίξετε το Σύνθετο πίνακα.

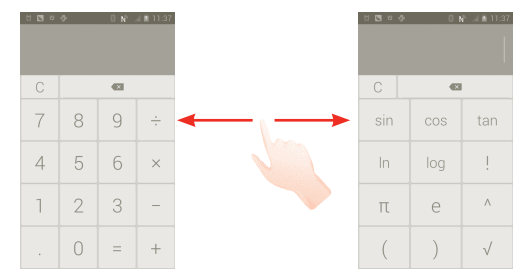

Εισάγετε έναν αριθμό, επιλέξτε την αριθμητική πράξη που θέλετε να εκτελέσετε, εισάγετε το δεύτερο αριθμό και πατήστε το σύμβολο "=" για την εμφάνιση των αποτελεσμάτων. Πατήστε για τη διαγραφή των ψηφίων ένα προς ένα ή πατήστε για τη διαγραφή όλων ταυτόχρονα.

Αφού καταχωρήσετε κάποιους αριθμούς ή αριθμητικές πράξεις, πατήστε παρατεταμένα τη γραμμή εισαγωγής για να ανοίξετε το μενού με τις ακόλουθες λειτουργίες:

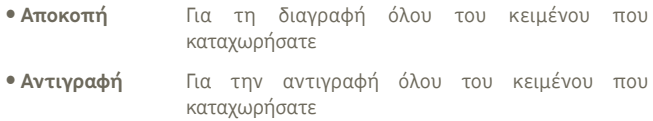

• **Επικόλληση (1)** Για την επικόλληση των στοιχείων που αντιγράψατε στη γραμμή εισαγωγής

# **6 Σύνδεση**

Για να συνδεθείτε στο Internet με αυτό το τηλέφωνο, μπορείτε να χρησιμοποιήσετε δίκτυα GPRS/EDGE/3G ή Wi-Fi, ανάλογα με τη διαθεσιμότητα.

## **6.1 Σύνδεση στο Internet**

### **6.1.1 GPRS/EDGE/3G**

Την πρώτη φορά που θα ενεργοποιήσετε το τηλέφωνό σας με τοποθετημένη κάρτα SIM, το τηλέφωνο θα ρυθμίσει αυτόματα την υπηρεσία δικτύου: GPRS, EDGE ή 3G.

Για να ελέγξετε τη σύνδεση δικτύου που χρησιμοποιείτε, πατήστε το πλήκτρο Μενού στην Αρχική οθόνη και πατήστε **Ρυθμίσεις > Ασύρματο και Δίκτυα > Περισσότερα > Δίκτυα κινητής > Πάροχοι δικτύου** ή **Ονόμ. σημείου πρόσβ.(APN)**.

### **Για τη δημιουργία νέου σημείου πρόσβασης**

Μπορείτε να προσθέσετε νέα σύνδεση δικτύου GPRS/EDGE/3G στο τηλέφωνό σας ακολουθώντας τα εξής βήματα:

α Πατήστε το στην Αρχική οθόνη.

β Πατήστε **Ρυθμίσεις > Ασύρματο και Δίκτυα > Περισσότερα > Δίκτυα κινητής > Ονόμ. σημείου πρόσβ.(APN)**.

γ Κατόπιν πατήστε και επιλέξτε **Νέο APN**.

δ Εισάγετε τα απαραίτητα στοιχεία για το APN.

ε Μόλις τελειώσετε, πατήστε το **και επιλέξτε Αποθήκευση.** 

<sup>(1)</sup> Η επιλογή εμφανίζεται μόνο όταν έχει εκτελεστεί λειτουργία αντιγραφής ή αποκοπής.

### **Για την ενεργοποίηση/απενεργοποίηση της περιαγωγής δεδομένων**

Κατάτηνπεριαγωγή, μπορείτε ναεπιλέξετε τησύνδεση ή τηναποσύνδεσή σας από μια υπηρεσία δεδομένων.

α Πατήστε το εικονίδιο (...) στην Αρχική οθόνη.

- β Πατήστε **Ρυθμίσεις > Ασύρματο και Δίκτυα > Περισσότερα > Δίκτυα κινητής > Περιαγωγή δεδομένων**.
- γ Επιλέξτε/αποεπιλέξτε το πλαίσιο ελέγχου για να ενεργοποιήσετε ή να απενεργοποιήσετε την περιαγωγή δεδομένων.
- δ Όταν η υπηρεσία περιαγωγής δεδομένων είναι απενεργοποιημένη, εξακολουθείτε να έχετε τη δυνατότητα ανταλλαγής δεδομένων μέσω της σύνδεσης Wi-Fi (ανατρέξτε στην ενότητα 6.1.2 Wi-Fi).

# **6.1.2 Wi-Fi**

Χρησιμοποιώντας το Wi-Fi, μπορείτε να συνδεθείτε στο Internet όταν το τηλέφωνό σας βρίσκεται εντός της εμβέλειας ενός ασύρματου δικτύου. Μπορείτε να χρησιμοποιήσετε στο τηλέφωνο τη δυνατότητα Wi-Fi ακόμη και χωρίς να έχετε τοποθετήσει κάρτα SIM.

### **Ενεργοποίηση της δυνατότητας Wi-Fi και σύνδεση σε ασύρματο δίκτυο**

α Πατήστε παρατεταμένα το Πλήκτρο multitask στην Αρχική οθόνη.

### β Πατήστε **Ρυθμίσεις συστήματος**.

- γ Πατήστε το διακόπτη ενεργοποίησης/απενεργοποίησης δίπλα στο εικονίδιο Wi-Fi για να ενεργοποιήσετε ή να απενεργοποιήσετε το Wi-Fi.
- δ Πατήστε το **Wi-Fi**. Οι λεπτομερείς πληροφορίες των ανιχνευμένων δικτύων Wi-Fi εμφανίζονται στην ενότητα δικτύων Wi-Fi.
- ε Πατήστε ένα δίκτυο Wi-Fi για σύνδεση. Εάν το δίκτυο που επιλέξατε είναι ασφαλές, θα σας ζητηθεί να εισάγετε έναν κωδικό πρόσβασης ή άλλα διαπιστευτήρια (μπορείτε να επικοινωνήσετε με το διαχειριστή του δικτύου για περισσότερες λεπτομέρειες). Όταν τελειώσετε, πατήστε **Σύνδεση**.

#### **Για την ενεργοποίηση ειδοποίησης κατά τον εντοπισμό νέου δικτύου**

Όταν το Wi-Fi είναι ενεργό και έχει ενεργοποιηθεί η ειδοποίηση δικτύου, το εικονίδιο Wi-Fi εμφανίζεται στη γραμμή κατάστασης κάθε φορά που το τηλέφωνο εντοπίζει κάποιο διαθέσιμο ανοικτό ασύρματο δίκτυο εντός εμβέλειας. Μπορείτε να ενεργοποιήσετε τη λειτουργία ειδοποιήσεων ακολουθώντας τα εξής βήματα:

α Πατήστε και σύρετε τη γραμμή κατάστασης προς τα κάτω για να εμφανιστεί ο Πίνακας ειδοποιήσεων. Πατήστε .

### **Για την προσθήκη δικτύου Wi-Fi**

Όταν το Wi-Fi είναι ενεργό, μπορείτε να προσθέσετε νέα δίκτυα Wi-Fi ανάλογα με τις προτιμήσεις σας.

α Πατήστε το εικονίδιο στην Αρχική οθόνη.

β Επιλέξτε **Ρυθμίσεις > Wi-Fi**, πατήστε **"+"** .

γ Εισάγετε το όνομα του δικτύου και τις υπόλοιπες απαιτούμενες πληροφορίες.

### δ Πατήστε **Αποθήκευση**.

Μόλις η σύνδεση ολοκληρωθεί, το τηλέφωνο θα συνδεθεί αυτόματα στο εν λόγω δίκτυο την επόμενη φορά που θα είναι εντός εμβέλειας.

### **Κατάργηση δικτύου Wi-Fi**

Με τα ακόλουθα βήματα μπορείτε να αποκλείσετε τη σύνδεση σε δίκτυα που δεν επιθυμείτε πλέον να χρησιμοποιήσετε.

α Ενεργοποιήστε το Wi-Fi, αν δεν είναι ήδη ενεργό.

- β Στην οθόνη ρυθμίσεων Wi-Fi, πατήστε παρατεταμένα το όνομα του δικτύου.
- γ Πατήστε **Κατάργηση απομνημόνευσης δικτύου** στο παράθυρο διαλόγου που εμφανίζεται.

### **Για προσθήκη ενός δικτύου WPS**

Το WPS (Wi-Fi Protected Setup) είναι ένας εύκολος τρόπος για να αποκτήσουν οι χρήστες πρόσβαση σε δίκτυο Wi-Fi πληκτρολογώντας το PIN ή χρησιμοποιώντας ένα κουμπί.

α Πατήστε το εικονίδιο στην Αρχική οθόνη.

### β Πατήστε **Ρυθμίσεις > Wi-Fi**, πατήστε το και επιλέξτε **Καταχώρηση PIN WPS**.

γ Πληκτρολογήστε τον αριθμό PIN ή χρησιμοποιήστε το κουμπί.

δ Πατήστε **Έναρξη** για να αποκτήσετε πρόσβαση σε ένα δίκτυο WPS.

### **6.2 Browser**

Χρησιμοποιώντας τον Browser, μπορείτε να περιηγηθείτε στον Ιστό.

Γιανααποκτήσετεπρόσβασησε αυτήν τη λειτουργία, πατήστε το εικονίδιο στην Αρχική οθόνη.

### **Μετάβαση σε ιστοσελίδα**

Στην οθόνη Browser, πατήστε το πλαίσιο διεύθυνσης URL στην κορυφή, εισαγάγετε την διεύθυνση της ιστοσελίδας και πατήστε **Μετάβαση**.

### **Για τον ορισμό αρχικής σελίδας**

- α Πατήστε το εικονίδιο **Π**από την οθόνη Browser για την εμφάνιση του μενού επιλογών και πατήστε **Αρχική σελίδα**.
- β Εισάγετε τη διεύθυνση URL της τοποθεσίας web που θέλετε να ορίσετε ως την αρχική σας σελίδα.
- γ Τέλος, πατήστε το **OK** για επιβεβαίωση.

# **6.2.1 Προβολή ιστοσελίδων**

Κατά το άνοιγμα μιας τοποθεσίας στο web, μπορείτε να περιηγηθείτε στις ιστοσελίδες σύροντας το δάκτυλό σας στην οθόνη, προς οποιαδήποτε κατεύθυνση, για να εντοπίσετε τα στοιχεία που θέλετε να προβάλετε.

### **Μεγέθυνση/σμίκρυνση ιστοσελίδας**

Για να κάνετε γρήγορο ζουμ σε μια ενότητα της ιστοσελίδας, πατήστε δύο φορές στην ενότητα που θέλετε να προβάλετε. Για να επιστρέψετε στο κανονικό επίπεδο εστίασης, κάντε ξανά διπλό πάτημα.

## **Για την εύρεση κειμένου σε ιστοσελίδα**

α Πατήστε το από την οθόνη ιστοσελίδας και επιλέξτε **Περισσότερα > Εύρεση στη σελίδα.**

β Εισάγετε το κείμενο ή τη φράση που θέλετε να βρείτε.

- γ Η πρώτη λέξη με χαρακτήρες που αντιστοιχούν θα επισημανθεί στην οθόνη και οι επόμενες εμφανίζονται με περίγραμμα.
- δ Πατήστε το αριστερό η το δεξί βέλος για να μεταβείτε στο προηγούμενο ή το επόμενο στοιχείο που συμφωνεί.
- ε Μόλις ολοκληρώσετε τη διαδικασία, μπορείτε να πατήσετε νανια κλείσιμο της γραμμής αναζήτησης.

### **Για την αντιγραφή κειμένου από ιστοσελίδα**

Μπορείτε να αντιγράψετε κείμενο από ιστοσελίδα κι να το επικολλήσετε σε email ή μηνύματα SMS/MMS.

α Πατήστε παρατεταμένα το κείμενο στην ιστοσελίδα.

- β Τοποθετήστε το δάκτυλό σας στην αρχή του κειμένου που θέλετε να αντιγράψετε και σύρετέ το ως το τέλος του κειμένου.
- γ Το επιλεγμένο κείμενο επισημαίνεται με χρώμα.

δ Ανασηκώστε το δάκτυλό σας.

Για την επικόλληση του κειμένου που αντιγράψατε σε email ή μήνυμα SMS/MMS, πατήστε παρατεταμένα το πλαίσιο εισαγωγής και επιλέξτε **Επικόλληση** από το μενού επιλογών.

### **Για άνοιγμα νέου παραθύρου/εναλλαγή μεταξύ παραθύρων**

Μπορείτε να ανοίξετε πολλά παράθυρα ταυτόχρονα.

α Πατήστε το από την οθόνη της ιστοσελίδας και αγγίξτε το στοιχείο **+.**

β Για την προβολή όλων των ανοιχτών παραθύρων, πατήστε το πλήκτρο

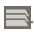

γ Πατήστε στο παράθυρο που θέλετε να προβάλετε.

Για το κλείσιμο ενός παραθύρου, πατήστε  $\blacksquare$  στο παράθυρο που θέλετε να κλείσετε.

#### **Άλλες επιλογές:**

- **Ανανέωση** Για την ανανέωση της τρέχουσας σελίδας (πατήστε το στην οθόνη της ιστοσελίδας και επιλέξτε **Ανανέωση**).
- **Κλείσιμο** Για το κλείσιμο όλων των καρτελών (πατήστε το στην οθόνη της ιστοσελίδας και επιλέξτε **Έξοδος**).
- **Μοίρασμα σελίδας** Για να μοιραστείτε την τρέχουσα σελίδα με τους φίλους σας μέσω Μηνύματος, Email, Bluetooth, κτλ. Πατήστε το και επιλέξτε **Μοίρασμα σελίδας**.

### **6.2.2 Διαχείριση συνδέσμων, ιστορικού, λήψεων**

**Για τη διαχείριση ενός συνδέσμου, αριθμού τηλεφώνου ή διεύθυνσης που εμφανίζεται σε ιστοσελίδα**

• **Σύνδεσμος** Πατήστε στο σύνδεσμο για το άνοιγμα της ιστοσελίδας.

> Πατήστε παρατεταμένα στο σύνδεσμο για το άνοιγμα περισσότερων επιλογών, όπως, άνοιγμα σε νέο παράθυρο, αποθήκευση συνδέσμου, κοινή χρήση συνδέσμου, αντιγραφή συνδέσμου κτλ.

- **Αριθμός τηλεφώνου** Πατήστε για κλήση του αριθμού τηλεφώνου.
- **Διεύθυνση** Πατήστε για άνοιγμα των Χαρτών Google και εντοπισμό της διεύθυνσης

#### **Για την προβολή του ιστορικού του Browser**

- Πατήστε το πλήκτρο Μενού από την οθόνη του Browser.
- Πατήστε **Σελιδοδείκτες**.
- Πατήστε την καρτέλα **Ιστορικό** για την προβολή του ιστορικού του browser.

### **6.2.3 Διαχείριση σελιδοδεικτών**

#### **Για την προσθήκη σελιδοδείκτη σε ιστοσελίδα**

- α Ανοίξτε την ιστοσελίδα την οποία θέλετε να προσθέσετε στους σελιδοδείκτες.
- β Πατήστε το εικονίδιο σελιδοδείκτη στην κορυφή της οθόνης ή πατήστε το πλήκτρο Μενού και επιλέξτε **Αποθ. στους σελιδοδείκ.**.
- γ Εισάγετε το όνομα και την τοποθεσία, εάν χρειάζεται, και επιλέξτε **OK** για επιβεβαίωση.

#### **Για άνοιγμα σελιδοδείκτη**

- α Πατήστε το εικονίδιο σελιδοδείκτη στην κορυφή της οθόνης ή πατήστε το πλήκτρο Μενού και επιλέξτε **Σελιδοδείκτες**.
- β Από την καρτέλα **Σελιδοδείκτες**, πατήστε το σελιδοδείκτη που θέλετε να ανοίξετε.
- γ Μπορείτε επίσης να πατήσετε παρατεταμένα για την εμφάνιση της οθόνης επιλογών και να επιλέξετε **Άνοιγμα** ή **Άνοιγμα σε νέο παράθυρο**.

#### **Για την επεξεργασία σελιδοδείκτη**

- α Πατήστε το εικονίδιο σελιδοδείκτη στην κορυφή της οθόνης ή πατήστε το πλήκτρο Μενού και επιλέξτε **Σελιδοδείκτες**.
- β Από την καρτέλα **Σελιδοδείκτες**, πατήστε παρατεταμένα το σελιδοδείκτη που θέλετε να επεξεργαστείτε.

### γ Πατήστε **Επεξεργασία σελιδοδείκτη**.

- δ Εισάγετε τις αλλαγές σας.
- ε Μόλις τελειώσετε, πατήστε το **OK** για επιβεβαίωση.

**Αγγίξτε παρατεταμένα ένα σελιδοδείκτη από τη λίστα σελιδοδεικτών για την προβολή των εξής πρόσθετων επιλογών:**

- **Κοινή χρήση συνδέσμου** Για την κοινή χρήση σελιδοδείκτη.
- **Αντιγραφή διεύθυνσης URL συνδέσμου** Για την αντιγραφή του συνδέσμου σελιδοδείκτη.
- **Προσθήκη συντόμευσης στην αρχική σελίδα** Για να προσθέσετε τη συντόμευση σελιδοδείκτη στην αρχική οθόνη.
- **Διαγραφή σελιδοδείκτη** Για να διαγράψετε έναν σελιδοδείκτη .

### **6.2.4 Ρυθμίσεις**

Μια σειρά διαθέσιμων ρυθμίσεων που μπορείτε να διαμορφώσετε. Για πρόσβαση στις ρυθμίσεις του Browser, πατήστε το Παπό την οθόνη του Browser και επιλέξτε **Ρυθμίσεις.**

#### **Ρυθμίσεις περιεχομένου σελίδας με δυνατότητα πρόσβασης από το στοιχείο Ρυθμίσεις > Γενικές**

- **Ορισμός αρχικής σελίδας** Πατήστε για τον ορισμό της αρχικής σελίδας.
- **Αυτόματη συμπλήρωση φόρμας** Επιλέξτε για συμπλήρωση φόρμας αυτόματα.

### **Απόρρητο και ασφάλεια**

- **Εκκαθάριση cache** Πατήστε για την εκκαθάριση του περιεχόμενου και των βάσεων δεδομένων που αποθηκεύτηκαν τοπικά στο cache.
- **Διαγραφή ιστορικού** Πατήστε για την εκκαθάριση του ιστορικού του browser.
- **Εμφάνιση προειδοποιήσεων ασφάλειας**

Επιλέξτε για την εμφάνιση προειδοποίησης εάν υπάρχει πρόβλημα με την ασφάλεια μιας τοποθεσίας.

- **Αποδοχή cookies** Επιλέξτε για να επιτρέψετε σε τοποθεσίες την αποθήκευση και την ανάγνωση δεδομένων cookie.
- **Διαγραφή όλων των** Πατήστε για την εκκαθάριση όλων των cookie **δεδομένων cookie** του browser.
- **Απομνημόνευση δεδομένων φόρμας** φόρμας για χρήση αργότερα. Πατήστε για την απομνημόνευση των δεδομένων
- **Διαγραφή δεδομένων φόρμας** αποθηκευμένων δεδομένων φόρμας. Πατήστε για τη διαγραφή όλων των
- **Ενεργοποίηση** Επιλέξτε για να επιτρέψετε σε τοποθεσίες να ζητήσουν πρόσβαση στη θέση σας.
- **Διαγραφή πρόσβασης τοποθεσίας** Πατήστε για τη διαγραφή πρόσβασης θέσης για όλες τις τοποθεσίες web.
- **Απομνημόνευση κωδικών πρόσβασης**

**τοποθεσίας**

- Επιλέξτε για την απομνημόνευση ονόματος χρήστη και κωδικών πρόσβασης για τοποθεσίες web.
- **Διαγραφή κωδικών** Πατήστε για την εκκαθάριση όλων των **πρόσβασης** αποθηκευμένων κωδικών πρόσβασης.

**Σύνθετες ρυθμίσεις**

- **Ρυθμίσεις τοποθεσίας Web**
- **Επαναφορά στις προεπιλογές**
- Πατήστε για την προβολή σύνθετων ρυθμίσεων για μεμονωμένες τοποθεσίες web.
- Πατήστε για την εκκαθάριση όλων των δεδομένων browser και επαναφέρετε όλες τις ρυθμίσεις στις προεπιλογές.

## **6.3 Σύνδεση σε συσκευές Bluetooth**

Το Bluetooth είναι μια τεχνολογία ασύρματης επικοινωνίας μικρής εμβέλειας που μπορείτε να χρησιμοποιήσετε για την ανταλλαγή δεδομένων ή για τη σύνδεση με άλλες συσκευές Bluetooth για διάφορες χρήσεις.

Για πρόσβαση σε αυτή τη λειτουργία, πατήστε το πλήκτρο Μενού στην Αρχική οθόνη και επιλέξτε **Ρυθμίσεις > Bluetooth**.

#### **Για την ενεργοποίηση του Bluetooth**

α Πατήστε το εικονίδιο στην Αρχική οθόνη.

b Πατήστε **Ρυθμίσεις > Bluetooth.**

γ Πατήστε το Ενεργοποίηση/Απενεργοποίηση.

### **Για την αλλαγή ονόματος συσκευής**

Για να διευκολύνετε την αναγνώριση του τηλεφώνου, μπορείτε να αλλάξετε το όνομα του τηλεφώνου που εμφανίζεται στους υπόλοιπους.

α Πατήστε το εικονίδιο στην Αρχική οθόνη.

β Πατήστε **Ρυθμίσεις**, πατήστε και επιλέξτε **Μετονομασία τηλεφώνου.** γ Εισάγετε ένα όνομα και επιλέξτε **Μετονομασία**.

### **Για να κάνετε τη συσκευή ορατή**

α Πατήστε το εικονίδιο στην Αρχική οθόνη.

- β Πατήστε **Ρυθμίσεις > Bluetooth**, πατήστε και επιλέξτε **Λήξη χρον. ορίου προβολής > Χωρίς χρονικό όριο**.
- γ Επιλέξτε/αποεπιλέξτε το πλαίσιο ελέγχου για την ενεργοποίηση ή την απενεργοποίηση αυτής της λειτουργίας.

#### **Για τη δημιουργία σύζευξης/σύνδεση του τηλεφώνου σας με συσκευή Bluetooth**

Για την ανταλλαγή δεδομένων με κάποια άλλη συσκευή, θα πρέπει να ενεργοποιήσετε το Bluetooth και να αντιστοιχίσετε το τηλέφωνο με τη συσκευή Bluetooth με την οποία θέλετε να κάνετε ανταλλαγή δεδομένων.

α Πατήστε το πλήκτρο Μενού στην Αρχική οθόνη.

- β Πατήστε **Ρυθμίσεις > Bluetooth**.
- γ Αυτόματη αναζήτηση για κοντινές συσκευές
- δ Επιλέξτε τη συσκευή Bluetooth με την οποία θέλετε να γίνει η σύζευξη από τη λίστα.
- ε Εισάγετε έναν κωδικό πρόσβασης (0000 ή 1234)
- στ Εάν η αντιστοίχιση ολοκληρωθεί με επιτυχία, το τηλέφωνό σας συνδέεται με τη συσκευή.

### **Για την αποσύνδεση/κατάργηση της σύζευξης με συσκευή Bluetooth**

α Αγγίξτε το όνομα της συσκευής για αποσύνδεση.

β Αγγίξτε τη συσκευή που θα αποσυνδεθεί, επιλέξτε **Κατάργηση σύζευξης** στις Ρυθμίσεις.

# **6.4 Σύνδεση σε υπολογιστή μέσω USB**

Με το καλώδιο USB, μπορείτε να μεταφέρετε αρχεία πολυμέσων και άλλα αρχεία μεταξύ του τηλεφώνου και του υπολογιστή.

### **Για να συνδέσετε το τηλέφωνό σας με τον υπολογιστή:**

- α Χρησιμοποιήστε το καλώδιο USB που συνοδεύει το τηλέφωνό σας για να συνδέσετε το τηλέφωνο με μια θύρα USB στον υπολογιστή σας. Θα δείτε μια ειδοποίηση ότι η θύρα USB έχει συνδεθεί.
- β Αν θέλετε να αλλάξετε το τύπο σύνδεσης USB, ανοίξτε την γραμμή ειδοποιήσεων και πατήστε .

### **Για την ασφαλή κατάργηση της κάρτας microSD από το τηλέφωνο**

Η αφαίρεση της κάρτας microSD από το τηλέφωνό σας είναι δυνατή όταν το τηλέφωνο σας είναι απενεργοποιημένο. Για να καταργήσετε την κάρτα microSD ενώ το τηλέφωνο είναι ενεργοποιημένο, πρέπει να αποσυνδέσετε αρχικά την κάρτα αποθήκευσης, ώστε να αποφευχθεί τυχόν καταστροφή ή βλάβη στην κάρτα αποθήκευσης.

α Πατήστε το εικονίδιο στην Αρχική οθόνη.

β Πατήστε **Ρυθμίσεις > Χώρος αποθήκευσης**.

γ Πατήστε **Αποπροσάρτηση κάρτας SD**.

Μπορείτε πλέον να καταργήσετε με ασφάλεια την κάρτα microSD από το τηλέφωνο.

## **Για τη διαμόρφωση της κάρτας microSD**

α Πατήστε το εικονίδιο στην Αρχική οθόνη.

### β Πατήστε **Ρυθμίσεις > Χώρος αποθήκευσης**.

γ Πατήστε**Διαμόρφωσηκάρτας SD**. Στηνοθόνημετηνπροειδοποίησηότι με τη διαμόρφωση της κάρτας microSD θα διαγραφούν τα περιεχόμενά της, πατήστε *Διαμόρφωση* 

# **6.5 Κοινή χρήση της σύνδεσης δεδομένων του τηλεφώνου σας**

Μπορείτε νακάνετε κοινή χρήση τηςσύνδεσης δεδομένων του τηλεφώνου σας με κάποιον υπολογιστή μέσω καλωδίου USB (USB tethering), ή με έως και 8 συσκευές ταυτόχρονα μετατρέποντας το τηλέφωνό σας σε φορητό ενεργό σημείο Wi-Fi.

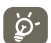

Η λειτουργία ενδέχεται να επιφέρει επιπλέον χρεώσεις δικτύου από την εταιρεία παροχής δικτύου σας. Σε περιοχές όπου ισχύει η υπηρεσία περιαγωγής, επίσης ενδέχεται να υπάρχουν πρόσθετες χρεώσεις.

### **Για μοίρασμα της σύνδεσης δεδομένων του τηλεφώνου σας μέσω USB**

Χρησιμοποιήστε το καλώδιο USB που συνοδεύει το τηλέφωνό σας για να συνδέσετε το τηλέφωνο με μια θύρα USB στον υπολογιστή σας.

α Πατήστε παρατεταμένα το Πλήκτρο multitask στην Αρχική οθόνη.

- β Πατήστε **Ρυθμίσεις > Ασύρματο και Δίκτυα > Περισσότερα > Σύνδεση & φορητό σημείο.**
- γ Επιλέξτε\αποεπιλέξτε την επιλογή του πλαισίου ελέγχου του **USB tethering** για ενεργοποίηση/απενεργοποίηση αυτής της λειτουργίας.

#### **Για μοίρασμα της σύνδεσης δεδομένων του τηλεφώνου σας ως φορητό σημείοπρόσβασης Wi-Fi**

α Πατήστε παρατεταμένα το Πλήκτρο multitask στην Αρχική οθόνη.

- β Πατήστε **Ρυθμίσεις > Ασύρματο και Δίκτυα > Περισσότερα > Σύνδεση & φορητό σημείο**.
- γ Επιλέξτε\αποεπιλέξτε την επιλογή του πλαισίου ελέγχου του **Φορ. ενεργό σημείο Wi-Fi** για ενεργοποίηση/απενεργοποίηση αυτής της λειτουργίας.

### **Για μετονομασία ή ασφάλιση του φορητού σημείο πρόσβασής σας**

Όταν είναι ενεργοποιημένο το Φορητό σημείο πρόσβασης Wi-Fi, μπορείτε να αλλάξετε το όνομα του δικτύου Wi-Fi (SSID) του τηλεφώνου σας και ασφαλίστε το δίκτυο Wi-Fi του.

α Πατήστε παρατεταμένα το Πλήκτρο multitask στη στην Αρχική οθόνη.

β Πατήστε **Ρυθμίσεις > Ασύρματο και Δίκτυα > Περισσότερα > Σύνδεση & φορητό σημείο.**

γ Πατήστε **Ρύθμιση σημείου πρόσβασης Wi-Fi** για αλλαγή του SSID δικτύου ή ρύθμιση της ασφάλειας δικτύου.

δ Πατήστε **Αποθήκευση**.

# **6.6 Σύνδεση σε VPN (VPN)**

Τα εικονικά απόρρητα δίκτυα (VPN) σας επιτρέπουν τη σύνδεση στους πόρους κάποιου ασφαλούς τοπικού δικτύου, εκτός του εν λόγω δικτύου. Τα VPN αναπτύσσονται συνήθως από εταιρείες, σχολεία και άλλα ιδρύματα ώστε οι χρήστες τους να μπορούν να έχουν πρόσβαση στους πόρους τοπικού δικτύου όταν βρίσκονται εκτός των εγκαταστάσεων ή όταν συνδέονται σε ασύρματο δίκτυο.

### **Για την προσθήκη VPN**

α Πατήστε το πλήκτρο Μενού στην Αρχική οθόνη.

- β Πατήστε**Ρυθμίσεις > ΑσύρματοκαιΔίκτυα > Περισσότερα > Ρυθμίσεις VPN > Προσθήκη προφίλ VPN**.
- γ Πατήστε τον τύπο VPN που θέλετε να προσθέσετε.
- δ Στην οθόνη που ανοίγει, ακολουθήστε τις οδηγίες του διαχειριστή του δικτύου σας για τη διαμόρφωση κάθε στοιχείου των ρυθμίσεων VPN.
- ε Πατήστε το πλήκτρο Μενού και επιλέξτε **Αποθήκευση**.

Το VPN προστίθεται στη λίστα της οθόνης ρυθμίσεων VPN.

### **Για σύνδεση/αποσύνδεση δικτύου VPN**

Για τη σύνδεση σε VPN:

α Πατήστε το πλήκτρο Μενού στην Αρχική οθόνη.

- β Πατήστε**Ρυθμίσεις > ΑσύρματοκαιΔίκτυα > Περισσότερα > Ρυθμίσεις VPN**.
- γ Τα VPN που έχετε προσθέσει εμφανίζονται στη λίστα. Επιλέξτε το δίκτυο VPN στο οποίο θέλετε να συνδεθείτε.
- δ Στο παράθυρο διαλόγου που εμφανίζεται, εισάγετε τα διαπιστευτήρια που θα σας ζητηθούν και επιλέξτε **Σύνδεση**.

Για αποσύνδεση:

α Ανοίξτε τον πίνακα Ειδοποιήσεων και επιλέξτε την ειδοποίηση που εμφανίζεται σχετικά με τη σύνδεση VPN.

### **Για επεξεργασία/διαγραφή VPN**

Για την επεξεργασία VPN:

α Πατήστε το πλήκτρο Μενού στην Αρχική οθόνη.

- β Πατήστε**Ρυθμίσεις > ΑσύρματοκαιΔίκτυα > Περισσότερα > Ρυθμίσεις VPN**.
- γ Τα VPN που έχετε προσθέσει εμφανίζονται στη λίστα. Πατήστε παρατεταμένα το δίκτυο VPN το οποίο θέλετε να επεξεργαστείτε.

### δ Πατήστε **Επεξεργασία δικτύου**.

ε Αφού τελειώσετε, πατήστε το πλήκτρο Μενού και επιλέξτε **Αποθήκευση**.

Για διαγραφή:

α Πατήστε παρατεταμένα το VPN που θέλετε να διαγράψετε από το παράθυρο διαλόγου που εμφανίζεται και πατήστε **Διαγραφή δικτύου.**

β Πατήστε το **OK** για επιβεβαίωση.

# **7 Εφαρμογές πολυμέσων**

# **7.1 Κάμερα**

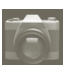

Το κινητό τηλέφωνό σας διαθέτει ενσωματωμένη κάμερα για τη λήψη φωτογραφιών και την εγγραφή βίντεο.

Πριν από τη χρήση της κάμερας ή της βιντεοκάμερας, βεβαιωθείτε έχει εγκατασταθεί σωστά η κάρτα microSD όπου θα αποθηκευτούν όλες οι εικόνες και τα βίντεο. Επίσης, φροντίστε να αφαιρέσετε το προστατευτικό πλαστικό κάλυμμα του φακού ώστε να μην επηρεαστεί η ποιότητα των εικόνων σας.

Για πρόσβαση σε αυτή την λειτουργία, πατήστε την καρτέλα Εφαρμογές από την Αρχική οθόνη και στη συνέχεια επιλέξτε **Κάμερα**.

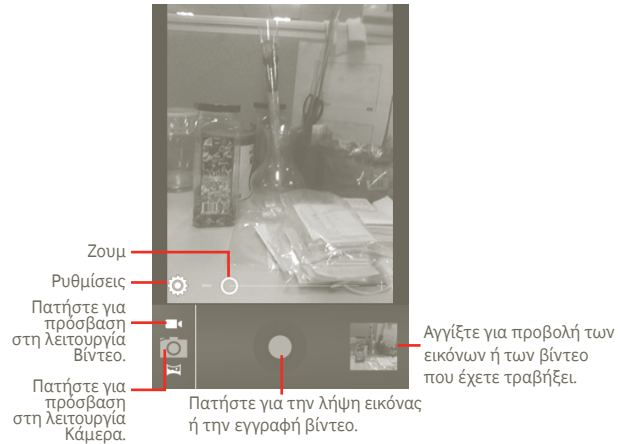

### **Για τη λήψη μιας εικόνας**

Η οθόνη λειτουργεί ως εικονοσκόπιο. Αρχικά, τοποθετήστε το αντικείμενο ή το τοπίο στο εικονοσκόπιο και πατήστε το εικονίδιο για να τραβήξετε την εικόνα, η οποία θα αποθηκευτεί αυτόματα.

### **Για τη λήψη βίντεο**

Κάντε εναλλαγή από τη λειτουργία κάμερας στη λειτουργία βίντεο πατώντας το εικονίδιο τα ή ανοίξτε απευθείας τη βιντεοκάμερα από τη λίστα εφαρμογών. Αρχικά, τοποθετήστε το αντικείμενο ή το τοπίο στο εικονοσκόπιο και πατήστε το εικονίδιο για την έναρξη της εγγραφής. Πατήστε το εικονίδιο για τη διακοπή της λήψης. Το βίντεο θα αποθηκευτεί αυτόματα.

### **Περαιτέρω λειτουργίες κατά την προβολή μιας εικόνας ή ενός βίντεο που έχετε τραβήξει:**

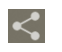

Πατήστε για μοίρασμα της εικόνας ή του βίντεο που μόλις έχετε τραβήξει ή λάβει μέσω MMS, Email, κ.λπ.

Πατήστε για αναπαραγωγή του βίντεο που μόλις τραβήξατε.

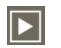

Πατήστε για να ξεκινήσετε **Παρουσίαση**.

### **7.1.1 Ρυθμίσεις στη λειτουργία πλαισίου**

Πριν από τη λήψη φωτογραφίας/βίντεο, μπορείτε να προσαρμόσετε διάφορες ρυθμίσεις στη λειτουργία πλαισίου.

### **Ρυθμίσεις φωτογραφικής μηχανής**

- **Θέση αποθήκευσης** Πατήστε για την ενεργοποίηση/απενεργοποίηση των αποθηκευμένων πληροφοριών θέσης των εικόνων χρησιμοποιώντας το GPS του τηλεφώνου.
- **Ήχος κλείστρου** Πατήστε για να ενεργοποιήσετε/απενεργοποιήσετε τον ήχο κλείστρου.
- **Χρονόμετρο** Πατήστε για να ορίσετε χρονόμετρο όταν τραβάτε μια φωτογραφία ή εγγράφετε βίντεο.
- **Μέγ. εικόνας** Πατήστε για να ρυθμίσετε το μέγεθος της εικόνας.

• **Λειτουργία anti-banding** Αγγίξτε για να προσαρμόσετε την τιμή Anti Banding.

• **Επαναφορά προεπιλογών**

Αγγίξτε για να εμφανιστεί ένα μήνυμα στο χρήστη που θα ζητά επιβεβαίωση για την εκτέλεση επαναφοράς των προεπιλεγμένων ρυθμίσεων της κάμερας.

#### **Ρυθμίσεις βίντεο/βιντεοκάμερας:**

- **Θέση αποθήκευσης** Πατήστε για την ενεργοποίηση/απενεργοποίηση των αποθηκευμένων πληροφοριών θέσης των εικόνων χρησιμοποιώντας το GPS του τηλεφώνου.
- **Ήχος κλείστρου** Πατήστε για να ενεργοποιήσετε/απενεργοποιήσετε τον ήχο κλείστρου.
- **Μικρόφωνο** Πατήστε για να ενεργοποιήσετε/απενεργοποιήσετε το μικρόφωνο όταν εγγράφετε βίντεο.
- **Διάρκεια βίντεο** Πατήστε για τον ορισμό της διάρκειας του βίντεο.
- **Ποιότητα βίντεο** Πατήστε για τον ορισμό της ποιότητας βίντεο.
- **Λειτουργία εγγραφής** Πατήστε για να ορίσετε το όριο Κανονικό/MMS.
- **Επαναφορά προεπιλογών** Πατήστε για ενεργοποίηση.

**Άλλες ρυθμίσεις:**

- **Λειτουργία σκηνής** Πατήστε για να ορίσετε Νυχτερινή/Αυτόματη λειτουργία.
- **Έκθεση** Πατήστε για να ορίσετε το χρόνο έκθεσης κατά τη διάρκεια εγγραφής ενός βίντεο/λήψης μιας φωτογραφίας.
- **Ισορροπία λευκού** Πατήστε για την προσαρμογή του χρώματος υπό διαφορετικές συνθήκες φωτισμού:
- **Διάστ. παρέλ.χρόνου** Πατήστε για να ορίσετε το διάστημα παρέλευσης χρόνου: απενεργοποιημένο, 1 δευτ., 1,5 δευτ., 2 δευτ. κλπ.

# **7.2 Συλλογή**

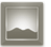

Η Συλλογή λειτουργεί ως εφαρμογή αναπαραγωγής πολυμέσων για την προβολή φωτογραφιών και την αναπαραγωγή βίντεο. Επιπλέον, είναι διαθέσιμο ένα σύνολο περαιτέρω λειτουργιών για τις εικόνες και τα βίντεό σας (ανατρέξτε στη σελίδα 74).

Για να ανοίξετε τη Συλλογή, πατήστε την καρτέλα Εφαρμογές από την Αρχική οθόνη και στη συνέχεια επιλέξτε **Συλλογή**.

Μπορείτε να ανοίξετε την κάμερα ή τη βιντεοκάμερα απευθείας από τη Συλλογή.

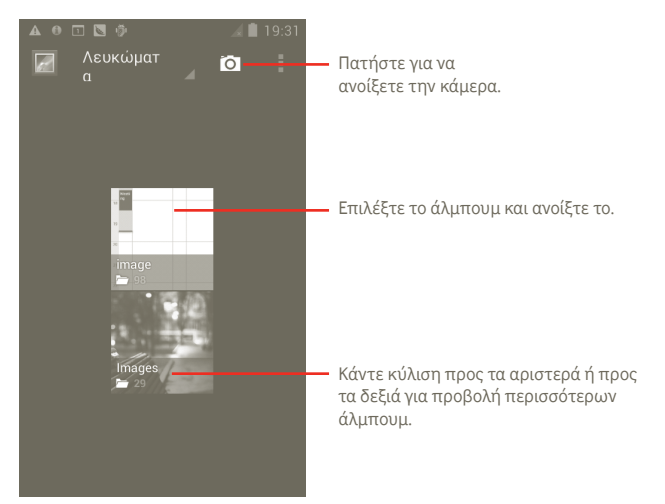

### **Για την προβολή εικόνας/την αναπαραγωγή βίντεο**

Οι εικόνες και τα βίντεο προβάλλονται κατά άλμπουμ στη **Συλλογή**.

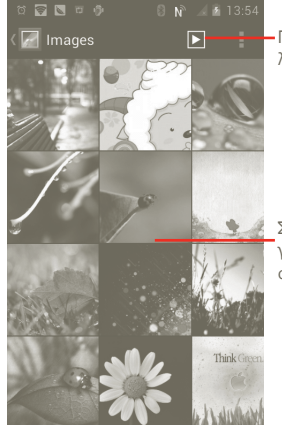

Πατήστε για την προβολή εικόνας σε λειτουργία διαφάνειας.

Σύρετε αριστερά ή δεξιά για γρήγορη κύλιση μέσα στο άλμπουμ.

### **Εργασία με εικόνες**

Μπορείτε να επεξεργαστείτε τις εικόνες, κάνοντας περιστροφή ή περικοπή, κοινή χρήση με τους φίλους σας, ορίζοντας τις ως αναγνωριστικό επαφής ή φόντο, κτλ.

Εντοπίστε την εικόνα την οποία θέλετε να επεξεργαστείτε και πατήστε το από την προβολή εικόνας πλήρους μεγέθους.

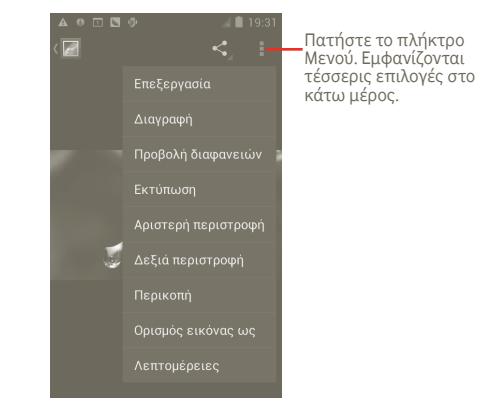

Για περικοπή μιας εικόνας, αγγίξτε την εικόνα για να δείτε τα στοιχεία ελέγχου και αγγίξτε την επιλογή **Μενού > Περικοπή**. Το αποκομμένο τετράγωνο εμφανίζεται στη μέση της εικόνας. Επιλέξτε το τμήμα που θέλετε να περικόψετε, αγγίξτε το και πατήστε Αποθήκευση.

# **7.3 YouTube**

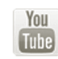

Το YouTube είναι μια online υπηρεσία κοινής χρήσης βίντεο από την οποία ο χρήστης μπορεί να κάνει λήψη, κοινή χρήση και προβολή βίντεο. Υποστηρίζει τη λειτουργία ροής που σας επιτρέπει να παρακολουθείτε βίντεο σχεδόν αμέσως μόλις αρχίσει η λήψη τους από το Internet.

Για πρόσβαση σε αυτήν τη λειτουργία, πατήστε την καρτέλα Εφαρμογές από την Αρχική οθόνη και στη συνέχεια επιλέξτε **YouTube**.

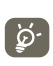

Εφόσον πρόκειται για online υπηρεσία βίντεο, το τηλέφωνό σας θα πρέπει να διαθέτει σύνδεση δικτύου για την πρόσβαση στο YouTube.

Όλα τα βίντεο του YouTube ομαδοποιούνται σε διάφορες κατηγορίες, όπως Προτεινόμενα, Πιο δημοφιλή, Με τις περισσότερες προβολές, Κορυφαία κομμάτια κτλ.

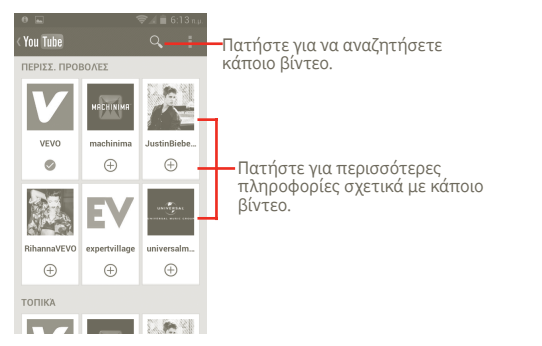

Πατώντας το πλήκτρο Μενού από την οθόνη του YouTube, μπορείτε να αξιολογήσετε βίντεο, να τα μοιραστείτε, να τα επισημάνετε ως αγαπημένα, κ.λπ. Για λεπτομέρειες σχετικά με αυτές τις λειτουργίες, επισκεφθείτε τον ιστότοπο του YouTube: www.YouTube.com

### **7.3.1 Παρακολούθηση βίντεο**

Επιλέξτε ένα βίντεο για την αναπαραγωγή του.

Πατήστε στην οθόνη αναπαραγωγής βίντεο για την εμφάνιση των στοιχείων ελέγχου αναπαραγωγής με τα οποία μπορείτε να κάνετε παύση ή να σύρετε τη γραμμή κατάστασης στο σημείο που θέλετε να παρακολουθήσετε.

Για έξοδο από την οθόνη αναπαραγωγής βίντεο, πατήστε το πλήκτρο Πίσω για να επιστρέψετε στη λίστα βίντεο.

# **7.4 Μουσική**

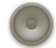

Χρησιμοποιήστε το μενού **Μουσική** για την αναπαραγωγή αρχείων μουσικής που έχετε αποθηκεύσει στην κάρτα microSD του τηλεφώνου σας. Μπορείτε να κάνετε λήψη των αρχείων μουσικής από υπολογιστή στην κάρτα microSD χρησιμοποιώντας καλώδιο USB.

Για να ανοίξετε το μενού **Μουσική**, πατήστε την καρτέλα Εφαρμογές από την Αρχική οθόνη και στη συνέχεια επιλέξτε **Μουσική**.

Θα δείτε ότι υπάρχουν τέσσερις βιβλιοθήκες στις οποίες ταξινομούνται όλα τα τραγούδια: **Καλλιτέχνες**, **Άλμπουμ**, **Τραγούδια** και **Λίστες αναπαραγωγής**. Επιλέξτε μια κατηγορία για να δείτε τη λίστα.

Με τη βοήθεια του πλήκτρου **Αναζήτηση**, μπορείτε να αναζητήσετε εύκολα τραγούδια που θέλετε να ακούσετε από τις βιβλιοθήκες.

Για τη διαγραφή ενός τραγουδιού, πατήστε το πλήκτρο Μενού από την οθόνη αναπαραγωγής και επιλέξτε **Διαγραφή** για να το καταργήσετε από την κάρτα microSD.

Μπορείτε, επίσης, να επιλέξετε ένα κομμάτι ως ήχο κλήσης, πατώντας το πλήκτρο Μενού από την οθόνη αναπαραγωγής για την εμφάνιση του μενού επιλογών και επιλέγοντας **Χρήση ως ήχου κλήσης**.

### **7.4.1 Αναπαραγωγή μουσικής**

Από την οθόνη οποιασδήποτε από τις τέσσερις βιβλιοθήκες, επιλέξτε ένα τραγούδι για να το ακούσετε.

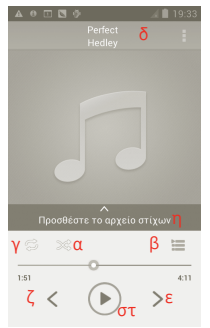

- α Πατήστε για την αναπαραγωγή της τρέχουσας λίστας αναπαραγωγής στη λειτουργία τυχαίας αναπαραγωγής (η αναπαραγωγή των κομματιών γίνεται με τυχαία σειρά).
- β Πατήστε για να ανοίξετε την τρέχουσα λίστα αναπαραγωγής.
- Πατήστε για την εναλλαγή της λειτουργίας επανάληψης: Να μη γίνει επανάληψη,<br>Επανάληψη της λίστας αναπαραγωγής ή Επανάληψη του τρέχοντος κομματιού.
- δ Πατήστε παρατεταμένα για αναζήτηση περισσότερων πληροφοριών.
- ε Πατήστε για να μεταβείτε στο επόμενο κομμάτι του άλμπουμ, της λίστας αναπαραγωγής ή για να ενεργοποιήσετε την τυχαία σειρά.
- στ Πατήστε για την παύση/συνέχιση της αναπαραγωγής.
- ζ Πατήστε για να μεταβείτε στο προηγούμενο κομμάτι του άλμπουμ, της λίστας αναπαραγωγής ή για να ενεργοποιήσετε την τυχαία σειρά.
- η Προβολή στίχων

### **Προσαρμογή έντασης**

Για να προσαρμόσετε την ένταση, μπορείτε να πατήσετε τα πλήκτρα **Αύξηση έντασης** και **Μείωση έντασης**.

# **7.4.2 Χρήση της λειτουργίας πάρτι-τυχαίας αναπαραγωγής**

Όλα τα τραγούδια εμφανίζονται με την προεπιλεγμένη σειρά. Όταν είναι ενεργοποιημένη η λειτουργία πάρτι-τυχαίας αναπαραγωγής, επιλέγονται ορισμένα κομμάτια και γίνεται αναπαραγωγή τους με τυχαία σειρά. Πατήστε το πλήκτρο Μενού και επιλέξτε **Πάρτυ τυχαία αναπαραγωγή** για την ενεργοποίηση της λειτουργίας. Για να την απενεργοποιήσετε, πατήστε ξανά το πλήκτρο Μενού και επιλέξτε **Απενεργοποίηση πάρτυ τυχαίας αναπαραγωγής.**

## **7.4.3 Εργασία με λίστες αναπαραγωγής**

Με τις λίστες αναπαραγωγής έχετε τη δυνατότητα να οργανώσετε όλα τα κομμάτια που είναι αποθηκευμένα στην κάρτα.

Μπορείτε να δημιουργήσετε μια νέα λίστα αναπαραγωγής, να προσθέσετε ένα κομμάτι στη λίστα, να αναδιατάξετε τη σειρά της λίστας και να διαγράψετε ή να μετονομάσετε μια λίστα αναπαραγωγής.

### **Για τη δημιουργία λίστας αναπαραγωγής**

Πατήστε το πλήκτρο Μενού από την οθόνη αναπαραγωγής για την εμφάνιση του μενού επιλογών, επιλέξτε **Προσθήκη σε λίστα αναπαραγ.**, μετά **Νέα**, εισάγετε το όνομα και τέλος πατήστε **Αποθήκευση**.

#### **Για να αλλάξετε τη σειρά των τραγουδιών σε μια λίστα αναπαραγωγής**

Ανοίξτε μια λίστα αναπαραγωγής και σύρετε ένα τραγούδι προς τα επάνω ή προς τα κάτω για να αλλάξετε τη σειρά εντός της λίστας.

### **Για να διαγράψετε ένα τραγούδι ή μια λίστα αναπαραγωγής**

Εντοπίστε το τραγούδι ή τη λίστα αναπαραγωγής που θέλετε να διαγράψετε, πατήστε και κρατήστε πατημένο το πλήκτρο Μενού από την οθόνη αναπαραγωγής για την εμφάνιση του μενού επιλογών και πατήστε **Διαγραφή**.

### **Για τη μετονομασία λίστας αναπαραγωγής**

Εντοπίστε τη λίστα αναπαραγωγής που θέλετε να μετονομάσετε, πατήστε παρατεταμένα για την εμφάνιση του μενού επιλογών και επιλέξτε **Μετονομασία**. Μόλις τελειώσετε, πατήστε **Αποθήκευση.**

# **8 Χάρτες Google**

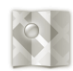

- **8.1 Λήψη της τοποθεσίας μου**
- **8.1.1 Επιλέξτε μια προέλευση δεδομένων για τον καθορισμό της θέσης μου**

Πατήστε το πλήκτρο Μενού από την αρχική οθόνη και επιλέξτε **Ρυθμίσεις > Υπηρεσίες τοποθεσίας**.

- Επιλέξτε το πλαίσιο ελέγχου **Υπηρεσία τοποθ. Google** για να ορίσετε το Wi-Fi ή/και τα κινητά δίκτυα ως την προέλευση δεδομένων για τη λειτουργία "Η τοποθεσία μου".
- Διαφορετικά, επιλέξτε το πλαίσιο ελέγχου **Δορυφόροι GPS** για να ορίσετε το GPS ως την προέλευση δεδομένων.

### **8.1.2 Ανοίξτε τους Χάρτες Google και για να δείτε τη θέση σας**

Πατήστε την καρτέλα Εφαρμογές από την Αρχική οθόνη και επιλέξτε **Χάρτες**.

Πατήστε το και επιλέξτε **Η τοποθεσία μου**.

Ο χάρτης θα εστιάσει σε μια μπλε κουκκίδα με ένα μπλε περίγραμμα. Η τρέχουσα θέση σας υποδεικνύεται από τον κύκλο.

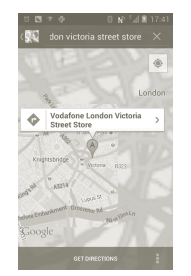

Για να μετακινήσετε το χάρτη, σύρετέ τον με το δάκτυλό σας.

Επίσης, για μεγέθυνση ή σμίκρυνση ενός χάρτη, πατήστε δύο φορές σε μια τοποθεσία της οθόνης.

Για την εκκαθάριση του ιστορικού χάρτη, πατήστε **> Εκκαθάριση χάρτη**.

# **8.2 Αναζήτηση για τοποθεσία**

- α Κατά την προβολή ενός χάρτη, πατήστε το  $\Omega$  και πληκτρολογήστε τη διεύθυνση στην οποία θέλετε να μεταβείτε.
- β Στο πλαίσιο αναζήτησης, εισάγετε τη διεύθυνση, την πόλη ή μια τοπική επιχείρηση.
- γ Πατήστε το εικονίδιο αναζήτησης και σε λίγο τα αποτελέσματα της αναζήτησης θα εμφανιστούν στο χάρτη, με δείκτες επισήμανσης και ετικέτες με γράμματα.

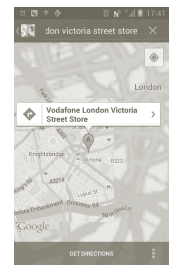

Μπορείτε να πατήσετε σε οποιονδήποτε δείκτη για να ανοίξετε το πλαίσιο που περιέχει την ετικέτα. Πατήστε στο πλαίσιο για το άνοιγμα μιας οθόνης με περισσότερες χρήσιμες πληροφορίες σχετικά με την τοποθεσία.

# **8.3 Προσθήκη αστεριού σε τοποθεσία**

Όπως ακριβώς και με τους σελιδοδείκτες για διευθύνσεις web στο Internet, μπορείτε να προσθέσετε αστέρια σε οποιαδήποτε τοποθεσία του χάρτη για χρήση αργότερα.

### **8.3.1 Τρόπος προσθήκης (ή κατάργησης) αστεριού σε τοποθεσία**

α Πατήστε παρατεταμένα σε μια τοποθεσία του χάρτη

β Πατήστε το ορθογώνιο της διεύθυνσης που εμφανίζεται

γ Πατήστε το γκρι αστέρι στην κορυφή της οθόνης για να προσθέσετε το αστέρι στην τοποθεσία. (Ή πατήστε το χρυσό αστέρι για να καταργήσετε την επισήμανση της τοποθεσίας.)

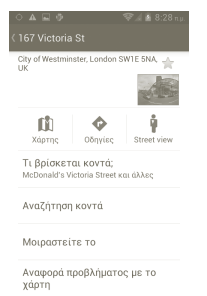

- **8.4 Λήψη οδηγιώνπερπατήματος, μέσων μαζικής μεταφοράς και οδήγησης**
- **8.4.1 Δείτε τις προτεινόμενες διαδρομές για το ταξίδι σας** α Πατήστε το στην οθόνη χαρτών.

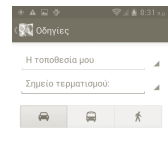

β Πατήστε στη γραμμή εισαγωγής ή στο εικονίδιο για να επεξεργαστείτε το σημείο έναρξης με μία από τις παρακάτω μεθόδους: εισάγοντας μια διεύθυνση, χρησιμοποιώντας την επιλογή "Η τοποθεσία μου", επιλέγοντας ένα σημείο έναρξης στο χάρτη, επιλέγοντας ένα στοιχείο με αστέρι, επιλέγοντας μια διεύθυνση από τις επαφές σας ή χρησιμοποιώντας το ιστορικό αναζητήσεων.

γ Κάντε το ίδιο και για το σημείο προορισμού σας.

δ Γιανα αντιστρέψετε τις οδηγίες, πατήστε τοπλήκτρο Μενού και επιλέξτε **Αντιστροφή έναρξης και λήξης**.

ε Στη συνέχεια, επιλέξτε ένα μέσο μεταφοράς: αυτοκίνητο, μέσα μαζικής μεταφοράς ή περπάτημα.

#### στ Τέλος, επιλέξτε **ΛΗΨΗ ΟΔΗΓΙΩΝ**.

ζ Εμφανίζεται μια λίστα με προτεινόμενες διαδρομές. Πατήστε σε οποιαδήποτε από τις διαδρομές για να προβάλετε τις αντίστοιχες αναλυτικές οδηγίες.

Για τη λήψη αντίστροφων οδηγιών για μια διαδρομή που έχετε ήδη δημιουργήσει, ανοίξτε το παράθυρο οδηγιών της εν λόγω διαδρομής, πατήστε το πλήκτρο Μενού και επιλέξτε **Αντιστροφή**. Δεν χρειάζεται να εισάγετε ξανά το σημείο έναρξης και προορισμού.

### **8.4.2 Δείτε την προεπισκόπηση των προτεινόμενων διαδρομών και αποφασίστε ποια από αυτές προτιμάτε ή είναι πιο εύκολη για εσάς**

Μπορείτε να δείτε την προεπισκόπηση κάθε σημείου της διαδρομής σας χρησιμοποιώντας τις προβολές Πλοήγηση, Δορυφόρος και πολλές ακόμη.

- Πατήστε το βέλος προς τα αριστερά ή προς τα δεξιά για να δείτε την προεπισκόπηση του επόμενου ή του προηγούμενου σκέλους της διαδρομής σας.
- Μπορείτε να δείτε τις οδηγίες βήμα βήμα σε λίστα πατώντας **ΛΙΣΤΑ ΟΔΗΓΙΩΝ** και να πατήσετε το πλήκτρο Πίσω για να επιστρέψετε στην προηγούμενη προβολή.

Κατά την επιλογή της προτιμώμενης ή τις πιο εύκολης διαδρομής, η απόσταση και ο απαιτούμενος χρόνος είναι οι δύο πιο καθοριστικοί παράγοντες για την απόφασή σας. Η απόσταση και ο εκτιμώμενος χρόνος εμφανίζονται στην κορυφή της οθόνης οδηγιών.

### **8.4.3 Αναζήτηση τοποθεσιών κατά τη διάρκεια της διαδρομής σας**

Ανατρέξτε στην ενότητα 8.2 για αναλυτικές πληροφορίες.

### **8.4.4 Προβολή της εξέλιξης της διαδρομής και υπολογισμός του εκτιμώμενου χρόνου άφιξης**

Για την προβολή της εξέλιξης της διαδρομής σας, επισημάνετε την τοποθεσία σας, κάντε σμίκρυνση έως ότου εμφανιστεί ολόκληρη η διαδρομή στην οθόνη, με τα ολοκληρωμένα και τα μη ολοκληρωμένα τμήματα.

Εκκινήστε μια νέα οθόνη οδηγιών βάσει της τρέχουσας και της επιθυμητής θέσης προορισμού. Ο εκτιμώμενος χρόνος άφιξης εμφανίζεται στα αποτελέσματα. Λάβετε υπόψη σας ότι ο εκτιμώμενος χρόνος άφιξης δεν είναι διαθέσιμος για τη λειτουργία μέσων μαζικής μεταφοράς.

# **8.4.5 Λήψη εναλλακτικής διαδρομής για τον προορισμό σας**

Εάν η κυκλοφορία είναι αργή στην τρέχουσα διαδρομή ή αν θέλετε απλώς να δοκιμάσετε μια διαφορετική διαδρομή, μπορείτε να ζητήσετε μια εναλλακτική διαδρομή από τους Χάρτες Google με την υπηρεσία πλοήγησης βήμα βήμα.

Πατήστε το πλήκτρο Μενού και αγγίξτε την επιλογή "**Διαδρομή και εναλλακτικές**". Πατήστε το εικονίδιο εναλλακτικής διαδρομής. Στο χάρτη εμφανίζεται η σχεδίαση μιας εναλλακτικής διαδρομής.

# **8.5 Διάταξη επιπέδων**

Τα επίπεδα σας επιτρέπουν να προβάλετε τις τοποθεσίες και τις επιπλέον πληροφορίες με επικάλυψη στο χάρτη. Μπορείτε ναπροσθέσετε πολλαπλά επίπεδα ή να καταργήσετε μόνο συγκεκριμένα επίπεδα ώστε να έχετε τον πλήρη έλεγχο των στοιχείων που εμφανίζονται στο χάρτη κάθε φορά.

### **8.5.1 Για την προβολή πολλαπλών επιπέδων**

α Πατήστε στην οθόνη χαρτών.

β Επιλέξτε τα επιθυμητά επίπεδα για προβολή.

γ Παρατίθενται όλα τα διαθέσιμα επίπεδα (όπως Κυκλοφορία, Δορυφόρος, Latitude, κτλ). Επιλέξτε αυτό που θέλετε να προβάλετε.

### **8.5.2 Για εκκαθάριση του χάρτη**

Αφού λάβετε οδηγίες ή ολοκληρώσετε την αναζήτησή σας στο χάρτη, μπορείτε να εκκαθαρίσετε τους δείκτες/επίπεδα που έχετε σχεδιάσει: πατήστε το πλήκτρο Μενού στην οθόνη χαρτών και επιλέξτε **Εκκαθάριση χάρτη**.

### **8.5.3 Για την προβολή περισσότερων επιπέδων**

Μπορείτε να περιηγηθείτε σε περισσότερα επίπεδα, τα οποία μπορείτε να προσθέσετε στο χάρτη όπως οι Χάρτες μου, οι Γραμμές Συγκοινωνίας ή η Wikipedia κ.ά.

α Αγγίξτε το στοιχείο **Περισσότερα επίπεδα** στο κάτω μέρος της οθόνης. β Παρατίθενται όλα τα διαθέσιμα επίπεδα από τα οποία μπορείτε να επιλέξετε.

**8.6 Συμμετέχετε στο Latitude για να δείτε τη θέση των φίλων σας και να μοιραστείτε τη δική σας μαζί τους**

Με το Google Latitude, μπορείτε:

- Να δείτε τη θέση των φίλων σας σε χάρτη ή σε λίστα.
- Να επικοινωνήσετε γρήγορα με τους φίλους σας μέσω μηνυμάτων κειμένου, άμεσων μηνυμάτων ή κλήσεων.
- Να κάνετε κοινή χρήση, να ορίσετε, να αποκρύψετε την τοποθεσία σας ή να αποσυνδεθείτε από το Google Latitude.
- Να ελέγξετε τα άτομα που βλέπουν τη τοποθεσία σας και το επίπεδο λεπτομερειών που προβάλλονται.

### **8.6.1 Για να συμμετέχετε στο Latitude**

α Πατήστε το πλήκτρο Μενού στην οθόνη χαρτών.

### β Πατήστε **Συμμετοχή στο Latitude.**

Μόλις ολοκληρωθεί η συμμετοχή σας στο Latitude, στο στοιχείο μενού αλλάζει σε **Latitude**.

Για να ανοίξετε το Latitude, πατήστε το πλήκτρο Μενού στην οθόνη των χαρτών και πατήστε **Latitude**.

### **8.6.2 Τρόπος πρόσκλησης φίλων για μοίρασμα των θέσεών σας**

α Πατήστε το πλήκτρο Μενού στην οθόνη του Latitude και επιλέξτε Προσθήκη φίλων.

### β Πατήστε **Επιλογή από επαφές** ή **Προσθήκη μέσω διεύθυνσης email**.

γ Αφού επιλέξετε τις επαφές που θέλετε, πατήστε **Προσθήκη φίλων** από το κάτω μέρος της οθόνης.

Μόλις τελειώσετε, θα σταλεί μια πρόσκληση στους φίλους που έχετε επιλέξει.

Για να απαντήσετε σε μια πρόσκληση, μπορείτε να κάνετε κάτι από τα ακόλουθα:

- **Αποδοχή και κοινή** Εσείς και ο φίλος σας θα μπορείτε να μοιραστείτε **χρήση** τις θέσεις σας.
- **Αποδοχή, αλλά απόκρυψη της τοποθεσίας μου** Μπορείτε να προβάλετε τη θέση του φίλου σας, αλλά εκείνος δεν θα μπορεί να δει τη δική σας.
- **Απόρριψη** Δεν είναι δυνατή μοίρασμα θέσης μεταξύ σε εσάς και το φίλο σας.

### **8.6.3 Για την προβολή των τοποθεσιών των φίλων σας**

Μπορείτε να δείτε τις θέσεις των φίλων σας σε χάρτη ή σε λίστα.

- **Προβολή χάρτη** Αφού ανοίξετε τους Χάρτες Google, οι θέσεις των φίλων σας θα εμφανίζονται με το εικονίδιο της φωτογραφίας τους για να μπορείτε να τους αναγνωρίσετε εύκολα.
- **Προβολή λίστας** Πατήστε το πλήκτρο Μενού στην οθόνη χαρτών και επιλέξτε Latitude. Οι φίλοι σας εμφανίζονται σε λίστα.

### **8.6.4 Για να συνδεθείτε με τους φίλους σας**

Όταν επιλέγετε μια επαφή μπορείτε να επικοινωνήσετε με το φίλο σας και να ορίσετε τις επιλογές απορρήτου.

- **Εμφάνιση στο χάρτη** Εντοπίστε τη θέση του φίλου σας στο χάρτη.
- **Συζήτηση μέσω του** Αποστολή άμεσου μηνύματος στον εν λόγω φίλο. **Google Talk**
- **Αποστολή email** Αποστολή email στον εν λόγω φίλο.
- **Οδηγίες** Λήψη οδηγιών προς τη θέση του εν λόγω φίλου.
- **Απόκρυψη από αυτόν το φίλο** Επιλέξτε για να γίνει απόκρυψη της θέσης σας από το συγκεκριμένο φίλο.
- **Κοινή χρήση της τοποθεσίας μόνο σε** σας μόνο σε επίπεδο πόλης, αλλά όχι σε επίπεδο **επίπεδο πόλης** Επιλέξτε για να γίνεται μοίρασμα των τοποθεσιών οδού, κτλ.
- **Αφαίρεση** Καταργήστε το συγκεκριμένο φίλο από τη λίστα σας και διακόψτε το μοίρασμα πληροφοριών μαζί του.

# **8.6.5 Έλεγχος των στοιχείων που μοιράζεστε**

Μπορείτε να ελέγξετε τα στοιχεία που θέλετε να μοιράζεστε με τους φίλους σας.

Πατήστε το πλήκτρο Μενού από την οθόνη χαρτών, επιλέξτε **Latitude**, στη συνέχεια το δικό σας όνομα και πατήστε **Απόρρητο**.

Είναι διαθέσιμες οι ακόλουθες δυνατότητες από τις οποίες μπορείτε να επιλέξετε:

- **Εντοπισμός της τοποθεσίας σας** Ενεργοποιήστε το Latitude για τον αυτόματο εντοπισμό της θέσης σας όταν κινήστε.
- **Ορισμός της θέσης σας** Επιλέξτε μη αυτόματα τη θέση στο χάρτη.
- **Απόκρυψη της τοποθεσίας σας** Αποκρύψτε τη τοποθεσίας σας από όλους τους φίλους σας.
- **Απενεργοποίηση του Latitude** Απενεργοποιήστε το Latitude και διακόψτε την κοινή χρήση.

# **9 Άλλα**

# **9.1 Αρχεία**

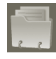

Για πρόσβαση σε αυτήν τη λειτουργία, πατήστε την καρτέλα Εφαρμογές από την Αρχική οθόνη και στη συνέχεια επιλέξτε **Αρχεία**.

Η οθόνη "Διαχείριση Αρχείων" εμφανίζει τα δεδομένα που είναι αποθηκευμένα στον εσωτερικό χώρο αποθήκευσης ή στην κάρτα microSD, εφόσον έχει τοποθετηθεί. Ανατρέξτε στη σελίδα 9 για οδηγίες σχετικά με την τοποθέτηση της κάρτας SD.

Με τη Διαχείριση Αρχείων μπορείτε να προβάλετε εφαρμογές, αρχεία πολυμέσων που έχετε λάβει από το κατάστημα Google Play, το YouTube ή άλλες τοποθεσίες, βίντεο, εικόνες ή ήχους που έχετε εγγράψει καθώς και άλλα δεδομένα που μεταφέρατε μέσω Bluetooth, καλωδίου USB, κ.λπ.

Κατά την μεταφορά μιας εφαρμογής από τον υπολογιστή σας στον εσωτερικό χώρο αποθήκευσης ή την κάρτα microSD, μπορείτε να εντοπίσετε την εφαρμογή στη Διαχείριση Αρχείων και να την αγγίξετε για να εγκατασταθεί στο τηλέφωνο.

Η Διαχείριση Αρχείων σάς επιτρέπει να έχετε τον έλεγχο για όλα τα αρχεία σας με τις ακόλουθες κοινές λειτουργίες: δημιουργία (υπο) φακέλου, άνοιγμα φακέλου/αρχείου, προβολή, μετονομασία, μετακίνηση, αντιγραφή, διαγραφή, αναπαραγωγή, μοίρασμα, κ.λπ.

# **9.2 Σημειώσεις**

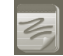

Για πρόσβαση σε αυτήν τη λειτουργία, πατήστε την καρτέλα Εφαρμογές από την Αρχική οθόνη και στη συνέχεια επιλέξτε **Σημειώσεις**.

Χρησιμοποιήστε τις **Σημειώσεις** για να σημειώσετε ιδέες, αποσπάσματα, πράγματα που θέλετε να κάνετε και όλες εκείνες τις σημειώσεις που μπορεί να θέλετε να διατηρήσετε για μελλοντική αναφορά.

Μπορείτε να αποστείλετε τις υπάρχουσες σημειώσεις μέσω μηνύματος ή Email.

# **9.3 Πρόγραμμα αναπαραγωγής βίντεο**

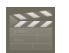

Για πρόσβαση σε αυτήν τη λειτουργία, πατήστε την καρτέλα Εφαρμογές από την Αρχική οθόνη και στη συνέχεια επιλέξτε **Πρόγραμμα αναπαραγωγής βίντεο**.

Το **Πρόγραμμα αναπαραγωγής βίντεο** είναι ένα μικρό ενσωματωμένο πρόγραμμα αναπαραγωγής βίντεο που ταξινομεί σε λίστα όλα τα βίντεό σας.

Πατήστε ένα στοιχείο από τη λίστα για αναπαραγωγή. Κατά τη διάρκεια της αναπαραγωγής, χρησιμοποιήστε τα λειτουργικά εικονίδια Παύση, Αναπαραγωγήπρος τα εμπρός και Αναπαραγωγήπρος ταπίσω, ανάλογα με τις ανάγκες σας και πατήστε το πλήκτρο Μενού για να μεταβείτε σε πλήρη οθόνη ή πατήστε ένα σημείο στη χρονική γραμμή για να μεταβείτε στο αντίστοιχο χρονικό σημείο και να εκτελέσετε αναπαραγωγή από το σημείο αυτό.

# **9.4 Φωνητική αναζήτηση**

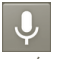

Για πρόσβαση σε αυτήν τη λειτουργία, πατήστε την καρτέλα Εφαρμογές από την Αρχική οθόνη και στη συνέχεια επιλέξτε **Ηχογράφηση**.

Μετηφωνητικήαναζήτησημπορείτεκάνετεαναζήτησηχρησιμοποιώντας τη φωνή σας.

# **9.5 SyncML Client**

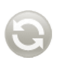

Το SyncML μπορεί να ξεκινήσει την εκτέλεση συγχρονισμού με το λογαριασμό που έχετε ορίσει. Για πρόσβαση σε αυτήν τη λειτουργία, πατήστε την καρτέλα Εφαρμογές από την Αρχική οθόνη και στη συνέχεια επιλέξτε **SyncML Client**.

Πρέπει να διαμορφώσετε τον προσωπικό σας λογαριασμό διακομιστή λειτουργίας συγχρονισμού για να εντοπίσετε την προέλευση συντονισμού στην άλλη πλευρά. Επίσης, ενδέχεται να σας ζητηθεί να επιλέξετε μεταξύ των παρακάτω επιλογών:

**Άτομοσυγχρονισμού:**απαιτείται τοόνομαλογαριασμού, τοόνομαχρήστη και ο κωδικός πρόσβασης για την εξακρίβωση της ταυτότητάς σας

**Τρόπος συντονισμού:** οι διαθέσιμοι τύποι συγχρονισμού είναι ο αμφίδρομος συγχρονισμός, η δημιουργία αντιγράφων ασφαλείας σε διακομιστή, η ανάκτηση από διακομιστή, η εξαγωγή σε διακομιστή και η εισαγωγή από διακομιστή

**Αντικείμενο συγχρονισμού:** οι εφαρμογές συγχρονισμού που υποστηρίζονται είναι οι Επαφές και το Ημερολόγιο, καθένα από τα οποία διαθέτει ανεξάρτητη βάση δεδομένων ασφαλείας στην οποία δεν επιτρέπεται η ανώνυμη πρόσβαση

**Χρόνος συντονισμού:** συγχρονισμός κατά την περιαγωγή, συγχρονισμός κατά την τροποποίηση δεδομένων, συγχρονισμός κατά την ενεργοποίηση του τηλεφώνου ή συγχρονισμός ανά τακτά χρονικά διαστήματα ημερήσια, εβδομαδιαία και μηνιαία)

## **9.6 Ραδιόφωνο**

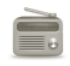

Το τηλέφωνό σας διαθέτει ραδιόφωνο (1) με λειτουργία RDS (2). Μπορείτε να χρησιμοποιήσετε την εφαρμογή ως παραδοσιακό ραδιόφωνο με αποθηκευμένους σταθμούς ή με παράλληλες οπτικές πληροφορίες σχετικά με τον προβαλλόμενο σταθμό, εάν συντονιστείτε με σταθμούς που προσφέρουν την υπηρεσία Visual Radio.

Για να ακούσετε ραδιόφωνο, πατήστε την καρτέλα Εφαρμογές από την Αρχική οθόνη και στη συνέχεια επιλέξτε **Ραδιόφωνο**.

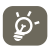

Για να το χρησιμοποιήσετε, θα χρειαστεί νασυνδέσετε τα ακουστικά σας, που λειτουργούν ως κεραία που συνδέεται με το τηλέφωνό σας.

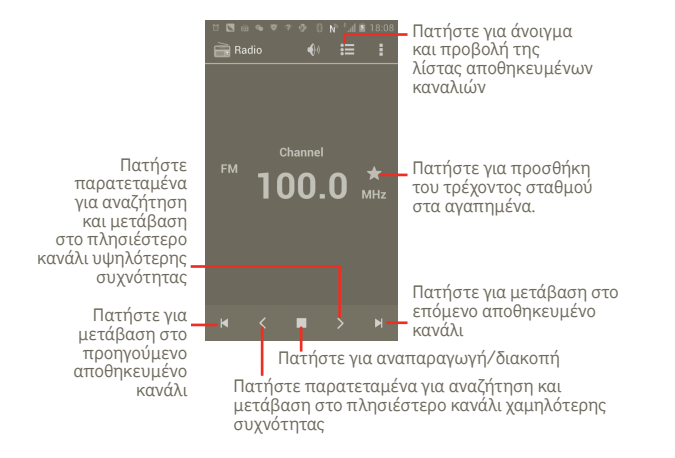

- (1) Η ποιότητα του ραδιοφώνου εξαρτάται από την κάλυψη του ραδιοφωνικού σταθμού στη συγκεκριμένη περιοχή.
- (2) Ανάλογα με τον πάροχο του δικτύου σας και την αγορά.
- **Αναζήτηση** Αγγίξτε για να αναζητήσετε κανάλια.
- **Ρυθμίσεις RDS** Επιλέξτε τα πλαίσια ελέγχου "Πληροφορίες καναλιού" και "Εναλλακτική συχνότητα"
- **Ηχογράφηση FM** Αγγίξτε για ηχογράφηση.
- **Ηχογραφημένα αρχεία** Αγγίξτε για πρόσβαση στα ηχογραφημένα αρχεία
- **Έξοδος** Αγγίξτε για έξοδο από τη λειτουργία ραδιοφώνου

# **9.7 Άλλες εφαρμογές (1)**

Οιπροηγούμενεςεφαρμογέςαυτήςτηςενότηταςείναιπροεγκατεστημένες στο τηλέφωνό σας. Για να διαβάσετε τη σύντομη εισαγωγή των προεγκατεστημένων εφαρμογών τρίτων εταιρειών, ανατρέξτε στο φυλλάδιο που παρέχεται με το τηλέφωνό σας. Επιπλέον, μπορείτε να κάνετε λήψη χιλιάδων εφαρμογών τρίτων εταιρειών μεταβαίνοντας στο Google Play store από το τηλέφωνό σας.

### **Εξοικονόμηση μπαταρίας**

Για πρόσβαση σε αυτήν τη λειτουργία, πατήστε την καρτέλα Εφαρμογές από την Αρχική οθόνη και, στη συνέχεια, αγγίξτε την επιλογή **Εξοικονόμ. μπαταρίας.**

Η **Εξοικονόμ. μπαταρίας** συμβάλλει στην αύξηση της διάρκειας ζωής της μπαταρίας του τηλεφώνου σας, βελτιστοποιώντας τη χρήση συγκεκριμένων λειτουργιών του συστήματος ή απενεργοποιώντας εκείνες που δεν χρησιμοποιούνται.

(1) Η διαθεσιμότητα των εφαρμογών εξαρτάται από τη χώρα στην οποία βρίσκεστε.

# **10 Ρυθμίσεις**

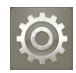

Για να αποκτήσετε πρόσβαση σε αυτήν τη λειτουργία, πατήστε την καρτέλα Εφαρμογές από την Αρχική οθόνη και πατήστε **Ρυθμίσεις** από τη λίστα εφαρμογών. Εναλλακτικά, μπορείτε να πατήσετε παρατεταμένα το Πλήκτρο multitask από την Αρχική οθόνη και να επιλέξετε **Ρυθμίσεις συστήματος**.

### **10.1 Ασύρματο και δίκτυα**

### **10.1.1 Wi-Fi**

Με τη χρήση του Wi-Fi μπορείτε πλέον να περιηγηθείτε στο Internet χωρίς τη χρήση της κάρτας SIM, όταν βρίσκεστε εντός της εμβέλειας κάποιου ασύρματου δικτύου. Το μόνο που θα πρέπει να κάνετε είναι να ανοίξετε την οθόνη **Ρυθμίσεις Wi-Fi** και να διαμορφώσετε ένα ασύρματο σημείο πρόσβασης για τη σύνδεση του τηλεφώνου σας στο ασύρματο δίκτυο.

Για λεπτομερείς οδηγίες σχετικά με τη χρήση του Wi-Fi, ανατρέξτε στην ενότητα **6.1.2 Wi-Fi.**

### **10.1.2 Bluetooth**

Το Bluetooth επιτρέπει στο τηλέφωνό σας την ανταλλαγή δεδομένων (βίντεο, εικόνων, μουσικής και περισσότερων) σε μικρές αποστάσεις με κάποια άλλη συσκευή με υποστήριξη Bluetooth (τηλέφωνο, υπολογιστής, εκτυπωτής ακουστικά, κιτ αυτοκινήτου και ακόμη περισσότερα).

Για περισσότερες πληροφορίες σχετικά με το Bluetooth, ανατρέξτε στην ενότητα **6.3 Σύνδεση σε συσκευές Bluetooth.**

### **10.1.3 Χρήση δεδομένων**

Μπορείτε να εξετάσετε αναλυτικές πληροφορίες για τη χρήση δεδομένων, καθώς και να ορίσετε ένα όριο δεδομένων κινητής τηλεφωνίας για να διατηρείτε τον έλεγχο.

### **10.1.4 Λειτουργία πτήσης**

Επιλέξτε το πλαίσιο ελέγχου για τη **Λειτουργία πτήσης** για την αυτόματη απενεργοποίηση όλων των ασύρματων συνδέσεων, μεταξύ των οποίων το Wi-Fi, το Bluetooth και περισσότερα.

### **10.1.5 Ρυθμίσεις VPN**

Τα κινητά εικονικά απόρρητα δίκτυα (κινητά VPN ή mVPN) προσφέρουν στις ασύρματες συσκευές πρόσβαση σε πόρους δικτύου και εφαρμογές λογισμικού στο οικιακό τους δίκτυο, όταν συνδέονται μέσω άλλων ασύρματων ή ενσύρματων δικτύων. Τα κινητά VPN χρησιμοποιούνται σε περιβάλλοντα όπου οι εργαζόμενοι χρειάζεται να διατηρήσουν τις περιόδους λειτουργίας των εφαρμογών τους ανοικτές ανά πάσα στιγμή κατάτηδιάρκειατηςημέρας, καθώςοιχρήστεςσυνδέονταιμέσωδιάφορων ασύρματων δικτύων, συναντούν κενά στην κάλυψη ή αδρανοποιούν και επαναφέρουν τις συσκευές τους για τη διατήρηση της διάρκειας ζωής της μπαταρίας. Τα συμβατικά VPN δεν μπορούν να διαχειριστούν τέτοιου είδους συμβάντα διότι το κανάλι δικτύου διακόπτεται, προκαλώντας την αποσύνδεση των εφαρμογών, τη λήξη των χρονικών ορίων, την αποτυχία ή ακόμη και τη διακοπή της λειτουργίας της ίδιας της συσκευής.

Για περισσότερες πληροφορίες σχετικά με το VPN, ανατρέξτε στην ενότητα **6.6 Σύνδεση σε VPN**.

### **10.1.6 Tethering και φορητό ενεργό σημείο**

Αυτή η λειτουργία σας επιτρέπει να πραγματοποιήσετε κοινή χρήση της σύνδεσης δεδομένων του τηλεφώνου σας μέσω USB ή ως φορητό σημείο πρόσβασης Wi-Fi (ανατρέξτε στην ενότητα 6.5).

### **10.1.7 Δίκτυα κινητής**

#### **Ενεργοποίηση δεδομένων**

Εάν δεν είναι απαραίτητη η μετάδοση δεδομένων σε όλα τα δίκτυα κινητής τηλεφωνίας, καταργήστε την επιλογή του πλαισίου ελέγχου **Ενεργοποίηση δεδομένων** για να αποφύγετε την επιβολή σημαντικών χρεώσεων χρήσης δεδομένων από τα δίκτυα κινητής τηλεφωνίας του τοπικού παρόχου σας, ειδικά εάν δεν διαθέτετε σύμβαση χρήσης δεδομένων κινητής τηλεφωνίας.

#### **Περιαγωγή δεδομένων**

Εάν δεν είναι απαραίτητη η μετάδοση δεδομένων σε δίκτυα κινητής τηλεφωνίας άλλων παρόχων, καταργήστε την επιλογή του πλαισίου ελέγχου **Περιαγωγή δεδομένων** για να αποφύγετε σημαντικές χρεώσεις περιαγωγής.

#### **Λειτουργία δικτύου**

Πατήστε για επιλογή της λειτουργίας δικτύου που προτιμάτε: Μόνο WCDMA, Μόνο GSM, GSM/WCDMA (αυτ. λειτ.).

#### **Ονόματα σημείου πρόσβασης (APN)**

Πατήστε για την εισαγωγή επιλογών GSM/UMTS, όπου μπορείτε να προβάλλετε ονόματα σημείου πρόσβασης, να επιλέξετε τη χρήση μόνο δικτύων 2G ή να επιλέξετε έναν πάροχο δικτύου.

### **Πάροχοι δικτύου**

Μπορείτε να επιλέξετε το προτιμώμενο δίκτυό σας με αυτό το μενού.

# **10.2 Χειρονομίες**

**Εισερχόμενες κλήσεις**

• **Αναποδογύρισμα για σίγαση**

Αγγίξτε για να γίνεται σίγαση των εισερχόμενων κλήσεων με το αναποδογύρισμα του τηλεφώνου.

#### **Αφύπνιση**

• **Αναποδογύρισμα για ενεργοποίηση** Αγγίξτε για να επιλέξετε τι θα συμβαίνει κατά το αναποδογύρισμα του τηλεφώνου όταν ηχεί η αφύπνιση: **Αναβολή ή Διακοπή.**

# **10.3 Ήχος**

Χρησιμοποιήστε τις Ρυθμίσεις ήχου για τη διαμόρφωση πολλών παραμέτρων ήχου κλήσης και ειδοποιήσεων, μουσικής και άλλων ηχητικών ρυθμίσεων.

**σίγασης**

• **Ήχος κλήσης τηλεφώνου**

• **Προεπιλεγμένη ειδοποίηση**

• **Ήχοι αφής πληκτρ. κλήσης**

• **Ήχοι κλειδώματος οθόνης**

- **Ένταση** Πατήστε για ρύθμιση της έντασης ήχου για τις Εισερχόμενες κλήσεις, τα Πολυμέσα και την Αφύπνιση.
- **Λειτουργία** Επιλέξτε τοπλαίσιο ελέγχου Σίγαση. για τη σίγαση όλων των ήχων εκτός από τα πολυμέσα και τις αφυπνίσεις.
	- Πατήστε για να ορίσετε τον προεπιλεγμένο ήχο κλήσης των εισερχόμενων κλήσεων
	- Πατήστε για να ορίσετε τον προεπιλεγμένο ήχο ειδοποιήσεων.
- **Δόνηση και ήχος** Πατήστε για πρόσβαση στις επιλογές δόνησης και ήχου κλήσης του τηλεφώνου.
	- Επιλέξτε το πλαίσιο ελέγχου για την ενεργοποίηση της αναπαραγωγής τόνων κατά τη χρήση τουπληκτρολογίου.
- **Επιλογή με ήχο** Επιλέξτε το πλαίσιο ελέγχου για την ενεργοποίηση της αναπαραγωγής ήχου κατά την πραγματοποίηση επιλογής από την οθόνη.
	- Επιλέξτε το πλαίσιο ελέγχου για την ενεργοποίηση της αναπαραγωγής ήχων κατά το κλείδωμα και το ξεκλείδωμα της οθόνης.
- **Απτική ανάδραση** Επιλέξτε το πλαίσιο ελέγχου για την ενεργοποίηση της δόνησης κατά το πάτημα κουμπιών συντομεύσεων και για συγκεκριμένες αλληλεπιδράσεις οθόνης.

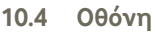

- **Φωτεινότητα** Πατήστε για να προσαρμόσετε τη φωτεινότητα της οθόνη ή επιλέξτε "Αυτόματη φωτεινότητα". • **Φόντο** Αγγίξτε για να επιλέξετε φόντο από τη **Συλλογή**,
	- τα **Κινούμενα φόντα**, τα **Φόντα βίντεο** ή τα **Φόντα**.
- **Προσανατολισμός** Επιλέξτε τοπλαίσιοελέγχουγιατηνενεργοποίηση της αυτόματης εναλλαγής του προσανατολισμού κατά την περιστροφή του τηλεφώνου.
- **Αδράνεια** Πατήστε για να ορίσετε το χρονικό όριο για την απενεργοποίηση της οθόνης.

• **Μέγεθος γραμματοσειράς** Αγγίξτε για να ορίσετε το μέγεθος γραμματοσειράς.

- **Εμφάνιση μενού** Πατήστε για να το επιλέξετε. Κατόπιν, μπορείτε να δείτε τις Ρυθμίσεις με παρατεταμένο πάτημα του Πλήκτρου multitask στην αρχική οθόνη.
- **Ειδοποιήσεις LED** Αγγίξτε για να επιλέξετε αν θα εμφανίζονται ή όχι ειδοποιήσεις LED.

# **10.5 Χώρος αποθήκευσης**

Χρησιμοποιήστε την κάρτα microSD και τις ρυθμίσεις του χώρου αποθήκευσης τηλεφώνου για να παρακολουθείτε το συνολικό και το διαθέσιμο χώρο στο τηλέφωνο και την κάρτα microSD; για τη διαχείριση της κάρτας microSD και, αν χρειάζεται, για την επαναφορά του τηλεφώνου και τη διαγραφή όλων των προσωπικών σας δεδομένων.

### **Προεπιλεγμένος δίσκος εγγραφής**

Αγγίξτε για να επιλέξετε μεταξύ του **Εσωτερικού χώρου αποθήκευσης** και της **Κάρτας SD**. Κατόπιν, το τηλέφωνο εμφανίζει τις αντίστοιχες συνθήκες χρήσης.

## **10.5.1 Κάρτα SD**

### **Συνολικός χώρος/Διαθέσιμος χώρος**

Παραθέτει το μέγεθος του χώρου των καρτών microSD που είναι εγκατεστημένες στο τηλέφωνό σας και το χώροπου έχετε χρησιμοποιήσει για να αποθηκεύσετε φωτογραφίες, βίντεο, μουσική και άλλα αρχεία.

### **Αποπροσάρτηση κάρτας SD**

Κάνει αποπροσάρτηση της κάρτας microSD από το τηλέφωνό σας ώστε να μπορείτε να διαμορφώσετε την κάρτα ή να την αφαιρέσετε με ασφάλεια όταν το τηλέφωνο είναι ενεργό. Η επιλογή της ρύθμισης δεν είναι δυνατή αν δεν υπάρχει εγκατεστημένη κάρτα microSD, εάν έχετε ήδη κάνει αποπροσάρτηση ή αν έχετε προσαρτήσει την κάρτα microSD στον υπολογιστή σας.

### **Διαμόρφωση κάρτας SD**

Διαγράφειμόνιμαόλαταδεδομένατηςκάρτας microSD καιτηνπροετοιμάζει για χρήση με το τηλέφωνό σας. Θα πρέπει να έχετε αποσυνδέσει την κάρτα microSD πριν κάνετε διαμόρφωση.

### **10.5.2 Εσωτερικός χώρος αποθήκευσης**

### **Διαθέσιμος χώρος**

Πατήστε για να εμφανιστεί ο εσωτερικός χώρος αποθήκευσης του τηλεφώνου που χρησιμοποιείται από το λειτουργικό σύστημα, τα στοιχεία του, τις εφαρμογές (συμπεριλαμβανομένων των όσων έχετε κατεβάσει) και τα μόνιμα και προσωρινά δεδομένα τους.

 $\varphi$  .

Εάν εμφανιστεί ένα μήνυμα προειδοποίησης που δηλώνει ότι η μνήμη του τηλεφώνου είναι περιορισμένη, χρειάζεται να απελευθερώσετε χώρο διαγράφοντας ορισμένες ανεπιθύμητες εφαρμογές, ληφθέντα αρχεία κ.λπ.

# **10.6 Μπαταρία**

Πατήστε για το άνοιγμα μιας λίστας των εφαρμογών και των στοιχείων του λειτουργικού συστήματος που έχετε χρησιμοποιήσει από την τελευταία σύνδεση του τηλεφώνου σε τροφοδοσία ρεύματος, με ταξινόμηση βάσει του ποσού ενέργειας που χρησιμοποίησαν. Επιλέξτε μια εφαρμογή από τη λίστα για την προβολή λεπτομερειών σχετικά με τη χρήση ισχύος και, εάν είναι διαθέσιμο, πατήστε το κουμπί που εμφανίζεται για το άνοιγμα της οθόνης ρυθμίσεων ή πληροφοριών για το συγκεκριμένο στοιχείο ή εφαρμογή.

• **Ποσοστό μπαταρίας** Αγγίξτε για να εμφανιστεί το διαθέσιμο ποσοστό μπαταρίας στην Αρχική οθόνη.

# **10.7 Εφαρμογές**

Μπορείτε να χρησιμοποιήσετε τις ρυθμίσεις εφαρμογών για την προβολή λεπτομερειών σχετικά με τις εφαρμογές που είναι εγκατεστημένες στο τηλέφωνο, για να καταργήσετε την εγκατάσταση ή για να απενεργοποιήσετε εφαρμογές, για να μετακινήσετε εφαρμογές στην κάρτα SD, για να διακόψετε την εκτέλεση εφαρμογών, να εκκαθαρίσετε δεδομένα κ.λπ.

# **10.8 Υπηρεσίες τοποθεσίας**

Χρησιμοποιήστε τις ρυθμίσεις Υπηρεσιών τοποθεσίας για να ορίσετε τις προτιμήσεις σας για τη χρήση και την κοινή χρήση της θέσης σας όταν αναζητάτε πληροφορίες και χρησιμοποιείτε εφαρμογές που απαιτούν πληροφορίες θέσης, όπως οι Χάρτες Google. Μπορείτε επίσης να διαμορφώσετε ρυθμίσειςπουσυμβάλλουνστηνασφάλειατουτηλεφώνου και των δεδομένων σας.

### **Χρήση της υπηρεσίας τοποθεσίας της Google**

Επιλέξτε αυτό το πλαίσιο ελέγχου για τη χρήση πληροφοριών από κινητά δίκτυα και δίκτυα Wi-Fi για τον καθορισμό της θέσης σας κατά προσέγγιση, για χρήση στους Χάρτες Google, κατά την αναζήτηση και ούτω καθεξής. Κατά την επιλογή αυτής της δυνατότητας, θα σας ζητηθεί η συγκατάθεσή σας για την κοινή χρήση της θέσης σας με την υπηρεσία τοποθεσία της Google ανώνυμα.

### **Χρήση δορυφόρων GPS**

Επιλέξτε για χρήση του δορυφορικού δέκτη του συστήματος παγκόσμιου εντοπισμού στίγματος (GPS) του τηλεφώνου σας για τον εντοπισμό της θέσης με ακρίβεια μερικών μέτρων ("επίπεδο οδού"). Η διαδικασία πρόσβασης στο δορυφόρο GPS και η ρύθμιση της ακριβούς θέσης του τηλεφώνου σας μπορεί να διαρκέσει έως και 5 λεπτά την πρώτη φορά. Θα πρέπει να στέκεστε σε εξωτερικό χώρο και να μη μετακινήστε. Μετά από αυτό, το GPS χρειάζεται μόνο 20-40 δευτερόλεπτα για να αναγνωρίσει την ακριβή θέση σας.

### **Τοποθεσία και αναζήτηση Google**

Επισημάνετε το πλαίσιο ελέγχου για να επιτρέψετε στη Google να χρησιμοποιεί την τοποθεσία σας για τη βελτίωση των αποτελεσμάτων αναζήτησης και άλλων υπηρεσιών.

## **10.9 Ασφάλεια**

### **10.9.1 Ρύθμιση κλειδώματος οθόνης**

- **Καμία** Πατήστε για να απενεργοποιήσετε την ασφάλεια ξεκλειδώματος οθόνης.
- **Ολίσθηση** Πατήστε για το ξεκλείδωμα της οθόνης με σύρσιμο.
- **Μοτίβο** Πατήστε για να σχηματίσετε το μοτίβο για το ξεκλείδωμα της οθόνης.
- **PIN** Πατήστε για να πληκτρολογήσετε το αριθμητικό PIN για το ξεκλείδωμα της οθόνης.
- **Κωδικός πρόσβασης** Πατήστε για να εισάγετε έναν κωδικό πρόσβασης για το ξεκλείδωμα της οθόνης.

### **10.9.2 Στοιχεία κατόχου**

Επισημάνετε αυτό το πλαίσιο ελέγχου για την εμφάνιση των στοιχείων κατόχου στην οθόνη κλειδώματος.

## **10.9.3 Κρυπτογράφηση**

### **Κρυπτογράφηση τηλεφώνου**

Μπορείτε να κρυπτογραφήσετε τα αρχεία σας στο τηλέφωνο και να αποκρυπτογραφήσετε τα περιεχόμενα του τηλεφώνου με τη χρήση αριθμητικού PIN ή κωδικού πρόσβασης κάθε φορά που το ενεργοποιείτε.

## **10.9.4 Κλείδωμα κάρτας SIM**

### **Ρύθμιση κλειδώματος της κάρτας SIM**

Ανοίγει μια οθόνη από την οποία μπορείτε να επιλέξετε τον κωδικό PIN που απαιτείται για τη χρήση του τηλεφώνου και από όπου μπορείτε να αλλάξετε τον κωδικό PIN της SIM.

## **10.9.5 Κωδικοί πρόσβασης**

### **Να είναι οι κωδικοί ορατοί**

Επιλέξτε το πλαίσιο ελέγχου για την εμφάνιση του κωδικού πρόσβασης καθώς τον πληκτρολογείτε.

### **10.9.6 Άγνωστες προελεύσεις**

Επισημάνετε αυτό το πλαίσιο ελέγχου για να επιτρέπεται η εγκατάσταση εφαρμογών που δεν προέρχονται από το κατάστημα Play.

### **10.9.7 Διαχειριστές συσκευής**

Πατήστε για να προσθέσετε ή να αφαιρέσετε διαχειριστές συσκευής.

### **10.9.8 Χώρος αποθήκευσης διαπιστευτηρίων**

### **Αξιόπιστα διαπιστευτήρια**

Επιλέξτε το πλαίσιο ελέγχου για να επιτρέπεται σε εφαρμογές η πρόσβαση στον κρυπτογραφημένο χώρο αποθήκευσης των ασφαλών διαπιστευτηρίωνκαιτωνσχετικώνκωδικώνπρόσβασηςκαθώςκαιάλλων σχετικών διαπιστευτηρίων του τηλεφώνου. Ο χώρος αποθήκευσης των διαπιστευτηρίων χρησιμοποιείται για τη δημιουργία συνδέσεων VPN και Wi-Fi. Εάν δεν έχετε ορίσει κωδικό πρόσβασης για το χώρο αποθήκευσης διαπιστευτηρίων, η επιλογή της ρύθμισης δεν είναι δυνατή.

### **Εγκατάσταση από κάρτα SD**

Πατήστε για την εγκατάσταση κρυπτογραφημένων πιστοποιητικών από την κάρτα microSD.

### **Εκκαθάριση του χώρου αποθήκευσης**

Πατήστε για την εκκαθάριση όλων των περιεχομένων του χώρου αποθήκευσης διαπιστευτηρίων και την επαναφορά του κωδικού πρόσβασης.

# **10.10 Γλώσσα και εισαγωγή**

Χρησιμοποιήστε τις ρυθμίσεις γλώσσας και εισαγωγής για την επιλογή της γλώσσας κειμένου στο τηλέφωνό σας και για τη διαμόρφωση του πληκτρολογίου οθόνης, συμπεριλαμβανομένων των λέξεων που έχετε προσθέσει στο λεξικό.

### **10.10.1 Γλώσσα**

Πατήστε για να επιλέξετε τη γλώσσα και την περιοχή που θέλετε.

- **Ορθογραφικός έλεγχος** Επιλέξτετοπλαίσιοελέγχουγιαναενεργοποιήσετε την εμφάνιση προτεινόμενων λέξεων από το σύστημα.
- **Προσωπικό λεξικό** Αγγίξτε για το άνοιγμα της λίστας λέξεων που έχετε προσθέσει στο λεξικό. Επιλέξτε μία λέξη για την επεξεργασία ή τη διαγραφή της. Αγγίξτε το πλήκτρο πρόσθεσης (+) για να προσθέσετε μια λέξη.

### **10.10.2 Πληκτρολόγιο Android**

Σε τηλέφωνα που διαθέτουν φυσικά πληκτρολόγια, καταργήστε την επιλογή για απενεργοποίηση του πληκτρολογίου οθόνης.

Οι ρυθμίσεις τουπληκτρολογίου Android ισχύουν για τοπληκτρολόγιο οθόνης που περιλαμβάνεται στο τηλέφωνό σας. Οι λειτουργίες διόρθωσης και κεφαλαιοποίησης ισχύουν για όλες τις γλώσσες (συμπεριλαμβανομένης της αγγλικής έκδοσης) του πληκτρολογίου. Οι διαθέσιμες επιλογές είναι οι εξής:

### • **Γλώσσες εισαγωγής**

Πατήστε για να ορίσετε τη γλώσσα εισαγωγής.

### • **Αυτόματη κεφαλαιοποίηση**

Επιλέξτε το πλαίσιο ελέγχου ώστε το πληκτρολόγιο οθόνης να εκτελεί αυτόματη κεφαλαιοποίηση του πρώτου χαρακτήρα κάθε λέξης μετά από τελεία, της πρώτης λέξης σε ένα πεδίο κειμένου και κάθε λέξης στα πεδία ονομάτων.

### • **Δόνηση πλήκτρων**

Επιλέξτε το πλαίσιο ελέγχου για τη σύντομη δόνηση του τηλεφώνου όταν πατάτε κάποιο πλήκτρο στο πληκτρολόγιο οθόνης.

### • **Ήχος πλήκτρων**

Επιλέξτε το πλαίσιο ελέγχου για την αναπαραγωγή ενός σύντομου ήχου όταν πατάτε κάποιο πλήκτρο στο πληκτρολόγιο οθόνης.

### • **Popup με πίεση πλήκτρου**

Επιλέξτε ή αποεπιλέξτε το πλαίσιο ελέγχου για ενεργοποίηση\ απενεργοποίηση της λειτουργίας.

#### • **Κλειδί φωνητικής εισόδου**

Πατήστε για να εμφανίσετε το κουμπί μικροφώνου στο πληκτρολόγιο.

### • **Αυτόματη διόρθωση**

Διόρθωση των πιο συχνών ορθογραφικών λαθών.

### • **Εμφάνιση προτάσεων διόρθωσης**

Προβάλει τις προτεινόμενες λέξεις κατά την πληκτρολόγηση.

# **10.10.3 Φωνητική πληκτρολόγηση Google**

- **Επιλογή γλώσσας** Αγγίξτε για να ορίσετε τη γλώσσα. **εισαγωγής**
- **Αποκλεισμός προσβλητικών λέξεων** Αγγίξτε για να γίνεται απόκρυψη των προσβλητικών λέξεων που αναγνωρίζονται.

# **10.10.4 Φωνητικής αναζήτησης**

Πατήστε για να ορίσετε τα στοιχεία της φωνητικής αναγνώρισης Google:

- **Γλώσσα** Επιλέξτε μια γλώσσα εισαγωγής
- **Φωνητική έξοδος** Ορίστε τη φωνητική έξοδο σε ομιλία πάντα ή μόνο σε λειτουργία hands-free
- **Αποκλεισμός προσβλητικών λέξεων** Επιλέξτε το πλαίσιο ελέγχου για απόκρυψη αναγνωρισμένων αποτελεσμάτων προσβλητικής φωνής
- **Εντοπισμός Hotword** Επιλέξτε το πλαίσιο ελέγχου για ενεργοποίηση\ απενεργοποίηση της λειτουργίας.
- **Ακουστικά Bluetooth** Επισημάνετε αυτό το πλαίσιο ελέγχου για την εγγραφή ήχου μέσω των ακουστικών Bluetooth, εάν είναι διαθέσιμα.

# **10.10.5 Ρυθμίσεις μετατροπής κειμένου σε ομιλία (1)**

Χρησιμοποιήστε τις ρυθμίσεις μετατροπής κειμένου σε ομιλία για να διαμορφώσετε το εργαλείο μετατροπής κειμένου σε ομιλία Android για εφαρμογές όπως το TalkBack που μπορούν να το εκμεταλλευτούν.

Εάν δεν έχετε εγκατεστημένα δεδομένα φωνητικού εργαλείου, μόνο η Εγκατάσταση φωνητικών δεδομένων είναι διαθέσιμη.

### **Προτιμώμενο πρόγραμμα**

Αγγίξτε για την επιλογή του προτιμώμενου προγράμματος μετατροπής κειμένου-ομιλίας. Αγγίξτε το εικονίδιο ρυθμίσεων (Θ. για την εμφάνιση περισσότερων επιλογών για κάθε πρόγραμμα.

### **Ακρόαση παραδείγματος**

Πατήστε για αναπαραγωγή ενός μικρού δείγματος του φωνητικού εργαλείου χρησιμοποιώντας τις τρέχουσες ρυθμίσεις σας.

### **Ρυθμός ομιλίας**

Πατήστε για να ανοίξετε ένα παράθυρο διαλόγου όπου μπορείτε να επιλέξετε πόσο γρήγορα θέλετε να μιλάει το εργαλείο.

## **10.10.6 Ποντίκι/Επιφάνεια αφής**

Αγγίξτε για να ορίσετε την ταχύτητα του δείκτη.

<sup>(1)</sup> Η διαθεσιμότητα εξαρτάται από τη χώρα και τον πάροχο του δικτύου.

# **10.11 Αντίγραφα ασφαλείας και επαναφορά**

#### **Δημιουργία αντιγράφων ασφαλείας των δεδομένων μου**

Επιλέξτε το πλαίσιο ελέγχου για δημιουργία αντιγράφων ασφαλείας των ρυθμίσεων του τηλεφώνου σας και άλλων δεδομένων εφαρμογών στους διακομιστέςτης Google μετοΛογαριασμόσας Google. Εάναντικαταστήσετε το τηλέφωνό σας, οι εν λόγω ρυθμίσεις και τα δεδομένα ανακτώνται στο νέο τηλέφωνο την πρώτη φορά που θα συνδεθείτε με το Λογαριασμό σας Google. Εάν ενεργοποιήσετε αυτή την επιλογή, δημιουργούνται αντίγραφα ασφαλείας ενός μεγάλου αριθμού ρυθμίσεων και δεδομένων, συμπεριλαμβανομένων των κωδικών Wi-Fi, των σελιδοδεικτών, μιας λίστας των εφαρμογών που έχετε εγκαταστήσει, των λέξεων που έχετε προσθέσει στο λεξικό που χρησιμοποιείται από το πληκτρολόγιο οθόνης και των περισσότερων ρυθμίσεων που διαμορφώνετε με την εφαρμογή Ρυθμίσεις. Εάν απενεργοποιήσετε αυτήν την επιλογή, θα διακοπεί η δημιουργία αντιγράφων ασφαλείας των ρυθμίσεών σας και κάθε υπάρχον αντίγραφο ασφαλείας θα διαγραφεί από τους Διακομιστές της Google.

#### **Αυτόματη επαναφορά**

Επιλέξτε το πλαίσιο ελέγχου για επαναφορά των ρυθμίσεων ή άλλων δεδομένων για τα οποία έχετε δημιουργήσει αντίγραφα ασφαλείας κατά την επανεγκατάσταση μιας εφαρμογής.

#### **Επαναφορά εργοστασιακών ρυθμίσεων**

**Διαγράφει όλα ταπροσωπικά σας δεδομένα από την εσωτερική μνήμη του τηλεφώνου, συμπεριλαμβανομένων πληροφοριών σχετικά με το Λογαριασμό σας Google και κάθε άλλο λογαριασμό, τις ρυθμίσεις συστήματος και εφαρμογών και κάθε εφαρμογή που έχετε λάβει**. Η επαναφορά του τηλεφώνου δεν διαγράφει ενημερώσεις του λογισμικού του συστήματοςπου έχετε λάβει ή αρχεία στην κάρτα microSD, όπως αρχεία μουσικής ή φωτογραφίες. Εάν εκτελέσετε επαναφορά του τηλεφώνου με αυτόν τον τρόπο, θα σας ζητηθεί να εισάγετε τις ίδιες πληροφορίες που εισαγάγατε την πρώτη φορά που ξεκινήσατε το Android.

Εάν δεν μπορείτε να ενεργοποιήσετε το τηλέφωνο, υπάρχει άλλος τρόπος επαναφοράς των εργοστασιακών ρυθμίσεων με τη χρήση πλήκτρων υλικού. Κρατήστε πατημένο το πλήκτρο Αύξηση έντασης και πατήστε ταυτόχρονα το πλήκτρο Ενεργοποίηση έως ότου ανάψει η οθόνη.

# **10.12 Λογαριασμοί**

Χρησιμοποιήστε τις ρυθμίσεις "Λογαριασμοί" για την προσθήκη, κατάργηση και διαχείριση των λογαριασμών σας Google και άλλων υποστηριζόμενων λογαριασμών. Οι εν λόγω ρυθμίσεις χρησιμοποιούνται επίσης για τον έλεγχο του τρόπου και της εκτέλεσης ή μη αποστολής, λήψης και συγχρονισμού δεδομένων από όλες τις εφαρμογές, βάσει του δικού τους προγράμματος ή αν θα επιτρέπεται ο αυτόματος συγχρονισμός δεδομένων χρήστη για όλες τις εφαρμογές.

Το Gmail, τοΗμερολόγιο Google καιάλλεςεφαρμογέςενδέχεταιναδιαθέτουν τις δικές τους ρυθμίσεις για τον έλεγχο του τρόπου συγχρονισμού δεδομένων. Ανατρέξτε στις αντίστοιχες ενότητες για λεπτομέρειες.

### **10.12.1 Διαχείριση λογαριασμών**

Στο υπόλοιπο της οθόνης παρατίθενται οι Λογαριασμοί Google και οι υπόλοιποι λογαριασμοίπου έχετεπροσθέσειστο τηλέφωνο. Εάν επιλέξετε έναν λογαριασμό από αυτήν την οθόνη, ανοίγει η οθόνη λογαριασμού.

Σε αυτήν την οθόνη παρέχονται διάφορες επιλογές, ανάλογα με το είδος του λογαριασμού. Για τους Λογαριασμούς Google, εμφανίζεται το είδος των δεδομένων που μπορείτε να συγχρονίσετε στο τηλέφωνο μαζί με πλαίσια ελέγχου ώστε να μπορείτε να ενεργοποιήσετε και να απενεργοποιήσετε το συγχρονισμό για κάθε είδος. Μπορείτε επίσης να πατήσετε το πλήκτρο Μενού και να επιλέξετε **Άμεσος συγχρονισμός** για το συγχρονισμό δεδομένων. Πατήστε **Κατάργηση λογαριασμού** για να καταργήσετε το λογαριασμό μαζί με όλα τα δεδομένα (επαφές, mail, ρυθμίσεις και ούτω καθεξής).

# **10.13 Ημερομηνία και ώρα**

Χρησιμοποιήστε τις ρυθμίσεις ημερομηνίας και ώρας για την προσαρμογή των προτιμήσεών σας σχετικά με την εμφάνιση της ώρας και της ημερομηνίας.

#### **Αυτόματα**

Επιλέξτε αυτό το πλαίσιο ελέγχου για τη χρήση τιμών που παρέχονται από το δίκτυο. Καταργήστε την επιλογή για τη μη αυτόματη ρύθμιση των τιμών.

### **Ορισμός ημερομηνίας**

Πατήστε για το άνοιγμα ενός παραθύρου διαλόγου από όπου μπορείτε να ορίσετε μη αυτόματα την ημερομηνία του τηλεφώνου.

#### **Ρύθμιση ώρας**

Ανοίγει ένα παράθυρο διαλόγου από όπου μπορείτε να ορίσετε των ώρα του τηλεφώνου.

### **Επιλογή ζώνης ώρας**

Πατήστε για το άνοιγμα ενός παραθύρου διαλόγου από όπου μπορείτε να ορίσετε τη ζώνη ώρας του τηλεφώνου.

## **Χρήση 24-ωρης μορφής**

Επιλέξτε το πλαίσιο ελέγχου για την εμφάνιση της ώρας σε 24-ωρη μορφή.

### **Επιλογή μορφής ημερομηνίας**

Πατήστε για το άνοιγμα ενός παραθύρου διαλόγου από όπου μπορείτε να επιλέξετε τη μορφή για την εμφάνιση των ημερομηνιών.

### **Προγραμματισμός ενεργοποίησης/απενεργοποίησης**

Μπορείτε να προγραμματίσετε την ώρα για την ενεργοποίηση και την απενεργοποίηση της συσκευής.

### **Γρήγορη εκκίνηση**

Ανατρέξτε στην ενότητα 1.2 Πρώτα βήματα

# **10.14 Προσβασιμότητα (1)**

Μπορείτε να χρησιμοποιήσετε τις ρυθμίσεις Προσβασιμότητας για τη διαμόρφωση τυχόν πρόσθετων προσβασιμότητας που έχετε εγκαταστήσει στο τηλέφωνό σας.

### **TalkBack**

Επιλέξτε το πλαίσιο ελέγχου για την ανάγνωση ετικετών ή ονομάτων στοιχείων από ένα εγκατεστημένο φωνητικό εργαλείο κατά τηνπλοήγησή σας στο περιβάλλον χρήστη του τηλεφώνου σας.

### **Μεγάλο κείμενο**

Επιλέξτε το πλαίσιο ελέγχου για την εμφάνιση μεγάλου κειμένου στην οθόνη.

### **Το Πλήκτρο ενεργοποίησης τερματίζει την κλήση**

Επιλέξτε το πλαίσιο ελέγχου για να τερματίσετε την κλήση πατώντας το πλήκτρο Ενεργοποίηση κατά τη διάρκεια της κλήσης.

### **Προσανατολισμός**

Επισημάνετε αυτό το πλαίσιο ελέγχου για την εμφάνιση του προσανατολισμού της οθόνης.

### **Εκφών. κωδ. πρόσβασης**

Επισημάνετε αυτό το πλαίσιο ελέγχου για την ενεργοποίηση της δυνατότητας εκφώνησης κωδικών πρόσβασης.

### **Ρυθμίσεις μετατροπής κειμένου σε ομιλία**

Ανατρέξτε στην ενότητα 10.10 Γλώσσα και πληκτρολόγιο.

### **Καθυστέρηση παρατεταμένου αγγίγματος**

Αγγίξτε για προσαρμογή της διάρκειας καθυστέρησης παρατεταμένου αγγίγματος. Αυτή η λειτουργία επιτρέπει στο τηλέφωνό σας τη διαφοροποίησητωνενεργειώναγγίγματοςκαιπαρατεταμένουαγγίγματος, ώστε να μπορεί να αποτρέψει λανθασμένες λειτουργίες.

### **Εγκατάσταση δεσμών ενεργειών web**

Αγγίξτε για άνοιγμα ενός παραθύρου που σας ζητεί να εγκαταστήσετε σενάρια από τη Google, τα οποία καθιστούν το περιεχόμενο τους στον ιστό περισσότερο προσβάσιμο. Αγγίξτε την επιλογή **Αποδοχή** για επιβεβαίωση.

<sup>(1)</sup> Η διαθεσιμότητα εξαρτάται από τη χώρα και τον πάροχο του δικτύου.

# **10.15 Ανάπτυξη**

Η οθόνη Ανάπτυξη περιλαμβάνει ρυθμίσεις που είναι χρήσιμες για την ανάπτυξη των εφαρμογών Android. Για πλήρεις πληροφορίες, συμπεριλαμβανομένης της τεκμηρίωσης των εφαρμογών Android και των εργαλείων ανάπτυξης, ανατρέξτε στην τοποθεσία web του Android για προγραμματιστές (http://developer.android.com).

- **Εντοπισμός σφαλμάτων USB:** επιλέξτε το πλαίσιο ελέγχου για να επιτρέπεται στα εργαλεία εντοπισμού σφαλμάτων ενός υπολογιστή να επικοινωνούν με το τηλέφωνό σας μέσω σύνδεσης USB.
- **Παραμονή σε κατάσταση λειτουργίας:** επιλέξτε το πλαίσιο ελέγχου για να μην επιτρέπεται η απενεργοποίηση και το κλείδωμα της οθόνης όταν το τηλέφωνο συνδέεται σε φορτιστή ή σε συσκευή τροφοδοσίας USB. Μην χρησιμοποιείτε αυτήν τη ρύθμιση με στατική εικόνα για μεγάλα χρονικά διαστήματα καθώς ενδέχεται η εικόνα να εντυπωθεί στην οθόνη του τηλεφώνου.
- **Επιτρέπονται οι εικονικές θέσεις:** επιλέξτε το πλαίσιο ελέγχου για να επιτρέπεται στα εργαλεία ανάπτυξης κάποιου υπολογιστή να ελέγχουν τη θέσηστην οποία θεωρεί το τηλέφωνο ότιβρίσκεται χρησιμοποιώντας τα εσωτερικά εργαλεία του τηλεφώνου για το σκοπό αυτό.

# **10.16 Πληροφορίες τηλεφώνου**

Σε αυτήν την οθόνη περιλαμβάνονται πληροφορίες για πολλά στοιχεία, όπως Νομικές σημειώσεις, ο αριθμός μοντέλου, η έκδοση υλικολογισμικού, η έκδοση baseband, η έκδοση πυρήνα και ο αριθμός δομής, ταξινομημένες στις ακόλουθες ενότητες:

#### **Κατάσταση**

Περιλαμβάνει την κατάσταση του επιπέδου φόρτισης της μπαταρίας, τον αριθμό του τηλεφώνου σας, το δίκτυο, την ισχύ σήματος, τον τύπο κινητού δικτύου, την κατάσταση υπηρεσίας, την περιαγωγή, την κατάσταση του κινητού δικτύου, το IMEI, το IMEI SV, της διεύθυνση MAC του Wi-Fi, τη διεύθυνση Bluetooth και το χρόνο λειτουργίας.

#### **Νομικές πληροφορίες**

Πατήστε για την προβολή των νομικών πληροφοριών.

### **Ενημερώσεις λογισμικού**

Πατήστε για έλεγχο ενημερώσεων συστήματος.

# **11 Αξιοποίηση του τηλεφώνου σας**

### **11.1 Android Manager**

Μπορείτε να κάνετε λήψη του λογισμικού Android Manager PC suite δωρεάν από την ιστοσελίδα: http://www.vodafone.com/smartmini

Το Vodafone PC suite περιέχει:

### • **Επαφές**

Σας δίνει τη δυνατότητα να δημιουργείτε αντίγραφα ασφαλείας των επαφών σας έτσι δεν χρειάζεται να ανησυχείτε για απώλεια, σπάσιμο η αλλαγή του τηλεφώνου σας.

#### • **Μηνύματα**

Σας δίνει τη δυνατότητα να γράφετε μηνύματα από τον υπολογιστή σας αντί για το πληκτρολόγιο οθόνης του τηλεφώνου. Διαχειρίζεται επίσης τα μηνύματά σας.

### • **Φωτογραφίες**

Επιτρέπει την εύκολη εισαγωγή φωτογραφιών από τον υπολογιστή ή το τηλέφωνό σας και τις οργανώνει σε διαφορετικά άλμπουμ.

#### • **Βίντεο**

Σας δίνει τη δυνατότητα αναπαραγωγής αρχείων βίντεο από τον υπολογιστή και αποστολής τους σε φάκελο του τηλεφώνου σας.

#### • **Μουσική**

Σας δίνει τη δυνατότητα να βρίσκετε γρήγορα την αγαπημένη σας μουσική στον υπολογιστή σας, να διαχειρίζεστε τη βιβλιοθήκη σας και να δημιουργείτε λίστες αναπαραγωγής για την εφαρμογή αναπαραγωγής μουσικής του τηλεφώνου σας.

### • **Εφαρμογή**

Επιτρέπει την εισαγωγή εφαρμογών κινητού που έχετε κατεβάσει και την εγκατάστασή τους στο τηλέφωνο κατά το συγχρονισμό.

#### • **Αρχείο**

Σας δίνει τη δυνατότητα να οργανώνετε τα αρχεία του τηλεφώνου σας με μερικά μόνο κλικ, έτσι ώστε να εμφανίζονται ακριβώς εκεί που τα θέλετε στο τηλέφωνό σας.

### • **Συγχρονισμός**

Επιτρέπει το συγχρονισμό των Επαφών και του Ημερολογίου σε Outlook/ Outlook Express και στο κινητό.

### **Υποστηριζόμενα λειτουργικά συστήματα**

Windows XP/Vista/Windows 7.

# **11.2 FOTA (Firmware Over The Air) Upgrade**

Με τη χρήση του εργαλείου FOTA Upgrade μπορείτε να ενημερώσετε το υλικολογισμικό του τηλεφώνου σας ασύρματα, χωρίς να χρειάζεται να το συνδέσετε σε υπολογιστή.

Για να μεταβείτε στις **Ενημερώσεις συστήματος**, ανοίξτε τον πίνακα ειδοποιήσεων, πατήστε το εικονίδιο και, στη συνέχεια, πατήστε **Σχετικά με το τηλέφωνο > Ενημερώσεις συστήματος**. Εναλλακτικά, πατήστε το εικονίδιο για να αποκτήσετε πρόσβαση στο στοιχείο **Ρυθμίσεις > Σχετικά με το τηλέφωνο > Ενημερώσεις συστήματος**. Πατήστε **Έλεγχος για ενημερώσεις** και το τηλέφωνο θα πραγματοποιήσει αναζήτηση για το πιο πρόσφατο λογισμικό. Εάν θέλετε να ενημερώσετε το σύστημα, πατήστε το πλήκτρο Λήψη και, αφού ολοκληρωθεί η λήψη, πατήστε Εγκατάσταση για να ολοκληρώσετε την αναβάθμιση. Το τηλέφωνό σας θα διαθέτει πλέον την πιο πρόσφατη έκδοση του λογισμικού.

Πριν πραγματοποιήσετε αναζήτηση για ενημερώσεις, πρέπει να ενεργοποιήσετε τη σύνδεση δεδομένων.

Μετά την επανεκκίνηση του τηλεφώνου σας, διατίθενται επίσης ρυθμίσεις για το διάστημα αυτόματου ελέγχου και τις υπενθυμίσεις.

Εάν έχετε επιλέξει τον αυτόματο έλεγχο, όταν το σύστημα ανακαλύπτει τη νέα έκδοση θα εμφανίζεται στη γραμμή κατάστασης το εικονίδιο . Πατήστε την ειδοποίηση για να αποκτήσετε απευθείας πρόσβαση στις **Ενημερώσεις λογισμικού**.

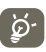

 Κατάτηλήψηήτηνενημέρωση FOTA, μηναλλάξετετηνπροεπιλεγμένη θέση του χώρου αποθήκευσης, για να αποφύγετε τυχόν σφάλματα κατά τον εντοπισμό των σωστών πακέτων ενημέρωσης.

# **12 Πληροφορίες ασφαλείας προϊόντος**

**Εικονογράμματα και γραφικά σύμβολα**

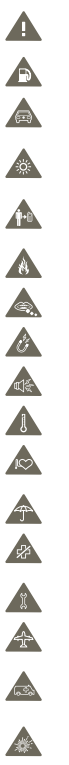

Διαβάστε την ενότητα πληροφοριών ασφαλείας του παρόντος εγχειριδίου χρήσης στη σελίδα 113

- Να μην χρησιμοποιείται κατά την παραμονή σε βενζινάδικο
- Να μην χρησιμοποιείται κρατώντας το στα χέρια σας όταν οδηγείτε
- Αυτή η συσκευή μπορεί να αναπαράγει έντονο φως ή φως που αναβοσβήνει
- Οτανχρησιμοποιείτετοτηλέφωνο, βεβαιωθείτεοτιείναισεαπόσταση τουλάχιστον 10 χιλ. μακρία από το κεφάλι και το σώμα σας.
- Να μην απορρίπτεται σε φωτιά
	- Μπορεί να υπάρξει κίνδυνος πνιγμού από τα μικρά μέρη
- Αποφύγετε την επαφή με μαγνητικά μέσα
- Αυτή η συσκευή μπορεί να παράγει δυνατό ήχο
- Αποφύγετε τις ακραίες θερμοκρασίες
- Διατηρείτεσεαπόστασηαπόβηματοδότεςκαιάλλεςπροσωπικές ιατρικές συσκευές
- Αποφύγετε την επαφή με υγρά, διατηρείτε το στεγνό
- Νααπενεργοποιείται ότανυπάρχεισχετικήοδηγίασε νοσοκομεία και ιατρικές εγκαταστάσεις
- Μην επιχειρήσετε την αποσυναρμολόγησή του
- Να απενεργοποιείται όταν υπάρχει σχετική οδηγία σε αεροσκάφη και αεροδρόμια
- Μην βασίζεστε σε αυτήν τη συσκευή για επικοινωνίες έκτακτης ανάγκης

Να απενεργοποιείται σε εκρήξιμα περιβάλλοντα

Χρησιμοποιείτε μόνο εγκεκριμένα αξεσουάρ

#### **Πληροφορίες ασφαλείας προϊόντος**

#### **Έκθεση σε ραδιοσυχνότητες**

#### **Γενική δήλωση για την ενέργεια των ραδιοσυχνοτήτων**

Το τηλέφωνό σας περιέχει πομπό και δέκτη. Όταν είναι ενεργό, λαμβάνει και εκπέμπει ενέργεια ραδιοσυχνοτήτων. Όταν χρησιμοποιείτε το τηλέφωνό σας, το σύστημα που χειρίζεται την κλήση σας ελέγχει το επίπεδο ισχύος, στο οποίο εκπέμπει το τηλέφωνό σας.

#### **Συντελεστής ειδικής απορρόφησης (ΣΕΑ)**

Η φορητή συσκευή σας είναι ένας ραδιοπομπός και δέκτης. Έχει σχεδιαστεί να μην υπερβαίνει τα όρια έκθεσης σε ραδιοκύματα, που συνιστώνται από τις διεθνείς οδηγίες. Αυτές οι οδηγίες αναπτύχθηκαν από τον ανεξάρτητο επιστημονικό οργανισμό ICNIRP και περιλαμβάνουνπλαίσια ασφαλείαςπου έχουν σχεδιαστεί να διασφαλίζουν τηνπροστασία όλων των ατόμων, ανεξάρτητα από την ηλικία και την υγεία τους.

Οι οδηγίες χρησιμοποιούν μια μονάδα μέτρησης γνωστή ως Συντελεστής ειδικής απορρόφησης ή ΣΕΑ. Το όριο ΣΕΑ για φορητές συσκευές είναι 2 W/kg και η υψηλότερη τιμή ΣΕΑ για αυτήν τη συσκευή, όταν υποβλήθηκε σε δοκιμή στο αυτί, ήταν 0,65 W/kg (1). Καθώς οιφορητέςσυσκευέςπαρέχουν έναεύρος λειτουργιών, μπορούν ναχρησιμοποιηθούν καισε άλλες θέσεις, όπως επάνω στο σώμα, όπως περινράφεται στο παρόν εγχειρίδιο χρήσης.

Καθώς ο ΣΕΑ υπολογίζεται χρησιμοποιώντας τη συσκευή στην υψηλότερη ισχύ μετάδοσης, ο πραγματικός ΣΕΑ της συσκευής κατά τη λειτουργία είναι συνήθως χαμηλότερος από αυτόνπου υποδεικνύεται παραπάνω. Αυτό οφείλεται στις αυτόματες αλλαγές του επιπέδου ισχύος της συσκευής, που διασφαλίζουν τη χρήση μόνο της ελάχιστης απαιτούμενης ισχύος για την επικοινωνία με το δίκτυο.

#### **Λειτουργία επάνω στο σώμα**

Σημαντικές πληροφορίες ασφαλείας σχετικά με την έκθεση στην ακτινοβολία ραδιοσυχνοτήτων (RF).

Για τη συμμόρφωση με της οδηγίες έκθεσης σε ραδιοσυχνότητες, το τηλέφωνο πρέπει να χρησιμοποιείται σε απόσταση τουλάχιστον 10 mm από το σώμα.

Σε περίπτωση μη τήρησης αυτών των οδηγιών, η έκθεση σε ραδιοσυχνότητες μπορεί να υπερβεί τασχετικά όρια των οδηγιών.

«Η μέγιστη τιμή ΣΕΑπου έχει δοκιμαστεί σε αυτό το μοντέλο κινητού τηλεφώνου για χρήση επάνω στο σώμα και σύμφωνα με το πρότυπο είναι 0,818 W/kg. Παρόλο που τα επίπεδα ΣΕΑ διαφέρουν ανάλογα με το τηλέφωνο και τη θέση χρήσης, συμμορφώνονται όλα προς τις ισχύουσες διεθνείς οδηγίες και τις απαιτήσεις της ΕΕσε ότι αφορά την έκθεση σε ραδιοσυχνότητες (ραδιοκύματα)» **Περιορισμός της έκθεσης σε πεδία ραδιοσυχνοτήτων (RF)**

Γιαάτομαπουενδιαφέρονταιγιατονπεριορισμότηςέκθεσήςτουςσεπεδίαραδιοσυχνοτήτων, ο Παγκόσμιος Οργανισμός Υγείας (ΠΟΥ) παρέχει την παρακάτω συμβουλή:

Προληπτικά μέτρα: Οι υπάρχουσες επιστημονικές πληροφορίες δεν υποδεικνύουν την ανάγκη για ειδικά μέτρα προφύλαξης στη χρήση των κινητών τηλεφώνων. Στην περίπτωση ανησυχίας, μπορείτε να περιορίσετε την έκθεσή σας ή εκείνη των παιδιών σας στις ραδιοσυχνότητες περιορίζοντας τη διάρκεια των κλήσεων ή χρησιμοποιώντας συσκευές ανοικτής ακρόασης που επιτρέπουν την απομάκρυνση της κεφαλής και του σώματος από το κινητό τηλέφωνο.

#### **Κανονιστικές πληροφορίες**

Οι παρακάτω εγκρίσεις και προειδοποιήσεις ισχύουν σε συγκεκριμένες περιοχές, όπως αναφέρεται.

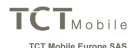

enue des Champs Pierreux hamankia I.a Caniinin www.wisuu ka muun<br>Immankia I.a Caniinia 07000 Mantama .France **CHEROLOGICA** EC declaration of conformity /Σήμανση Συμμόρφωσης CE Product /Dogióv: HSDPA/HSUPA/LMTS dual band / GSM quad bands banded station with bluetooth technology WiFi and FM radio / HSDPA/HSUPA/UMTS δυο ζωνών συχνοτήτων/Σταθμός GSM τεσσάρων ζωνών με zewiołowie Bluetooth Wi-Fi veu ogóródowo FM Product identification (Touromoinan mooi'nmoc: ALCATEL Vodafone 875 type Comet Hybrid(Beetle Lite JB VF) We /Fusic **TCT Mobile Furone SAS ER AMARIA dec Champs Dierreux** 92000 Nanterro France i idlive<br>Declare under our sole responsibility that the product above mentioned is conform to the applicable. essential requirements of the directive 1999/5/EC and that all essential radio test suites have been carried out. Conformity assessment procedure : annex IV of the directive. (Anλώνουμε υπεύθυνα ότι το παραπάνω προϊόν συμμορφώνεται με τις ισχύουσες οδηγίες 1999/5/EC και ότι έχουν πραγματοποιηθεί όλες οι βασικές Applied standards /Εφαρμοζόμενα πρότυπα: Item 3.1.a ( protection of the health and of the safety of the user ) / Andon 3.1 a (προφυλάξεις uvelor var aanášeroc)  $-$  EN 60950-1:2006 + A11:2009+ A12:2011 + A1:2010 - EN 62209-1.2000 - EN 62209-2 (2010) - EN 50 360: 2001/AC:2006. Council recommendation 1999/519/EC (July 99 ) them 3.1 b ( protection requirements with respect to electromagnetic compatibility ) / Anθon 3.1.8 (απαιτήσεις ασφαλείας όσο αναφορά την ηλεκτρομαννητική συμβατότητα) - EN 301 489-1 v.1.9.2 (2011-09), EN 301 489-3 .1.4.1 (2002-08), EN 301 489-7 v.1.3.1 (2005-11) EN 301 489-17 v.2.1.1 (2009-05). EN 301 489-24 V1.5.1 (2010-10)  $\frac{1}{2}$ χρήση του φάσματος έτσι ώστε να αποφεύνονται οι επιβλαβείς παρευβολές) EN 301 511 v.9.0.2 (2003-03), EN 301 908-1 v.5.2.1 (2011-05), EN 301 908-2 v.5.2.1 (2011-07) EN 300 328 v 1.7 1 (2006-10), EN 300 440-1 v1.6.1 (2010-08), EN 300 440-2 v1.4.1(2010-08) This product also conforms to the applicable requirements of following directives. /Autó to προϊόν συμμορφώνεται επίσης με τις ισχύουσες απαιτήσεις των ακόλουθων οδηγιών. - directive 2004/108/EC (electromagnetic compatibility). /Облу/а 2004/108/ЕС (плектронауиллий au Renámel .<br>EN 55013:2001 +A2:2006 - EN 55020:2007 - directive 2011/65/EU (RoHS - restriction of the use of certain bazardous substances) / -oδηγία 2011/65/EC (ROHS - περιορισμός χρήσης ορισμένων επικίνδυνων ουσιών) This product can connect with a Common Mobile Phone Charger which complies with below standards: Αυτό το προϊόν μπορεί να συνδεθεί με κοινό φορτιστή κινητών τηλεφώνων που συμμορφώνεται με με τα εξής πρότυπα:) - EN301 489-34 v1.1.1 (2010-10) - EN 62684-2010 Conformity of this product has been reviewed by the following Notified body of directive 1999/5/EC /H συμμόρφωση του προϊόντος έχει αξιολογηθεί από τον ακόλουθο κοινοποιημένο οργανισμό βάσει της αδηνίας 1999/5/EC TCT Mobile Europe SAS American Certification Body, Inc. Suite C110, Whittier Avenue 6731, 2210 Αριθμός αναγνώρισης: 1588 55, avenue des Champs Pierreux 92000 Nanton 6 - FRANCE<br>RCS Nanton 6 - FRANCE  $CE1588$ Ημερομηνία: 2013-05-08 Υπογραφή Christophe Benoit TCT Mobile Europe SAS / Deputy General Manager, EMEA

TCT Mobile Europe SAS - Siège social : 55 Avenue des Champs Pierreux, Immeuble Le Capitole 92000 Nanterre France SAS au capital de 23 031 072 euros - RCS Nanterre B 440 038 222 - Siret 440 038 222 000 38 APE 4652Z

Περαιτέρω πληροφορίες για αυτό το θέμα υπάρχουν στην αρχική σελίδα του ΠΟΥ, http://www.who.int/peh-emf Φύλλο δεδομένων ΠΟΥ 193: Ιούνιος 2000.

<sup>(1)</sup> Οι δοκιμές εκτελούνται σύμφωνα με το πρότυπο IEC PT62209-1.

#### **Διάσπαση της προσοχής**

#### **Οδήγηση**

Η προσοχή σας πρέπει να εστιάζει πάντα στην οδήγηση, για να μην υπάρχει κίνδυνος ατυχήματος. Η χρήση του τηλεφώνου ενώ οδηγείτε (ακόμα και με ανοιχτή ακρόαση) διασπά την προσοχή σας και μπορεί να προκληθεί κάποιο ατύχημα. Πρέπει να συμμορφώνεστε με τους τοπικούς νόμους και κανονισμούς που απαγορεύουν τη χρήση ασύρματων συσκευών στην οδήγηση.

#### **Χειρισμός μηχανήματος**

Η προσοχή σας πρέπει να εστιάζει πάντα στο χειρισμό του μηχανήματος για τη μείωση του κινδύνου ατυχήματος.

#### **Χειρισμός προϊόντος**

#### **Γενική Δήλωση για το χειρισμό και τη χρήση**

Φέρετε την αποκλειστική ευθύνη για τη χρήση του τηλεφώνου και τις συνέπειες της χρήσης του.

Πρέπει να απενεργοποιείτε πάντα το τηλέφωνό σας στα σημεία που απαγορεύεται η χρήση τηλεφώνου. Η χρήση του τηλεφώνου σας υπόκειται σε μέτρα ασφαλείας που έχουν σχεδιαστεί για την προστασία των χρηστών και του περιβάλλοντός τους.

- Να χειρίζεστε πάντα το τηλέφωνό σας και τα αξεσουάρ με προσοχή και να το τοποθετείτε σε καθαρό μέρος χωρίς σκόνη.
- Μην εκθέτετε το τηλέφωνό σας ή τα αξεσουάρ του σε ανοιχτές φλόγες ή αναμμένα προϊόντα καπνού.
- Μην εκθέτετε το τηλέφωνό σας ή τα αξεσουάρ του σε υγρά, σταγονίδια νερού ή υψηλή υγρασία.
- Μην ρίχνετε, πετάτε ή προσπαθείτε να λυγίσετε το τηλέφωνό σας ή τα αξεσουάρ του.
- Μην χρησιμοποιείτε ισχυρά χημικά, διαλύματα καθαρισμού ή αερολύματα για τον καθαρισμό της συσκευής ή των αξεσουάρ της.
- Μην βάφετε το τηλέφωνο ή τα αξεσουάρ.
- Μην επιχειρείτε να αποσυναρμολογήσετε το τηλέφωνό σας ή τα αξεσουάρ. Αυτές οι ενέργειες πρέπει να εκτελούνται μόνο από εξουσιοδοτημένο προσωπικό.
- Μην εκθέτετε το τηλέφωνο ή τα αξεσουάρ σε ακραίες θερμοκρασίες, ελάχιστη -10 και μέγιστη θερμοκρασία +50 βαθμοί Κελσίου.
- Ελέγχετε τους τοπικούς κανονισμούς απόρριψης ηλεκτρονικών προϊόντων.

Μην μεταφέρετε το τηλέφωνό σας στην πίσω τσέπη, επειδή μπορεί να σπάσει, όταν θα καθίσετε.

#### **Μικρά παιδιά**

Μην αφήνετε το τηλέφωνο και τα αξεσουάρ κοντά σε μικρά παιδιά και μην τους επιτρέπετε να παίζουν με αυτά.

Μπορεί να κτυπήσουν τα ίδια ή άλλους ή μπορεί να καταστρέψουν κατά λάθος το τηλέφωνο.

Το τηλέφωνό σας περιέχει μικρά μέρη με αιχμηρές άκρες που μπορεί να προκαλέσουν τραυματισμό ή μπορεί να αφαιρεθούν και υπάρξει κίνδυνος πνιγμού.

#### **Απομαγνητισμός**

Για την αποφυγή του κινδύνου απομαγνητισμού, μην αφήνετε ηλεκτρονικές συσκευές ή μαγνητικά μέσα κοντά στο τηλέφωνό σας για μεγάλο χρονικό διάστημα.

#### **Ηλεκτροστατική εκκένωση (ESD)**

Μην αγγίζετε τους μεταλλικούς συνδέσμους της κάρτας SIM.

#### **Κεραία**

Μην αγγίζετε την κεραία, όταν δεν είναι απαραίτητο.

#### **Θέση κανονικής χρήσης**

Όταν πραγματοποιείτε ή λαμβάνετε μια τηλεφωνική κλήση, κρατήστε το τηλέφωνο στο αυτί σας, με το κάτω μέρος προς το στόμα σας ή όπως θα κρατούσατε ένα σταθερό τηλέφωνο.

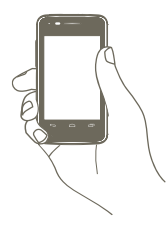

#### **Αερόσακοι**

Μην τοποθετείτε ένα τηλέφωνο πάνω από έναν αερόσακο ή στην περιοχή ανάπτυξης του αερόσακου.

Αποθηκεύετε το τηλέφωνο με ασφάλεια, πριν οδηγήσετε το όχημά σας.

#### **Κρίσεις/αμαυρώσεις**

Αυτό το τηλέφωνο μπορεί να παράγει έντονο φως που αναβοσβήνει.

#### **Σύνδρομο επαναλαμβανόμενης καταπόνησης**

Για τη μείωση του συνδρόμου επαναλαμβανόμενης καταπόνησης (RSI) στο ελάχιστο, όταν γράφετε μηνύματα ή παίζετε παιχνίδια με το τηλέφωνό σας:

- Μην κρατάτε το τηλέφωνο πολύ σφιχτά
- Πατάτε το κουμπιά χωρίς να ασκείτε δύναμη
- Χρησιμοποιείτε τις ειδικές δυνατότητες στη συσκευή που ελαχιστοποιούν τον αριθμό των κουμπιών που πρέπει να πατήσετε, όπως τα πρότυπα μηνυμάτων και το προγνωστικό κείμενο
- Κάντε διαλείμματα για να τεντωθείτε και να χαλαρώσετε

#### **Κλήσεις εκτάκτου ανάγκης**

Αυτό το τηλέφωνο, όπως οποιοδήποτε ασύρματο τηλέφωνο, λειτουργεί με ραδιοσήματα, που δεν μπορούν να εγγυηθούν τη σύνδεση σε όλες τις συνθήκες. Επομένως, δεν πρέπει ποτέ να βασίζεστε αποκλειστικά σε κάποιο ασύρματο τηλέφωνο για επικοινωνίες έκτακτης ανάγκης.

#### **Δυνατός θόρυβος**

Αυτό το τηλέφωνο μπορεί ναπαράγει δυνατούς θορύβουςπου μπορεί να καταστρέψουν την ακοή σας. Στην ανώτατη ένταση, η παρατεταμένη ακρόαση του Walkman ενδέχεται να προκαλέσει βλάβη στην ακοή του Χρήστη. Χρησιμοποιείτε μόνο τα προτεινόμενα ακουστικά.

#### **ΠΡΟΣΤΑΤΕΨΤΕ ΤΗΝ ΑΚΟΗ ΣΑΣ**

 Για να αποφύγετε ενδεχόμενα προβλήματα ακοής, φροντίστε να μην ακούτε μουσική σε υψηλή ένταση για παρατεταμένα χρονικά διαστήματα. Να είστε προσεκτικοί όταν κρατάτε τη συσκευή κοντά στα αυτιά σας με ενεργοποιημένο το ηχείο ανοικτής ακρόασης.

#### **Δυνατό φως**

49)

Αυτό το τηλέφωνο μπορεί να παράγει φως που αναβοσβήνει, να μην χρησιμοποιείται πολύ κοντά στα μάτια.

#### **Θέρμανση τηλεφώνου**

Το τηλέφωνό σας μπορεί να ζεσταθεί κατά τη φόρτιση και κατά την κανονική χρήση.

#### **Ηλεκτρική ασφάλεια**

#### **Αξεσουάρ**

Χρησιμοποιείτε μόνο εγκεκριμένα αξεσουάρ.

Να μην συνδέεται σε μη συμβατά προϊόντα ή αξεσουάρ.

Φροντίστε να μην αγγίζετε ή να αφήνετε μεταλλικά αντικείμενα, όπως κέρματα ή μπρελόκ, να έρθουν σε επαφή ή να βραχυκυκλώσουν τους πόλους της μπαταρίας.

#### **Σύνδεση σε αυτοκίνητο**

Αναζητήστε επαγγελματική συμβουλή για τη σύνδεση της διεπαφής τηλεφώνου στο ηλεκτρικό σύστημα του οχήματος.

#### **Ελαττωματικά και κατεστραμμένα προϊόντα**

Μην αποσυναρμολογείτε το τηλέφωνο ή τα αξεσουάρ του.

Οι εργασίες σέρβις ή επισκευής του τηλεφώνου ή των αξεσουάρ πρέπει να πραγματοποιούνται μόνο από εξουσιοδοτημένο προσωπικό.

Εάν το τηλέφωνο ή το αξεσουάρ του βυθίστηκε σε νερό, τρυπήθηκε ή έπεσε, μην το χρησιμοποιείτε μέχρι να το ελέγξει κάποιος ειδικός σε εξουσιοδοτημένο κέντρο σέρβις.

#### **Χειρισμός & ασφάλεια μπαταρίας**

Απενεργοποιείτε πάντα τη συσκευή και αποσυνδέετε το φορτιστή πριν αφαιρέσετε την μπαταρία.

Χρησιμοποιείτε μόνο την μπαταρία και το φορτιστή που συνοδεύουν το προϊόν ή προϊόντα αντικατάστασης που προορίζονται για χρήση με το τηλέφωνό σας. Η χρήση άλλων μπαταριών και φορτιστών μπορεί να είναι επικίνδυνη.

Μην αποσυναρμολογείτε ή βραχυκυκλώνετε την μπαταρία. Κάποιο τυχαίο βραχυκύκλωμα μπορεί να προκύψει, εάν κάποιο μεταλλικό αντικείμενο, όπως ένα κλειδί, ένας συνδετήρας ή ένα στυλό, αγγίξει τους πόλους της μπαταρίας.

Η ακατάλληλη χρήση της μπαταρίας μπορεί να προκαλέσει πυρκαγιά, έκρηξη ή άλλο κίνδυνο. Εάνπιστεύετε ότι η μπαταρία έχει υποστεί βλάβη, μην την χρησιμοποιήσετε, φέρτε την σε ένα κέντρο σέρβις για δοκιμή.

#### **Παρεμβολή**

#### **Γενική δήλωση για τις παρεμβολές**

Να είστε προσεκτικοί όταν χρησιμοποιείτε το τηλέφωνο κοντά σε προσωπικές ιατρικές συσκευές, όπως βηματοδότες και ακουστικά βοηθήματα.

#### **Βηματοδότες**

Οι κατασκευαστές βηματοδοτών συνιστούν την ελάχιστη απόσταση των 15 cm μεταξύ του κινητού τηλεφώνου και του βηματοδότη για την αποφυγή πιθανής παρεμβολής με τοβηματοδότη. Για να το επιτύχετε αυτό, χρησιμοποιείτε το τηλέφωνο στο αντίθετο αυτί σε σχέση με το βηματοδότη και μην το τοποθετείτε στο τσεπάκι του στήθους.

#### **Ακουστικά βοηθήματα**

Τα άτομα με ακουστικά βοηθήματα ή άλλα εμφυτεύματα στον κοχλία μπορεί να βιώνουν θορύβους παρεμβολής κατά τη χρήση ασύρματων συσκευών ή όταν κάποια συσκευή βρίσκεται κοντά τους. Το επίπεδο της παρεμβολής εξαρτάται από τον τύπο της ακουστικής συσκευής και την απόσταση από την πηγή παρεμβολής. Η αύξηση της απόστασης μεταξύ τους μπορεί να μειώσει την παρεμβολή. Μπορείτε επίσης να συμβουλευτείτε τον κατασκευαστή του ακουστικού βοηθήματος, για να συζητήσετε εναλλακτικές.

#### **Ιατρικές συσκευές**

Συμβουλευτείτε το γιατρό σας και τον κατασκευαστή της συσκευής, για να προσδιορίσετε εάν η λειτουργία του τηλεφώνου σας μπορεί να επηρεάσει τη λειτουργία της ιατρικής συσκευής.

#### **Νοσοκομεία**

Απενεργοποιείτε την ασύρματη συσκευή σας, όταν υπάρχει σχετικό αίτημα στα νοσοκομεία, τις κλινικές ή σε εγκαταστάσεις υγείας. Αυτά τα αιτήματα έχουν σχεδιαστεί για την πρόληψη πιθανής παρεμβολής σε ευαίσθητο ιατρικό εξοπλισμό.

#### **Αεροσκάφος**

Απενεργοποιείτε τηνασύρματησυσκευήσαςμετάαπόσχετικόαίτηματουαεροδρομίου ή του προσωπικού της αεροπορικής εταιρίας.

Συμβουλευτείτε το προσωπικό της αεροπορικής εταιρίας σχετικά με τη χρήση των ασύρματων συσκευών στο αεροσκάφος. Εάν η συσκευή σας διαθέτει «λειτουργία πτήσης», αυτή πρέπει να ενεργοποιηθεί πριν από την επιβίβαση στο αεροσκάφος.

#### **Παρεμβολή σε αυτοκίνητα**

Έχετε υπόψη ότι εξαιτίας μιας πιθανής παρεμβολής στον ηλεκτρονικό εξοπλισμό, ορισμένοι κατασκευαστές οχημάτων απαγορεύουν τη χρήση των κινητών τηλεφώνων στα οχήματά τους, εκτός εάν περιλαμβάνεται κιτ ανοιχτής ακρόασης με εξωτερική κεραία στην εγκατάσταση.

#### **Εκρήξιμα περιβάλλοντα**

#### **Βενζινάδικα και εκρήξιμες ατμόσφαιρες**

Σε χώρους μεπιθανώς εκρήξιμες ατμόσφαιρες, τηρείτε όλες τιςπινακίδεςπου υπάρχουν σχετικά με την απενεργοποίηση των ασύρματων συσκευών, όπως το τηλέφωνο ή άλλος εξοπλισμός με ραδιοσυχνότητες.

Στους χώρους με πιθανώς εκρήξιμες ατμόσφαιρες περιλαμβάνονται τα βενζινάδικα, τα κάτω επίπεδα στα καράβια, η μεταφορά καυσίμου ή χημικών ή οι εγκαταστάσεις αποθήκευσης, οι περιοχές όπου ο αέρας περιέχει χημικά ή σωματίδια, όπως κόκκους, σκόνη ή μεταλλικές σκόνες.

#### **Πυροκροτητές και περιοχές έκρηξης**

Απενεργοποιείτε το κινητό τηλέφωνο ή την ασύρματη συσκευή, όταν βρίσκεστε σε μια περιοχή έκρηξης ή σε περιοχές με σήμανση απενεργοποίησης «αμφίπλευρων ραδιοεπικοινωνιών» ή «ηλεκτρονικών συσκευών» για την αποφυγή παρεμβολών στις εργασίες έκρηξης.

Το τηλέφωνό σας είναι ένας πομποδέκτης που λειτουργεί σε δίκτυα GSM σε τέσσερις ζώνες (850/900/1800/1900 MHz) ή UMTS σε δύο ζώνες (900/2100 MHz).

# **CE1588**

Η σήμανση πιστοποιεί ότι το τηλέφωνό σας συμμορφώνεται προς την οδηγία 1999/5/ΕΚ (R&TTE) και ότι τα σχετικά αξεσουάρ συμμορφώνονται προς τις ισχύουσες κοινοτικές οδηγίες. Πλήρες αντίγραφο της Δήλωσης Συμμόρφωσης του τηλεφώνου σας υπάρχει στην ιστοσελίδα μας στο Διαδίκτυο: http://www.vodafone.com/smartmini

#### **Αντικλεπτική προστασία (1)**

Το κινητό σας τηλέφωνο αναγνωρίζεται από έναν αριθμό IΜΕI (σειριακός αριθμός τηλεφώνου), ο οποίος βρίσκεται στην ετικέτα της συσκευασίας και στη μνήμη του τηλεφώνου σας. Πριν από την πρώτη χρήση, σας συνιστούμε να σημειώνετε τον αριθμό αυτό πληκτρολογώντας \* # 0 6 # και να τον φυλάξετε με προσοχή. Μπορεί να σας ζητηθεί από την αστυνομία ή την τηλεφωνική σας εταιρία σε περίπτωση κλοπής. Χάρη στον αριθμό αυτό, το τηλέφωνό σας μπορεί να μπλοκαριστεί εντελώς και έτσι να μην μπορεί να χρησιμοποιηθεί από άλλο άτομο, ακόμη και αν αλλάξει την κάρτα SIM.

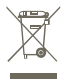

 Αυτό στο σύμβολο στο τηλέφωνο, τη μπαταρία και τα αξεσουάρ σας σημαίνει ότι αυτά τα προϊόντα θα πρέπει να μεταφερθούν σε σημεία συλλογής στο τέλος της λειτουργικής τους ζωής:

 - Δημοτικά κέντρα διάθεσης απορριμμάτων που έχουν ειδικούς κάδους για τέτοιου είδους εξοπλισμό

- Κάδοι συλλογής σε σημεία πώλησης.

Στη συνέχεια ανακυκλώνονται, αποφεύγοντας έτσι τη διοχέτευση ουσιών στο περιβάλλον, ώστε τα εξαρτήματά τους να χρησιμοποιηθούν ξανά.

#### **Σε χώρες της Ευρωπαϊκής Ένωσης:**

Η πρόσβαση σε αυτά τα σημεία συλλογής είναι δωρεάν.

Όλα τα προϊόντα με το σύμβολο αυτό θα πρέπει να μεταφέρονται σε τέτοια σημεία συλλογής.

#### **Σε χώρες εκτός Ευρωπαϊκής Ένωσης:**

Τα τμήματα του εξοπλισμού που φέρουν αυτό το σύμβολο δε θα πρέπει να απορρίπτονται σε κοινούς κάδους εάν η χώρα ή η περιοχή σας διαθέτει κατάλληλες εγκαταστάσεις συλλογής και ανακύκλωσης. Αντίθετα, θαπρέπει να μεταφέρονται στα σημεία συλλογής για ανακύκλωση.

ΠΡΟΣΟΧΗ: ΚΙΝΔΥΝΟΣ ΕΚΡΗΞΗΣ ΕΑΝ Η ΜΠΑΤΑΡΙΑ ΑΝΤΙΚΑΤΑΣΤΑΘΕΙ ΜΕ ΑΚΑΤΑΛΛΗΛΟ ΤΥΠΟ. ΔΙΑΘΕΣΤΕ ΤΙΣ ΧΡΗΣΙΜΟΠΟΙΗΜΕΝΕΣ ΜΠΑΤΑΡΙΕΣ ΣΥΜΦΩΝΑ ΜΕ ΤΙΣ ΟΔΗΓΙΕΣ.

(1) Επικοινωνήστε με την τηλεφωνική σας εταιρία για τη διαθεσιμότητα της υπηρεσίας.

# **13 Εγγύηση τηλεφώνου**

## **ΟΡΟΙ ΚΑΙ ΠΡΟΫΠΟΘΕΣΕΙΣ ΕΓΓΥΗΣΗΣ**

- 1. Η Vodafone αναλαμβάνει την εγγύηση αυτού του Κινητού Τηλεφώνου για περίοδο δύο (2) ετών από την ημερομηνία Αγοράς από τον αρχικό ιδιοκτήτη (χωρίς μεταβίβαση) υπό κανονικές συνθήκες χρήσης.
- 2. Η Μπαταρία έχει περιορισμένη εγγύηση δώδεκα (12) μηνών και ο φορτιστής εικοσιτεσσάρων (24) έναντι ελαττωμάτων κατασκευής. Άλλα εξαρτήματα έχουν περιορισμένη εγγύηση εικοσιτεσσάρων (24) μηνών για κατασκευαστικές ατέλειες.
- 3. Αυτή η εγγύηση δεν καλύπτει βλάβες που απορρέουν από:
	- α) Φυσιολογική φθορά του εξοπλισμού.
	- β) Ελαττώματα και βλάβες λόγω λανθασμένης χρήσης του εξοπλισμού.
	- γ) Μη εξουσιοδοτημένη αποσυναρμολόγηση, επισκευή, μεταποίηση ή τροποποιήσεις που ενδέχεται να πραγματοποιηθούν.
	- δ) Λανθασμένη χρήση, κακή μεταχείριση, αμέλεια ή ατύχημα που έχει προκληθεί με οποιονδήποτε τρόπο.
	- ε) Ελαττώματα ή βλάβες λόγω ακατάλληλων δοκιμών, λειτουργίας, συντήρησης, εγκατάστασης, μεταβολής ή μετατροπής.
	- στ) Ελαττώματα ή βλάβες από φαγητό ή υγρά, διάβρωση, οξείδωση ή χρήση λανθασμένης τάσης.
	- ζ) Τυχόν γρατσουνιές ή βλάβες στις πλαστικές επιφάνειες και σε όλα τα άλλα εξωτερικά εκτεθειμένα τμήματα, οι οποίες οφείλονται σε συνήθη χρήση από τον πελάτη.
- 4. Η συσκευή που απαιτεί συντήρηση/επισκευή πρέπει να παραδοθεί με κόστος του χρήστη.
- 5. Αυτή η εγγύηση δεν θα ισχύει σε οποιαδήποτε από τις ακόλουθες περιπτώσεις:
	- α) Αν ο σειριακός αριθμός ή η σφραγίδα εγγύησης του εξοπλισμού καταστραφεί ή αφαιρεθεί.
	- β) Αν οποιοσδήποτε όρος που περιέχεται στην παρούσα εγγύηση αλλοιωθεί ή τροποποιηθεί με οποιονδήποτε τρόπο χωρίς προηγούμενη γραπτή συγκατάθεση της Vodafone.
- 6. Η περιορισμένη εγγύηση καλύπτει μόνο τον πελάτη, ο οποίος αγοράζει το προϊόν σε μια από τις χώρες (ή περιοχές) που παρατίθενται στο τέλος του παρόντος εγγράφου. Η περιορισμένη εγγύηση ισχύει μόνο για τη χώρα (ή περιοχή) στην οποία η Vodafone προτίθεται να προβεί σε πώληση του Προϊόντος.
- 7. Αν το προϊόν επιστραφεί στην Vodafone μετά τη λήξη της περιόδου εγγύησης, θα ισχύσουν οι πολιτικές κανονικής εξυπηρέτησης της Vodafone και οι Πελάτες θα χρεώνονται αναλόγως.
	- α) Η Vodafone δεν φέρει οποιαδήποτε άλλη υποχρέωση ή ευθύνη για αυτό πέραν εκείνης που ρητά προβλέπεται από την παρούσα περιορισμένη εγγύηση.
	- β) Όλες οι πληροφορίες της εγγύησης, οι λειτουργίες και τα χαρακτηριστικά του προϊόντος ενδέχεται να υποστούν αλλαγές χωρίς προειδοποίηση.
- 8. ΑΥΤΗ Η ΕΓΓΥΗΣΗ ΠΑΡΕΧΕΤΑΙ ΑΝΤΙ ΓΙΑ ΟΛΕΣ ΤΙΣ ΑΛΛΕΣ ΡΗΤΕΣ Ή ΣΙΩΠΗΡΕΣ ΕΓΓΥΗΣΕΙΣ, ΣΥΜΠΕΡΙΛΑΜΒΑΝΟΜΕΝΩΝ ΣΥΓΚΕΚΡΙΜΕΝΑ ΟΠΟΙΟΝΔΗΠΟΤΕ ΣΙΩΠΗΡΩΝ ΕΓΓΥΗΣΕΩΝ ΕΜΠΟΡΕΥΣΙΜΟΤΗΤΑΣ, ΠΟΙΟΤΗΤΑΣ Ή ΚΑΤΑΛΛΗΛΟΤΗΤΑΣ ΓΙΑ ΚΑΠΟΙΟ ΣΥΓΚΕΚΡΙΜΕΝΟ ΣΚΟΠΟ. Η VODAFONE ΔΕΝ ΦΕΡΕΙ ΕΥΘΥΝΗ ΓΙΑ ΤΥΧΟΝ ΠΑΡΑΒΙΑΣΗ ΤΗΣ ΕΓΓΥΗΣΗΣ ΠΕΡΑ ΑΠΟ ΤΗΝ ΑΠΟΚΑΤΑΣΤΑΣΗ ΤΗΣ ΠΑΡΑΒΙΑΣΗΣ ΜΕ ΤΟΝ ΤΡΟΠΟ ΠΟΥ ΠΕΡΙΓΡΑΦΕΤΑΙ ΠΑΡΑΠΑΝΩ. ΣΕ ΚΑΜΙΑ ΠΕΡΙΠΤΩΣΗ ΔΕΝ ΘΑ ΕΙΝΑΙ Η VODAFONE ΥΠΕΥΘΥΝΗ ΓΙΑ ΤΙΣ ΣΥΝΕΠΕΙΕΣ.

# **14 Αξεσουάρ**

Η τελευταία γενιά κινητών τηλεφώνων Vodafone GSM προσφέρει ενσωματωμένη λειτουργία ανοικτής ακρόασης που σας επιτρέπει να χρησιμοποιείτε το τηλέφωνο από απόσταση, για παράδειγμα πάνω σε τραπέζι. Για όσους προτιμούν να διατηρήσουν την εμπιστευτικότητα της συνομιλίας τους, διατίθενται και ακουστικά.

- 1. Φορτιστής
- 2. Μπαταρία
- 3. Καλώδιο USB
- 4. Στερεοφωνικά ακουστικά

်စွဲ-

Χρησιμοποιείτε το τηλέφωνό σας μόνο με μπαταρίες, φορτιστές και αξεσουάρ που περιέχονται στη συσκευασία.

# **15 Προδιαγραφές**

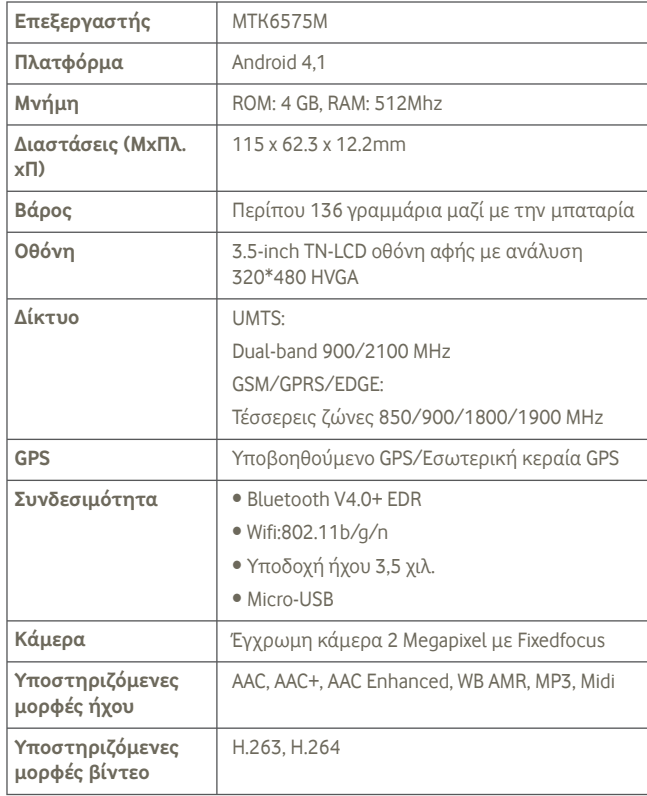

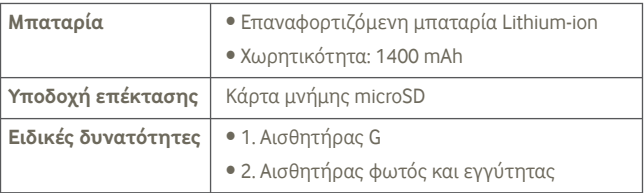

**Σημείωση** Οιπροδιαγραφές ενδέχεται να αλλάξουν χώριςπροηγούμενη ειδοποίηση.